# **Altanium Neo2**

Guía del usuario

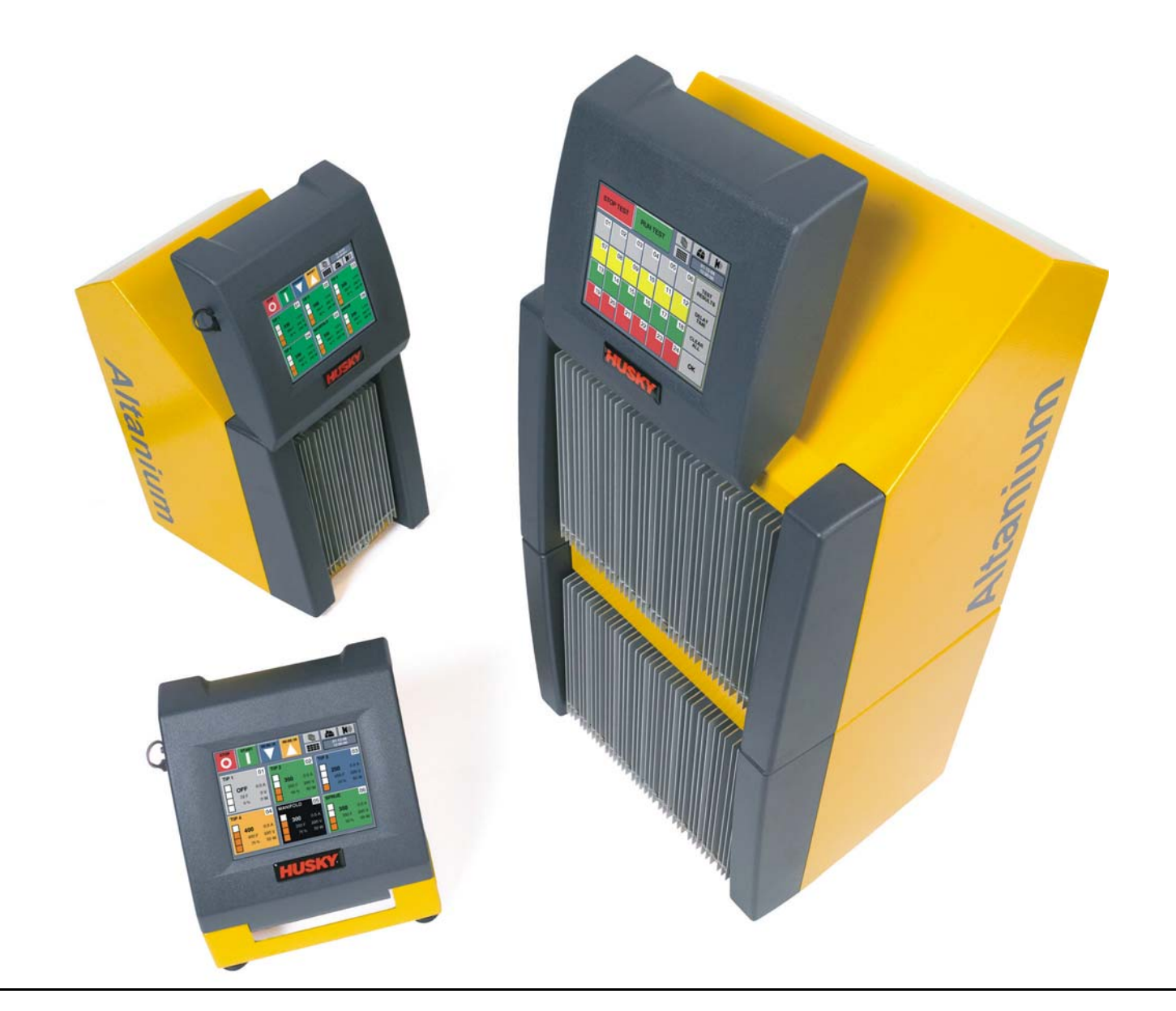

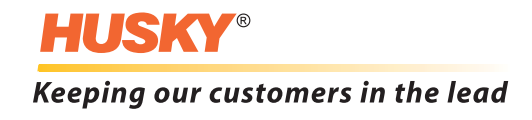

**Edición:** v 1.2 — Abril de 2013

Este manual del producto proporciona la información necesaria para lograr un funcionamiento y/o mantenimiento seguros. Husky se reserva el derecho de realizar modificaciones en los productos, como parte del esfuerzo para la mejora continua del producto, de sus características y de su rendimiento. Estos cambios pueden dar lugar a medidas de seguridad diferentes o adicionales, que se comunicarán a los clientes por medio de boletines a medida que se produzcan los cambios.

Este documento contiene información de propiedad exclusiva de Husky Injection Molding Systems Limited. A excepción de los derechos expresamente conferidos por contrato, este documento no puede ser publicado ni utilizado con fines comerciales, ya sea parcialmente o en su totalidad, sin el consentimiento previo y por escrito de Husky Injection Molding Systems Limited.

A pesar de lo citado anteriormente, Husky Injection Molding Systems Limited otorga la autorización a sus clientes para reproducir este documento únicamente para su uso interno.

Los productos, nombres de servicios o logotipos de HUSKY® a los que se hace referencia en este manual son marcas registradas de Husky Injection Molding Systems Ltd. y pueden ser utilizados por algunas de sus empresas filiales bajo licencia.

Todas las marcas de terceros son propiedad de sus respectivos fabricantes y pueden estar protegidas mediante las leyes y tratados aplicables de copyright y marca registrada o cualquier otra ley de propiedad intelectual. Cada uno de estos fabricantes se reserva expresamente los derechos sobre dicha propiedad intelectual.

© 2009-2013 Husky Injection Molding Systems. Todos los derechos reservados.

### <span id="page-2-0"></span>**Información general**

#### <span id="page-2-1"></span>**Asistencia técnica de Husky**

La Asistencia técnica de Husky es un servicio que se proporciona a todos nuestros clientes. Pretendemos con él proporcionar respuestas rápidas y precisas a todos los clientes con derecho a este servicio. Al ponerse en contacto con el servicio de asistencia, el caso se registra de inmediato. Se realizará el seguimiento del problema indicado desde la apertura de la incidencia hasta que se proporcione una solución.

Si se requiere asistencia en Norteamérica, ponerse en contacto con el número gratuito. Si se llama desde otro lugar, hay que ponerse en contacto con la Oficina regional de ventas y servicio de Husky correspondiente. Si se envía un mensaje de correo electrónico a nuestro personal de asistencia técnica, se debe incluir el número de ID de incidencia en la línea de asunto si se trata de un caso existente; de lo contrario, hay que utilizar "New Case" (Nuevo caso) como asunto del mensaje.

Para mejorar el tiempo de respuesta, se debe tener a mano la siguiente información:

- Número de versión y de compilación del software Neo2 que se utiliza.
- Número de serie del sistema Altanium /Neo2.
- Si es posible, pasos detallados para reproducir el problema.

#### <span id="page-2-2"></span>**Números de teléfono de asistencia técnica**

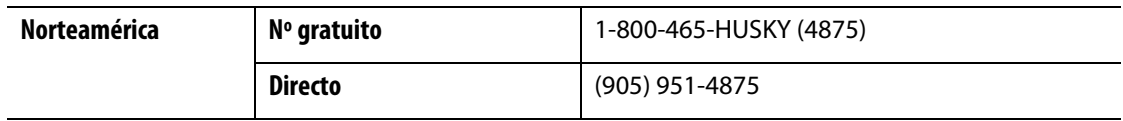

Para obtener servicio in situ, ponerse en contacto con su Oficina regional de ventas y servicio de Husky.

#### <span id="page-2-3"></span>**Oficinas regionales de ventas y servicio de Husky**

Para conocer la ubicación más cercana, visitar [www.husky.ca](http://www.husky.ca).

## **Tabla de contenidos**

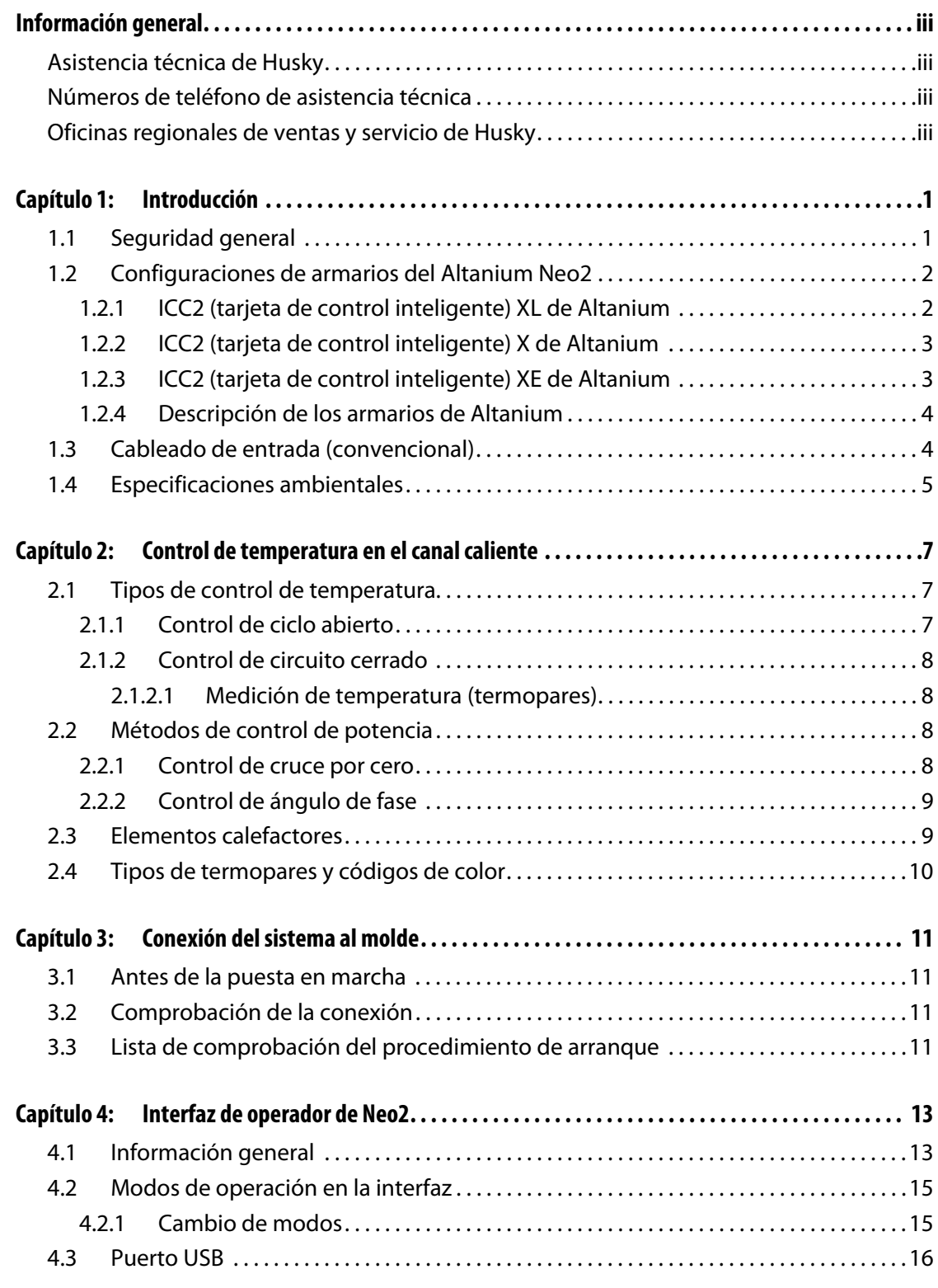

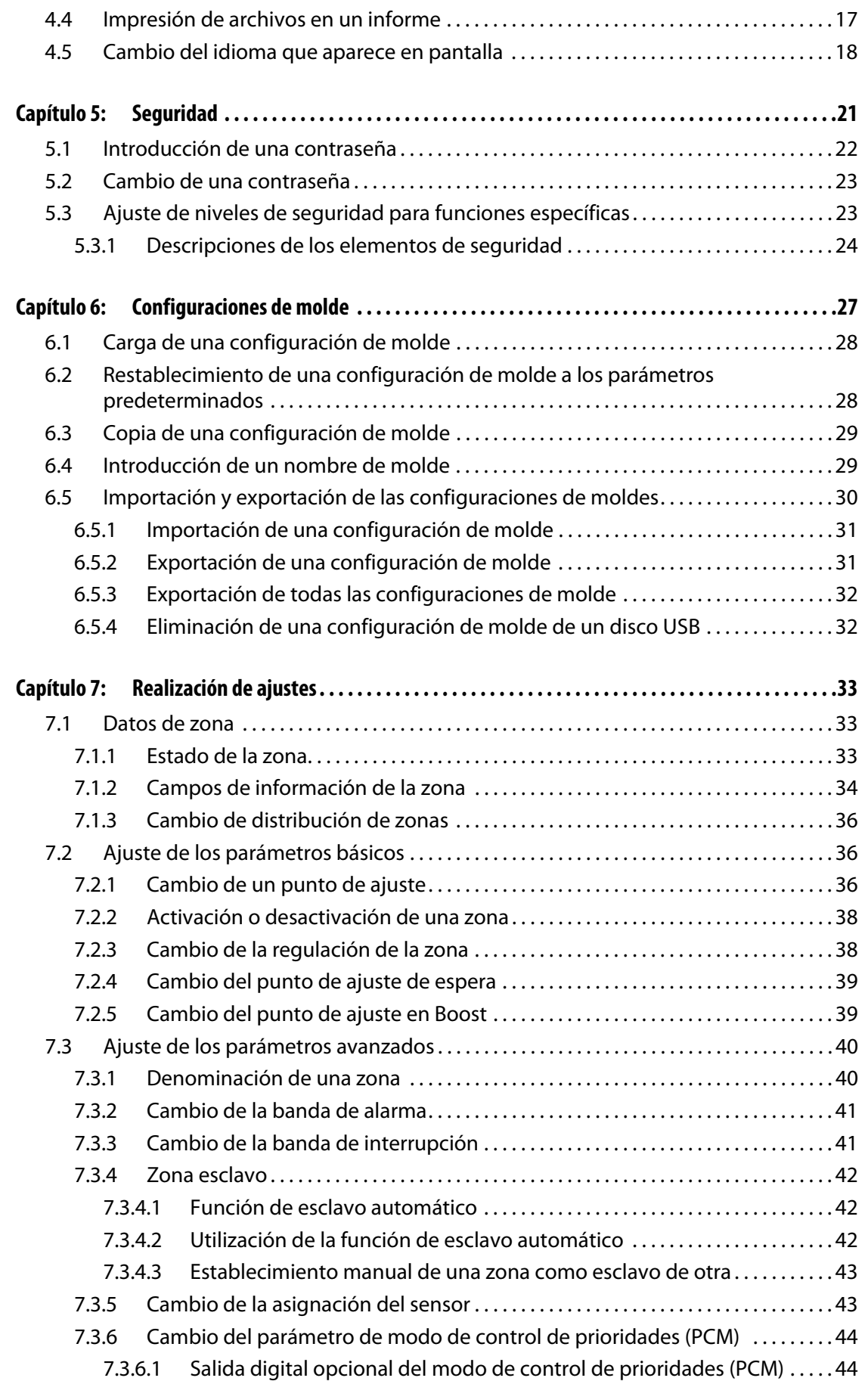

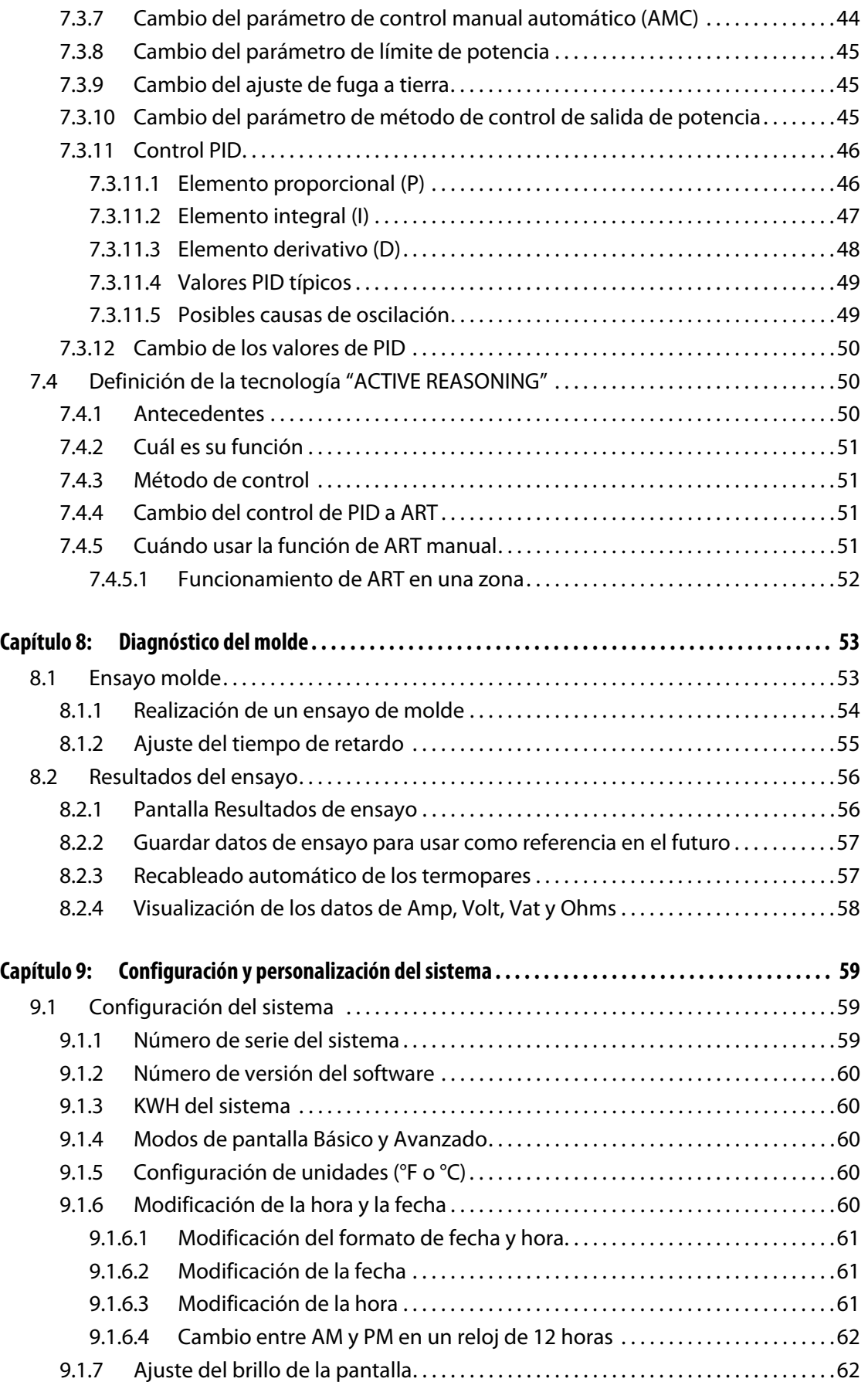

## **HUSKY**

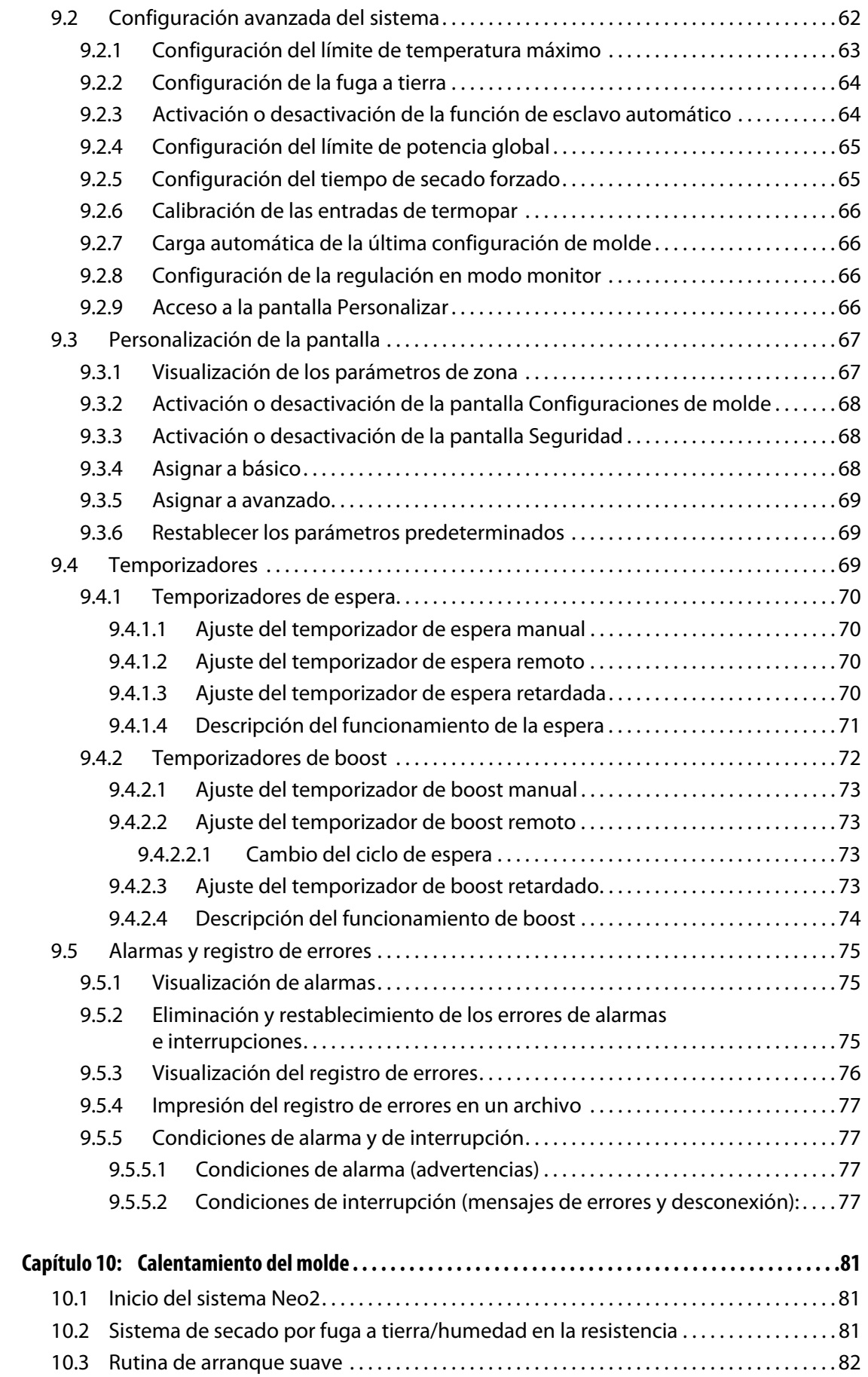

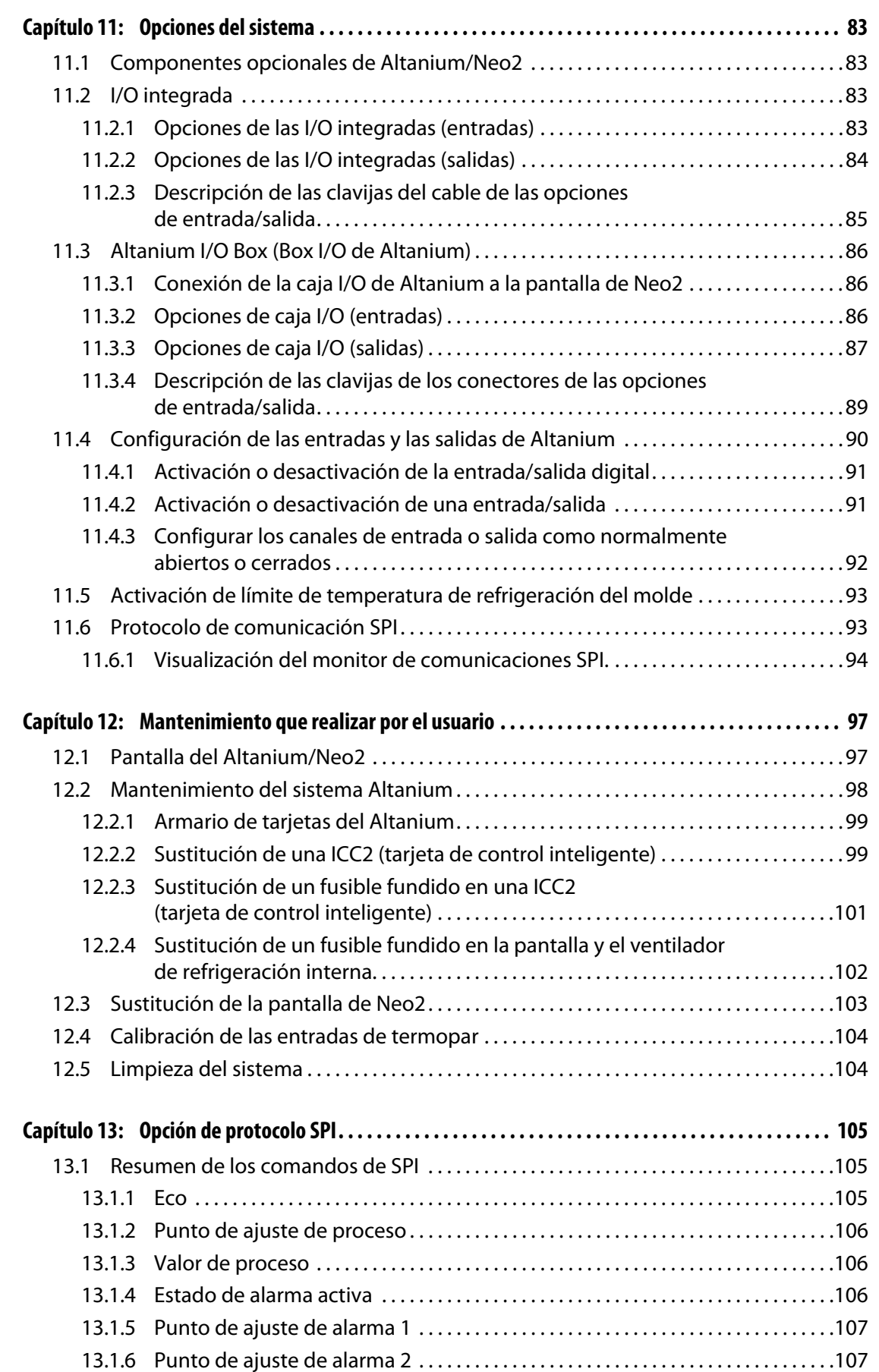

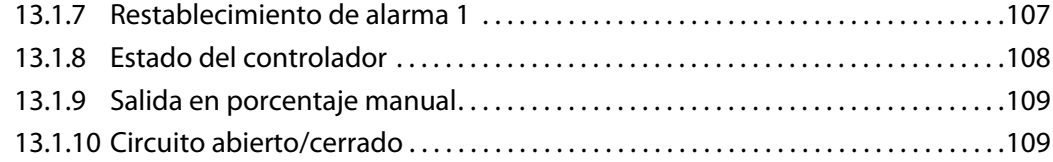

## **Capítulo 1 Introducción**

<span id="page-10-0"></span>Esta Guía del usuario incluye indicaciones de advertencia y precaución generales para evitar lesiones entre el personal y daños en el sistema. Estas advertencias y precauciones no pretenden abarcar, ni lo hacen, todas las situaciones o aplicaciones que se pueden producir durante el funcionamiento. Los procedimientos de mantenimiento y seguridad son responsabilidad exclusiva de la persona y de su empresa.

### <span id="page-10-1"></span>**1.1 Seguridad general**

- Sólo un electricista cualificado debe instalar el sistema.
- Sólo deben utilizar el sistema las personas con conocimientos exhaustivos sobre el funcionamiento y la capacidad del sistema.
- Leer estas instrucciones antes de conectar la alimentación y encender el sistema.
- Seguir todas las advertencias e instrucciones dispuestas en el sistema.
- Salvo instrucción específica en el presente manual o por indicación de Husky, no intentar reparar el sistema con medios propios. Esto podría causar daños en el sistema o graves lesiones personales.
- Utilizar únicamente la tensión de alimentación especificada que se indica en la etiqueta de identificación, situada en el cable de entrada de alimentación y/o en el armario eléctrico.
	- **NOTA:** Si no se conoce con seguridad la tensión de alimentación adecuada, se debe llamar a la Oficina regional de ventas y servicio de Husky más próxima.

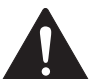

### **¡PELIGRO!**

**Tensión peligrosa: riesgo de descarga eléctrica o quemaduras. No conectar termopares a cualquiera de las zonas bajo tensión de las resistencias. Bloquear y señalizar el controlador y el molde y garantizar que el termopar y todas las zonas se han aislado eléctricamente. El incumplimiento de esta precaución podría provocar lesiones graves o la muerte.**

#### **¡PRECAUCIÓN!**

**Peligro mecánico: riesgo de dañar la máquina. NUNCA se debe permitir que las entradas o salidas de ventilación de la unidad queden bloqueadas. Éstos son los puntos por donde entra y sale el aire de enfriamiento del sistema. Si esta área de la unidad central se obstruyera, provocando un flujo de aire insuficiente, se podrían producir daños en el sistema.** 

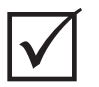

#### **¡IMPORTANTE!**

Al apagar el sistema, es **OBLIGATORIO** esperar 30 segundos antes de volver a conectar el interruptor principal. Pueden surgir problemas de comunicación si no se esperan los 30 segundos necesarios.

### <span id="page-11-0"></span>**1.2 Configuraciones de armarios del Altanium Neo2**

El controlador Altanium Neo2 está compuesto por 4 modelos diferentes de armario, que varían en función del número de zonas necesarias. Se denomina Compact 6 (C6), Compact 12 (C12), Compact 24 (C24) y Single Stack 48. Además, existen 3 variaciones de tarjetas que se pueden instalar en estas unidades centrales. Estas tarjetas se denominan XL, X y XE ICC<sup>2</sup> (tarjetas de control inteligente) y son las mismas tarjetas utilizadas en la línea completa de productos Altanium. En las páginas siguientes se describen las diferencias entre estas tarjetas y las configuraciones de armario.

### <span id="page-11-1"></span>**1.2.1 ICC2 (tarjeta de control inteligente) XL de Altanium**

La tarjeta XL es la versión más económica de ICC<sup>2</sup>. Todas las tarjetas ICC<sup>2</sup> controlan la temperatura de la misma forma y con la misma precisión que cabe esperar de Husky. La diferencia es que la tarjeta XL no incluye algunas de las características avanzadas de que disponen las tarjetas X y XE. La tarjeta ICC<sup>2</sup> XL no incluye funciones de control de corriente, secado ni fuga a tierra.

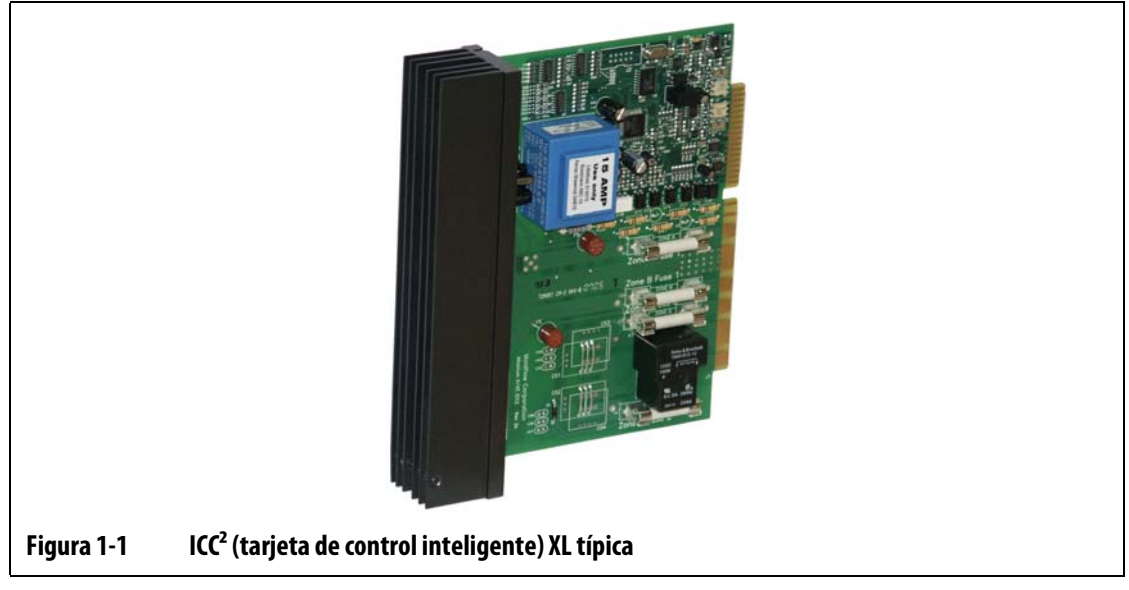

La tarjeta XL se distingue por un disipador de calor negro.

### <span id="page-12-0"></span>**1.2.2 ICC2 (tarjeta de control inteligente) X de Altanium**

La tarjeta X es la versión de gama media de ICC<sup>2</sup>. Todas las tarjetas ICC<sup>2</sup> controlan la temperatura de la misma forma y con la misma precisión que cabe esperar de Husky. La tarjeta X es similar en diseño e incluye todas las características de la tarjeta XL, pero incorpora la capacidad para controlar la corriente y comprobar las situaciones de secado o fuga a tierra.

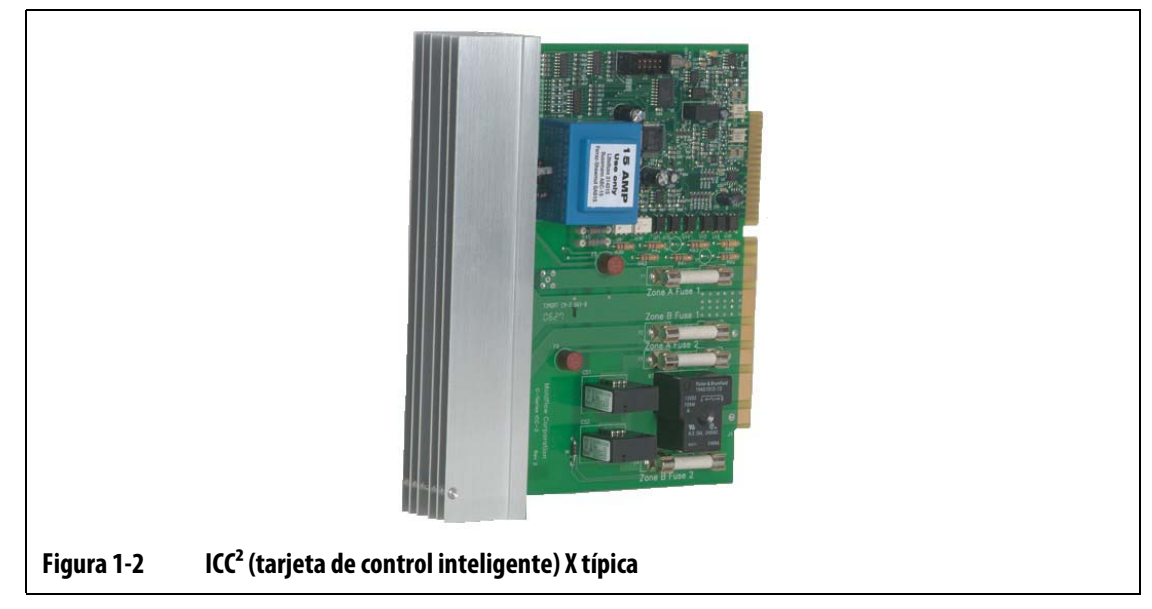

La tarjeta X se distingue por un disipador de calor plateado.

### <span id="page-12-1"></span>**1.2.3 ICC2 (tarjeta de control inteligente) XE de Altanium**

La tarjeta XE corresponde a la línea superior de las tarjetas ICC<sup>2</sup>. Todas las tarjetas ICC<sup>2</sup> controlan la temperatura de la misma forma y con la misma precisión que cabe esperar de Husky. La tarjeta XE es similar en diseño e incluye todas las características de la tarjeta X, pero además incorpora lo siguiente:

**•** Tres años de garantía

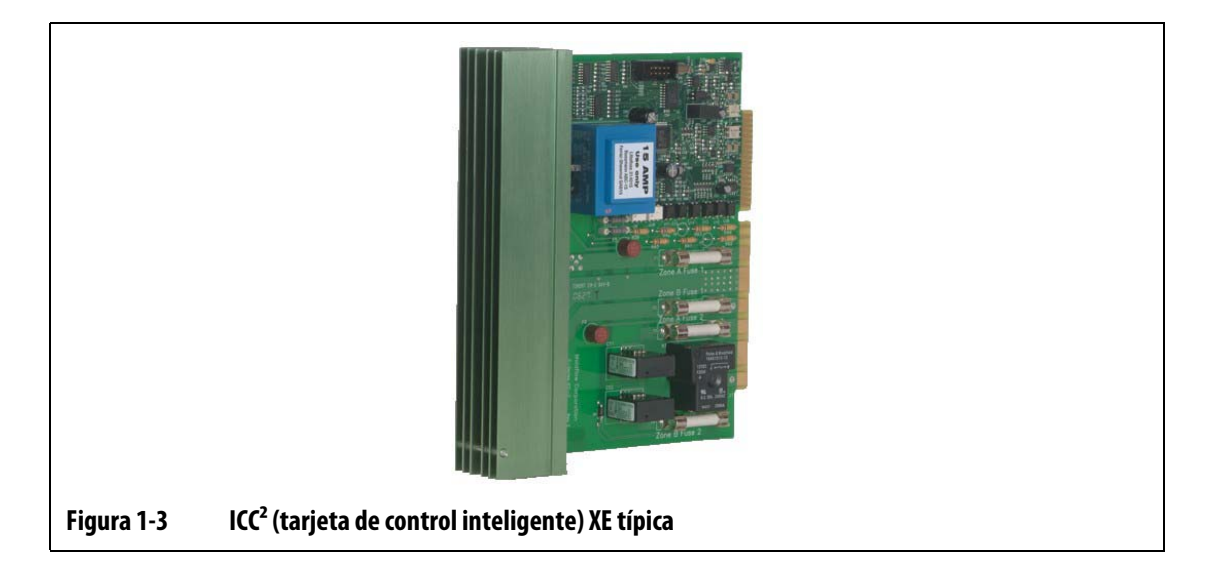

La tarjeta XE se distingue por un disipador de calor verde.

#### <span id="page-13-0"></span>**1.2.4 Descripción de los armarios de Altanium**

El sistema Altanium Neo2 se ofrece en cuatro configuraciones de armarios: 6 zonas, 12 zonas, 24 zonas y 48 zonas. Las configuraciones de 6, 12 y 24 zonas incluyen de forma estándar pies de apoyo de goma y deben colocarse en una mesa o sobre cualquier otro tipo de superficie elevada. En los casos en los que sea necesaria una mayor flexibilidad, se ofrece opcionalmente un soporte móvil para estas configuraciones. Por otro lado, los armarios de 48 zonas incorporan de serie fundidoras integradas. Todos los armarios emplean las mismas tarjetas que toda la gama de productos Altanium. El acceso a todas las piezas cuyo mantenimiento corre a cargo del usuario, incluidos fusibles, se realiza a través de la parte delantera del controlador aflojando los tornillos superiores e inferiores del disipador de calor y utilizando el destornillador para extraer la tarjeta. Los conectores para los cables de potencia y de termopar, así como el interruptor principal se encuentran en la parte posterior del armario eléctrico. Se ofrece una pantalla independiente para instalaciones que requieran el montaje de la interfaz de operador lejos de la unidad principal o para actualizaciones de equipos.

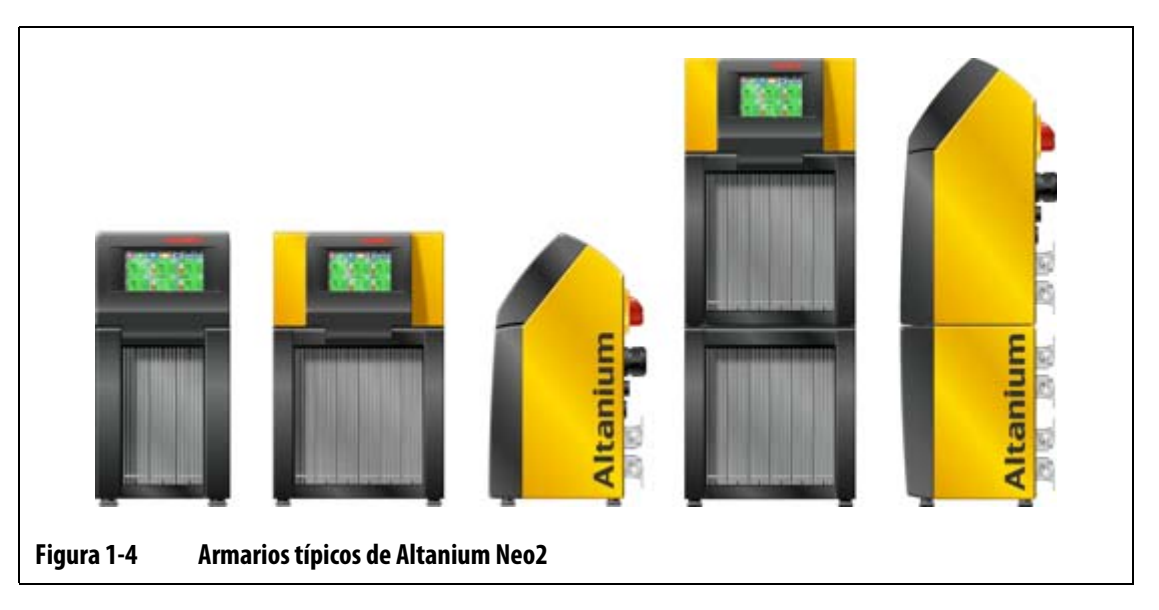

### <span id="page-13-1"></span>**1.3 Cableado de entrada (convencional)**

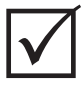

#### **¡IMPORTANTE!**

Si se utiliza un transformador de entrada externa como fuente de alimentación para el sistema, las bobinas secundarias deben disponer de una conexión eléctrica a tierra.

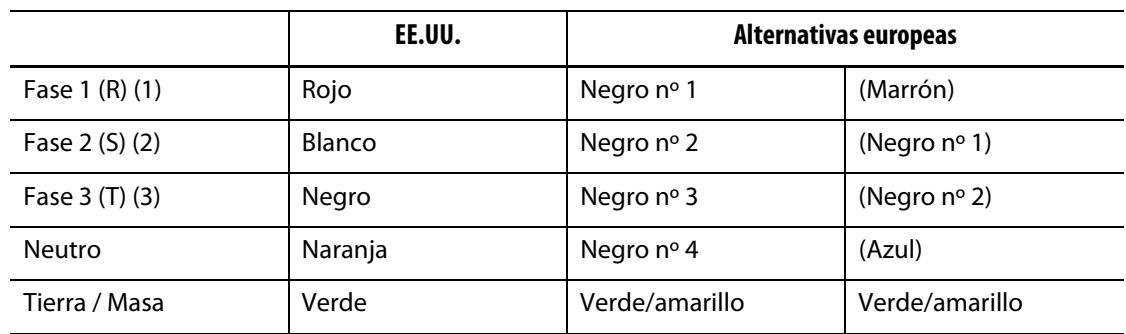

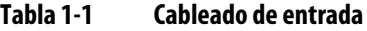

### <span id="page-14-0"></span>**1.4 Especificaciones ambientales**

Temperatura de funcionamiento: 0-40 °C (32-104 °F) Humedad en funcionamiento: 0%-95% RH, sin condensación

## **Capítulo 2 Control de temperatura en el canal caliente**

<span id="page-16-0"></span>Esta guía está diseñada para garantizar que el cliente obtenga las máximas ventajas posibles del uso de los sistemas de control de canal caliente de Altanium.

Los controladores Altanium se han diseñado como una herramienta de procesador para el moldeo con canal caliente. El criterio fundamental necesario para utilizar un molde de canal caliente consiste en controlar la temperatura del proceso de forma que se consiga la máxima uniformidad y repetitividad posible con respecto al punto de ajuste del proceso. Cuanto más próxima se mantenga la temperatura del proceso al punto de ajuste, más se podrá reducir la temperatura del punto de ajuste. Esto supone menos tiempo de enfriamiento necesario (entrada de energía – salida de energía) y tiempos de ciclo más rápidos.

### <span id="page-16-1"></span>**2.1 Tipos de control de temperatura**

El controlador Altanium utiliza dos tipos básicos de control:

- Control de ciclo abierto sin retroalimentación del termopar.
- Control de ciclo cerrado con retroalimentación del termopar. El ciclo cerrado se puede subdividir en las siguientes categorías:
	- Termopar interno: se encuentra en el interior y forma parte del conjunto de resistencia.
	- Termopar externo: se encuentra próximo a un conjunto de resistencia único pero no forma parte de él e incluso se puede asignar a un grupo de resistencias para formar una zona.

#### <span id="page-16-2"></span>**2.1.1 Control de ciclo abierto**

Sin termopar no es posible controlar la temperatura en el interior del molde, tan sólo la cantidad de potencia que se proporciona a la resistencia. El controlador Altanium puede mantener esta salida de potencia de forma precisa, con una resolución del 1%. Este método de control se denomina "regulación manual".

Normalmente, el control de ciclo abierto está asociado con resistencias de puntas, donde el tamaño físico de la punta descarta el uso de un termopar interno.

#### <span id="page-17-0"></span>**2.1.2 Control de circuito cerrado**

EUSKY

Con la ayuda de un termopar, se puede controlar la temperatura real en el interior del molde. El controlador Altanium sólo puede controlar la temperatura en el punto donde se sitúa el sensor de temperatura. La posición del termopar, junto con la capacidad (vataje) de las resistencias en relación con la aplicación, constituirán los factores de modificación en la respuesta del sistema. Los parámetros de control se han equiparado a esta respuesta para un control óptimo. Este método de control se denomina "regulación automática".

- Los termopares internos suelen estar asociados con puntas, cuerpos y canales con pesos de pieza mayores. Tienden a mostrar respuestas relativamente rápidas debido a la proximidad del termopar a la resistencia.
- Los termopares externos se suelen asociar con los distribuidores. Tienden a mostrar respuestas relativamente lentas debido a que el termopar está separado de la resistencia por una masa de metal.

#### **2.1.2.1 Medición de temperatura (termopares)**

<span id="page-17-1"></span>Para controlar la temperatura en un sistema de ciclo cerrado, el controlador Altanium debe ser capaz de medir la temperatura de proceso. Esto se consigue mediante un termopar.

Existen varios tipos de termopares, pero en el sector de plásticos predomina el tipo hierro/constantán, generalmente conocido como Fe/Cu-Ni o tipo "J". Los otros tipos utilizados en menor medida son níquel-cromo/níquel-aluminio, Ni-Cr/Ni-Al o tipo "K".

Estos tipos de termopares se reconocen físicamente por la combinación de los colores individuales del núcleo y la vaina; sin embargo, varían según el estándar.

### <span id="page-17-2"></span>**2.2 Métodos de control de potencia**

En un esfuerzo por relacionar los requisitos de entrada de energía de los diferentes tipos de cargas, es necesario que la potencia de salida que se suministra a las resistencias se ajuste en un intervalo de 0 a 100%. El controlador Altanium se puede configurar para lograr este ajuste mediante el control de cruce por cero o de ángulo de fase.

#### <span id="page-17-3"></span>**2.2.1 Control de cruce por cero**

Este método define cómo se calcula el promedio de potencia suministrada a cada resistencia en un período de tiempo. Se consigue mediante la conmutación de medios ciclos completos de la tensión de alimentación de la resistencia con un dispositivo triac Alternistor como dispositivo de conmutación.

#### <span id="page-18-0"></span>**2.2.2 Control de ángulo de fase**

Este método define cómo se ajusta la potencia suministrada a cada resistencia, mediante la variación del punto en cada medio ciclo en el que se activa el dispositivo triac Alternistor (dispositivo de conmutación).

En ambos métodos de control, el controlador Altanium calcula los requisitos de salida de potencia del sistema completo cada 8 milisegundos para obtener la máxima resolución de control. Gracias a la combinación de uno de los métodos de control anteriores con el algoritmo de control ART (Active Reasoning Technology), se puede lograr un control preciso de la temperatura con expectativas de precisión del control de  $\pm$  1 dígito en condiciones estables.

### <span id="page-18-1"></span>**2.3 Elementos calefactores**

Los moldes de canal caliente pueden utilizar diferentes tipos de elementos calefactores:

- Integral, que forma parte del sensor.
- Cartucho, que se desliza en el sensor o directamente en el acero del molde.

En el distribuidor, normalmente se utiliza una serie de resistencias en cartucho o resistencias de estilo tubular doblado.

El cable del interior del elemento suele estar fabricado de níquel-cromo, que posteriormente se recubre con óxido de magnesio. El tamaño de este cable y el número de vueltas determinan su resistencia, lo que a su vez determina el vataje (cantidad de energía). En último término, determina su rendimiento en el molde. Los elementos calefactores infradimensionados (defecto de vataje) crean un serio problema cuando el control pide más potencia y no existe ninguna disponible. Prácticamente en la mayoría de los casos es preferible la sobredimensión en un molde de canal caliente que la infradimensión.

Si el proveedor de elementos calefactores no ha indicado la información de vataje, resistencia o amperaje de las resistencias, el controlador Altanium se la facilitará. También se puede determinar esta información mediante la ley de Ohm. El diagrama y las fórmulas siguientes muestran la forma de hacerlo.

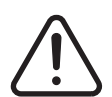

#### **¡ADVERTENCIA!**

**Peligro eléctrico: peligro de muerte o de lesiones graves. Bloquear y señalizar el interruptor principal de desconexión y desconectar la alimentación eléctrica del molde y del controlador antes de ejecutar esta prueba. Si no se realiza el bloqueo y señalización ni se desconecta la alimentación eléctrica, podrían producirse lesiones graves o la muerte.**

- **1.** Desconectar la alimentación eléctrica del molde y del controlador.
- **2.** Mediante el multímetro, ajustar el selector para medir la resistencia.
- **3.** Colocar el hilo positivo (rojo) en el primer cable del elemento calefactor y colocar el hilo negativo (negro) del multímetro en el segundo cable (puede tratarse de terminales en un conector o de los fusibles de salida de la zona en el sistema, siempre que se sepa con seguridad que están conectados al elemento calefactor).

El multímetro mostrará la resistencia en ohmios. Anotar esta medida en un papel.

La ley de Ohm expresa lo siguiente:

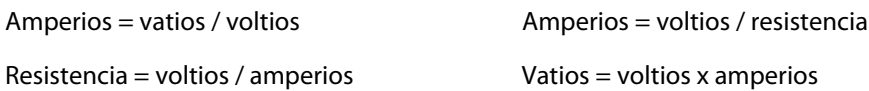

**Ejemplo: :** Si la resistencia es de 12,5 ohmios y la tensión de entrada es de 240 voltios, se divide 240 entre 12,5 para calcular el amperaje máximo que se consume en el elemento calefactor:

240 / 12,5 = 19,2 amperios

19,2 amperios x 240 voltios  $=$  4.608 vatios

En el moldeo con canal caliente, algunos elementos de la ley de Ohm resultan más útiles que otros. Aquí sólo hemos expuesto las leyes que son de aplicación.

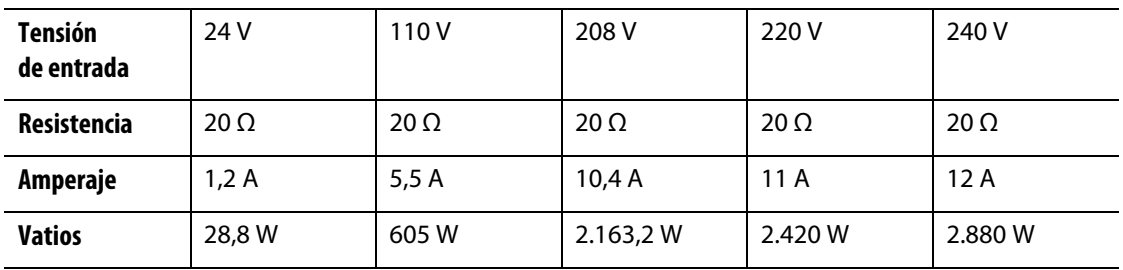

### <span id="page-19-0"></span>**2.4 Tipos de termopares y códigos de color**

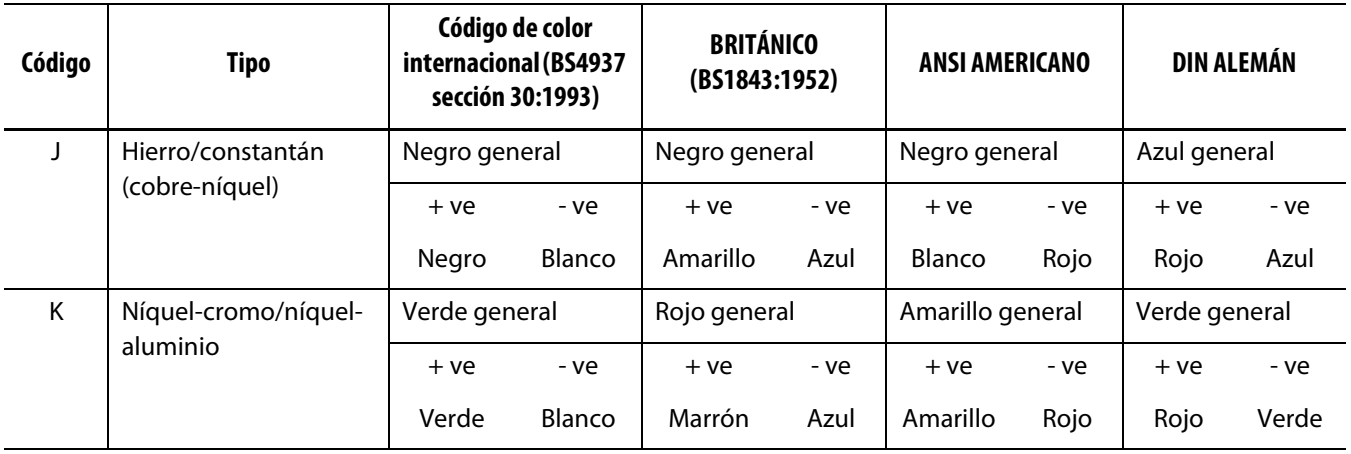

## **Capítulo 3 Conexión del sistema al molde**

<span id="page-20-0"></span>En este capítulo se indican varias comprobaciones que se deben efectuar antes de poner en marcha el sistema.

### <span id="page-20-1"></span>**3.1 Antes de la puesta en marcha**

- Comprobar que el sistema está totalmente desconectado de la fuente de alimentación.
- Limpiar el agua, aceite, suciedad, líquidos limpiadores, etc. que se puedan haber derramado durante un cambio de molde desde el último ciclo de producción.
- Comprobar todas las conexiones de cable entre el sistema y el molde (si es necesario). Asegurarse de que ningún cable presenta signos de daños o desgaste.
- Comprobar que la conexión a tierra está en buen estado. Comprobar que el sistema y el molde tienen la misma referencia de tierra.

### <span id="page-20-2"></span>**3.2 Comprobación de la conexión**

- **1.** Conectar los cables de termopar y de salida de potencia (si es necesario).
- **2.** Con un ohmímetro, poner un cable de prueba en contacto con el molde y el otro, con el terminal de tierra del molde en el sistema. La resistencia debe ser inferior a 1  $\Omega$ .
- **3.** Comprobar el interruptor principal para asegurarse de que se encuentra en la posición de desconexión antes de conectar el controlador a la fuente de alimentación.

### <span id="page-20-3"></span>**3.3 Lista de comprobación del procedimiento de arranque**

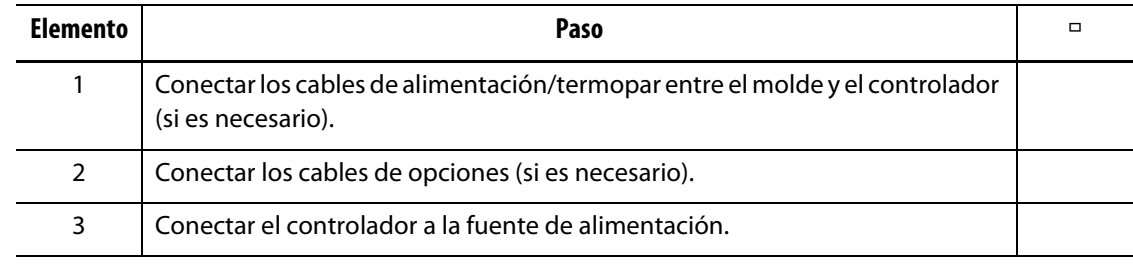

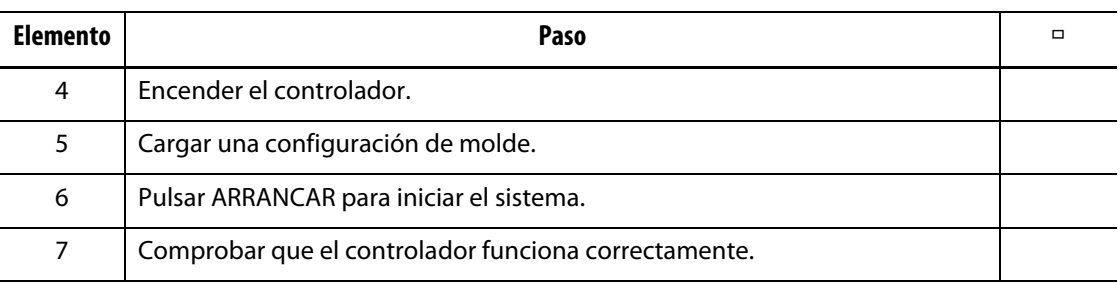

**NOTA:** En esta Guía del usuario no se incluyen los detalles de conexión entre el controlador y el molde. Consultar los documentos de ingeniería mecánica/eléctrica que se proporcionan con el controlador.

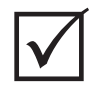

### **¡IMPORTANTE!**

Al apagar el sistema, es OBLIGATORIO esperar 30 segundos antes de volver a conectar el interruptor principal. Pueden surgir problemas de comunicación si no se esperan los 30 segundos necesarios.

## **Capítulo 4 Interfaz de operador de Neo2**

<span id="page-22-0"></span>Este apartado describe los procedimientos fundamentales del uso del controlador de temperatura para canales calientes Altanium/Neo2.

La interfaz entre el usuario y el Altanium/Neo2 es una pantalla táctil LCD en color. Esta pantalla se mencionará como Neo2 en el resto de esta guía. El acceso a todas las funciones de software del sistema se realiza pulsando los botones de la pantalla.

#### **¡PRECAUCIÓN!**

**Peligro mecánico: riesgo de dañar la máquina. Utilizar un dedo para manejar la pantalla táctil. No se debe utilizar un destornillador, un bolígrafo ni ninguna otra herramienta en la pantalla táctil, ya que se podría dañar la pantalla táctil de Neo2.** 

### <span id="page-22-1"></span>**4.1 Información general**

Neo2 viene equipado de serie con una pantalla en color de alta resolución. Esto ofrece las ventajas de una alta definición y un ángulo visual amplio, incluso en condiciones de iluminación reducida.

Durante el funcionamiento general, el controlador presentará en esta pantalla hasta 48 zonas de información.

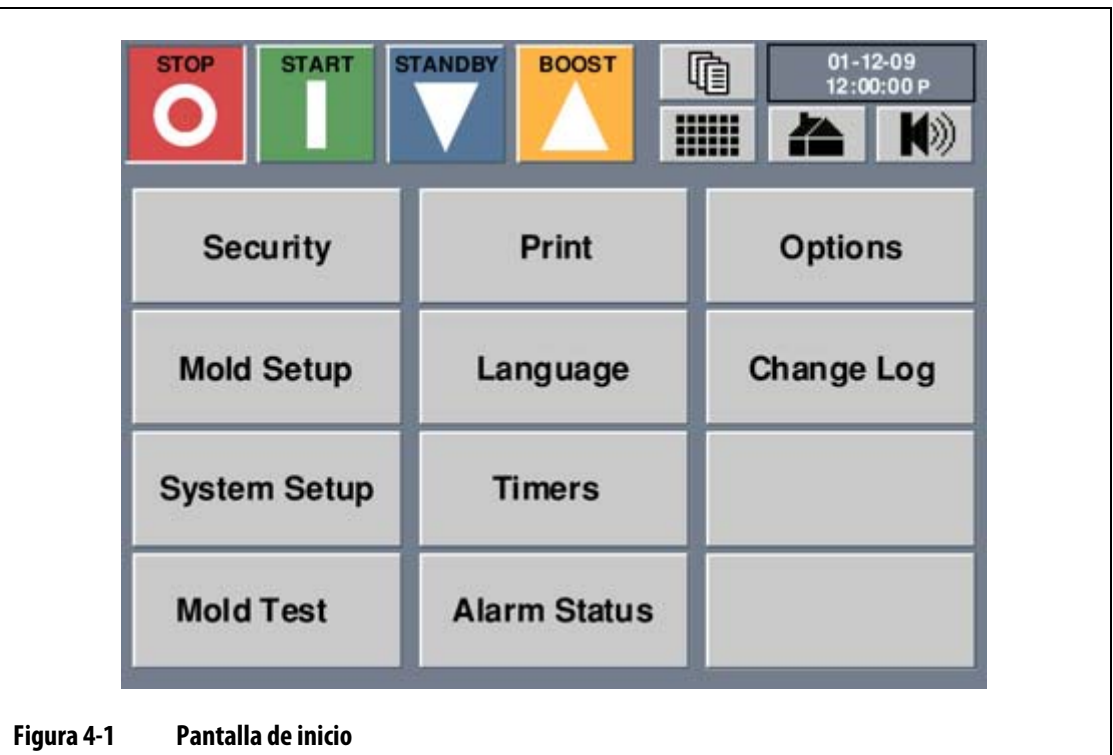

Los botones de función PARAR, ARRANCAR, ESPERA y BOOST están ubicados en la parte superior izquierda de la pantalla LCD.

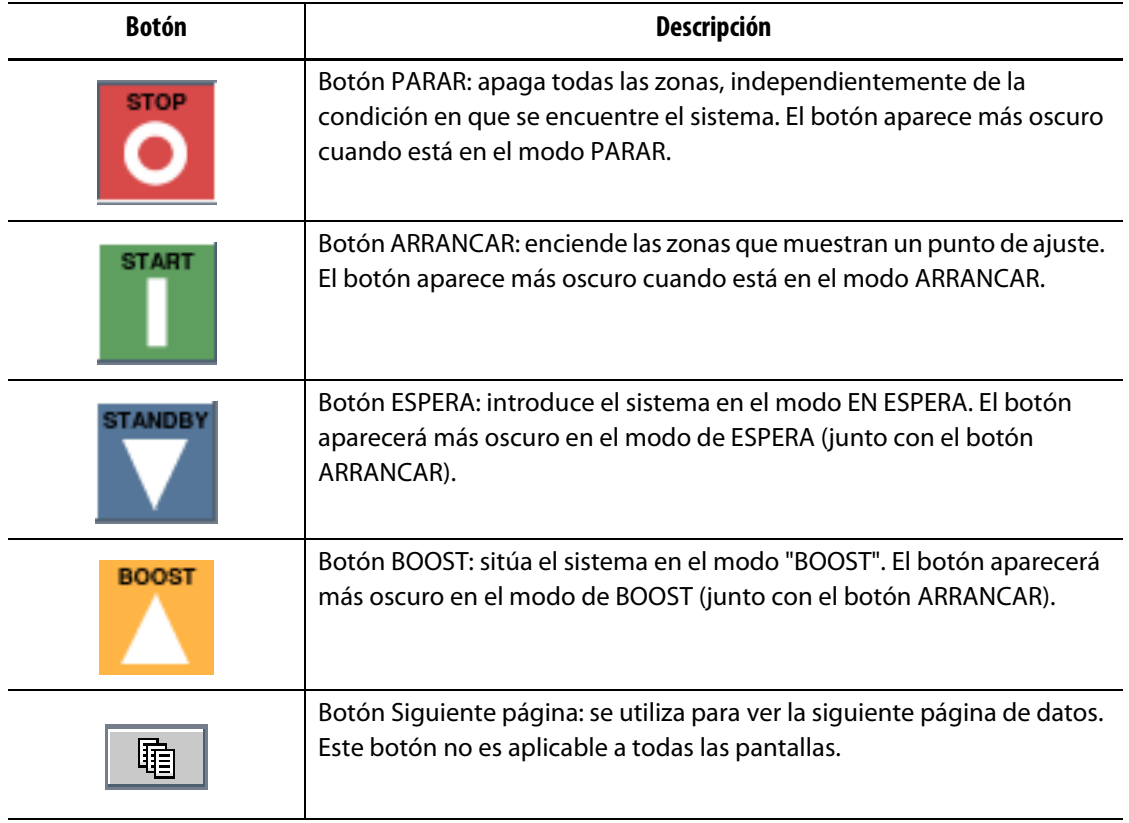

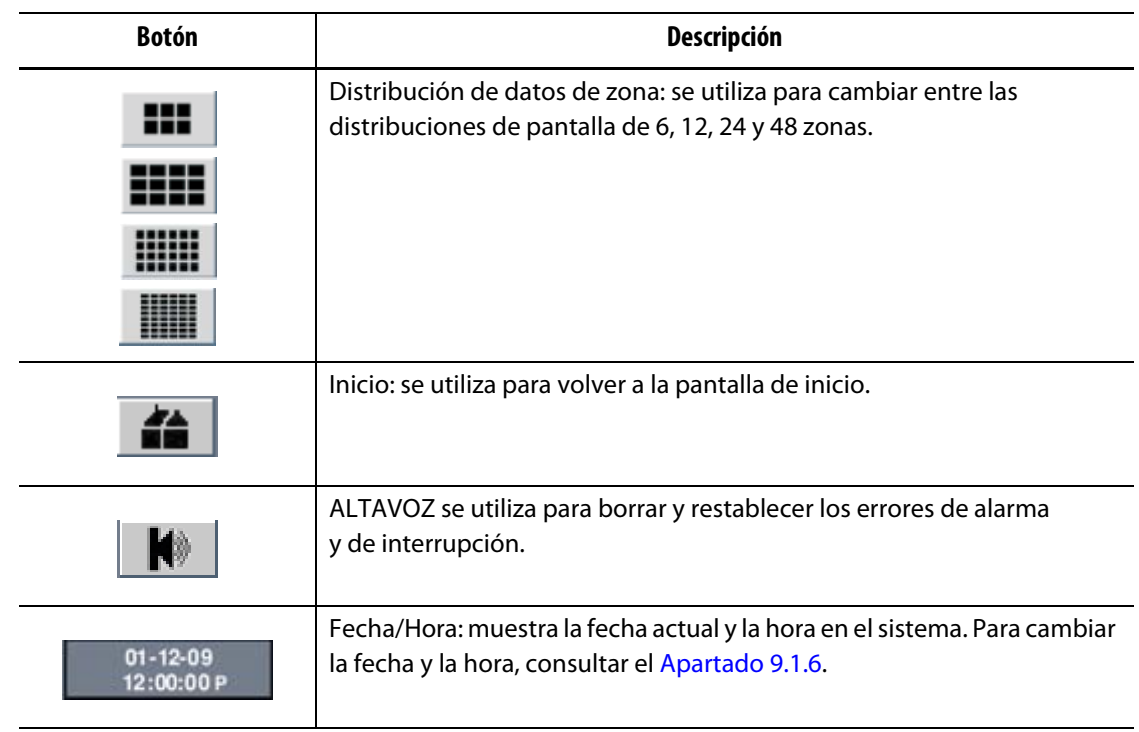

### <span id="page-24-0"></span>**4.2 Modos de operación en la interfaz**

Neo2 cuenta con dos modos de operación diferentes, Básico y Avanzado.

El modo Básico permite al operador ajustar los siguientes parámetros: punto de ajuste, encender/apagar zona, regulación, punto de ajuste en espera y punto de ajuste en boost.

El modo Avanzado permite al operador ajustar los parámetros básicos además de: alarma, interrumpir, esclavo, sensor, control de salida, AMC, PCM, PID/ART, fuga a tierra, nombre y límite de potencia.

Todos los sistemas Neo2 vienen de fábrica con el modo Básico activado.

#### <span id="page-24-1"></span>**4.2.1 Cambio de modos**

Para cambiar los modos:

**1.** En la pantalla de inicio, pulsar **CONFIG. SISTEMA** y aparecerá la pantalla Configuración del sistema.

En el botón **BÁSIC AVANZ**, la casilla junto al modo muestra el modo actual del sistema.

**2.** Pulsar **BÁSIC AVANZ**.

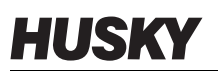

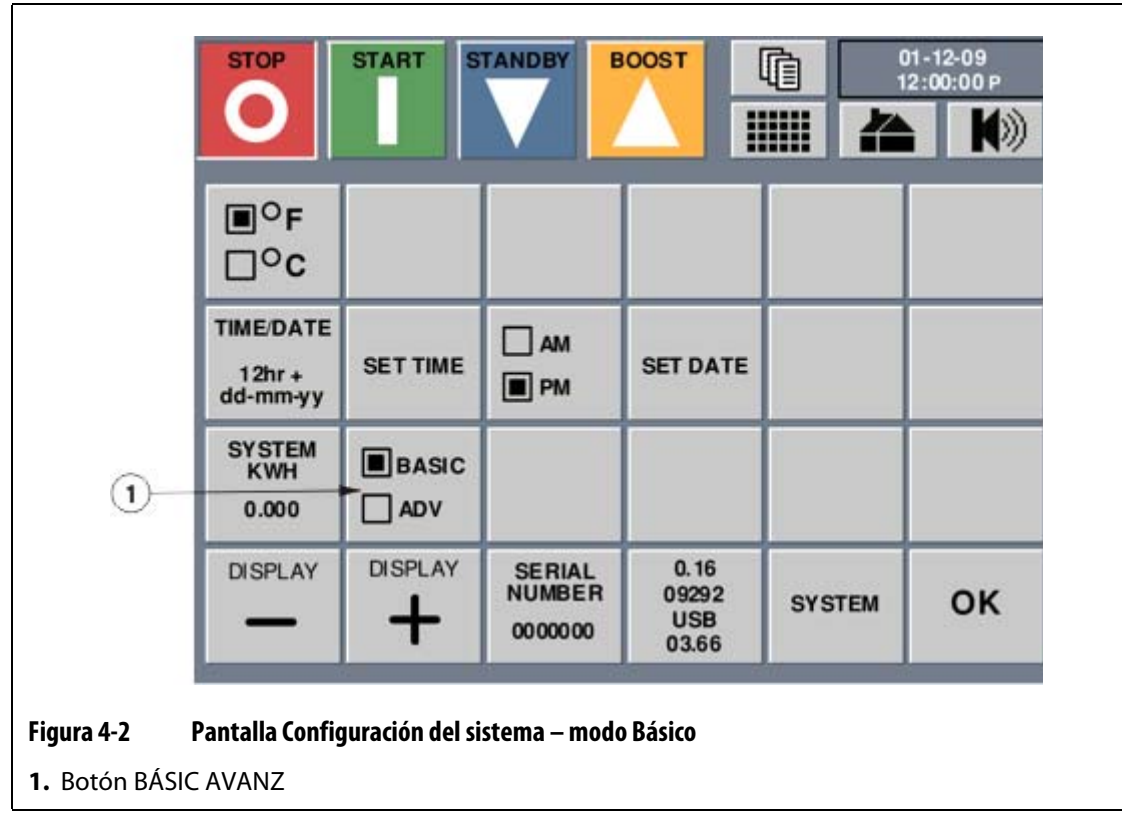

**3.** Para volver al modo Básico, pulsar **BÁSIC AVANZ**.

### <span id="page-25-0"></span>**4.3 Puerto USB**

El puerto USB de Neo2 está destinado a copiar los archivos de configuración de molde hacia y desde el sistema y a imprimir la información de un archivo. La pantalla para importar o exportar las configuraciones de molde sólo se muestra si un usuario inserta un disco USB en el puerto USB mientras se encuentra en la pantalla Configuración de molde.

Estos archivos de configuración de molde se pueden copiar en otros controladores de Altanium que sean compatibles con el mismo tipo de archivo. La pantalla Imprimir es la zona en la que el usuario puede imprimir informes importantes directamente de un disco USB en un formato de archivo de texto. Consultar el [Apartado 4.4](#page-26-1) para obtener información acerca de los informes.

#### **¡PRECAUCIÓN!**

**Peligro mecánico: riesgo de daños a la unidad y a la integridad de datos.**

- **No poner nunca la alimentación cuando hay un dispositivo en el puerto USB.**
- **No conectar nunca más de un dispositivo de memoria a la vez.**
- **No conectar nunca un concentrador u otro dispositivo que reciba alimentación al puerto USB.**
- **Si un disco USB se elimina del sistema durante una operación de lectura o escritura se pueden dañar los datos del contenido del disco, lo que a su vez puede dañar los archivos y dejar la unidad inservible.**

Hay que tener en cuenta las siguientes advertencias o restricciones a la hora de utilizar el puerto USB:

- Sólo hay compatibilidad con discos USB que utilicen un formato de tabla de asignación de archivos (FAT o FAT32).
- Sólo hay compatibilidad con versiones 2.0 y 1.1 de USB.
- Utilizar un disco USB vacío o que contenga el mínimo número de archivos posibles.

### <span id="page-26-1"></span><span id="page-26-0"></span>**4.4 Impresión de archivos en un informe**

Neo2 dispone de cinco informes disponibles para impresión. Los datos se imprimen directamente en la unidad USB en un formato de archivo de TEXTO. Debe instalarse una unidad USB para activar los botones de informe.

- Datos de zona resumidos: informe de la configuración de molde cargada actualmente que incluye número de zona, punto de ajuste, temperatura real.
- Datos de zona ampliados: informe de la configuración de molde cargada actualmente que incluye número de zona, nombre de zona, punto de ajuste, temperatura real, potencia, amperios, ajuste de alarma, ajuste de interrupción, regulación, vataje, VCA y ohmios.
- Datos de ensayo de molde: informe de la configuración de molde actualmente cargado que incluye los resultados del ensayo de molde. Está sólo disponible si ha llevado a cabo previamente un ensayo de molde.
- Datos conf. molde: informe de la configuración de molde actualmente cargado que incluye los datos de la configuración del molde.
- Errores: informe de las últimas 100 alarmas.

Para imprimir un informe en un archivo:

- **1.** Insertar una unidad USB.
- **2.** En la pantalla de inicio, pulsar **Imprimir**.

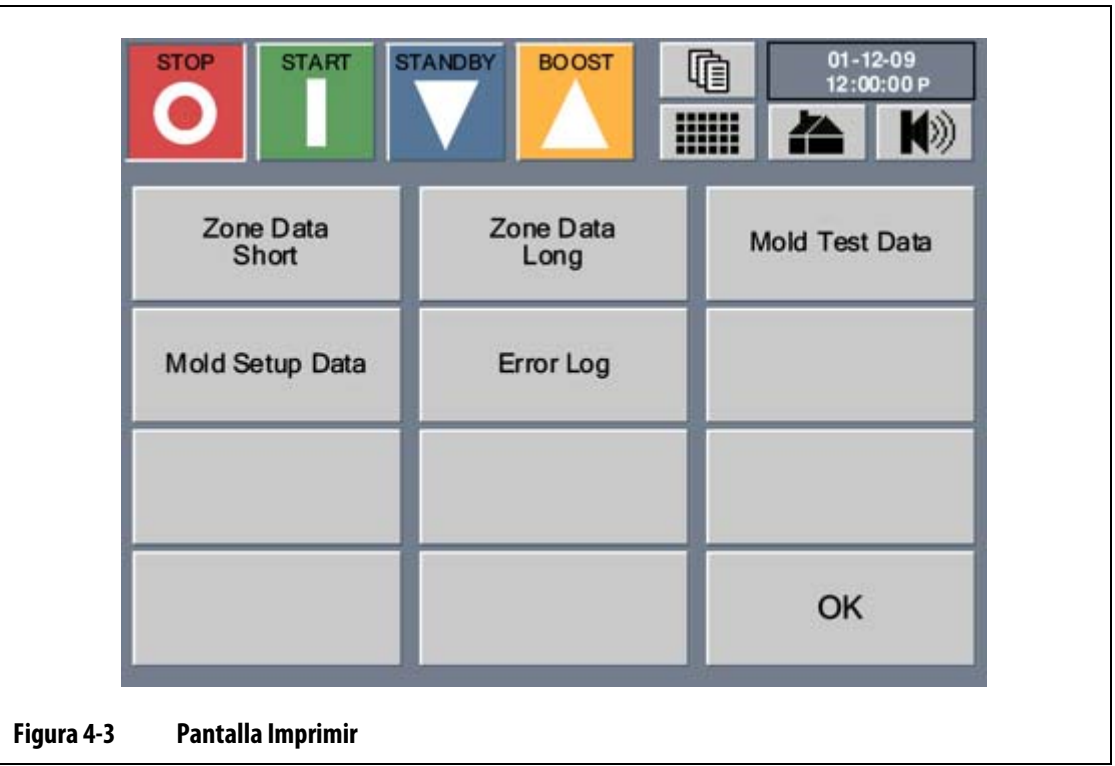

**3.** Pulsar el informe que desea imprimir. El informe seleccionado se imprime en el archivo en la unidad USB.

### <span id="page-27-0"></span>**4.5 Cambio del idioma que aparece en pantalla**

Neo2 permite al operador seleccionar el idioma que se muestra en la pantalla.

Para cambiar el idioma:

**1.** En la pantalla de inicio, pulsar **Idioma**. Aparece la pantalla Idioma y muestra las opciones disponibles.

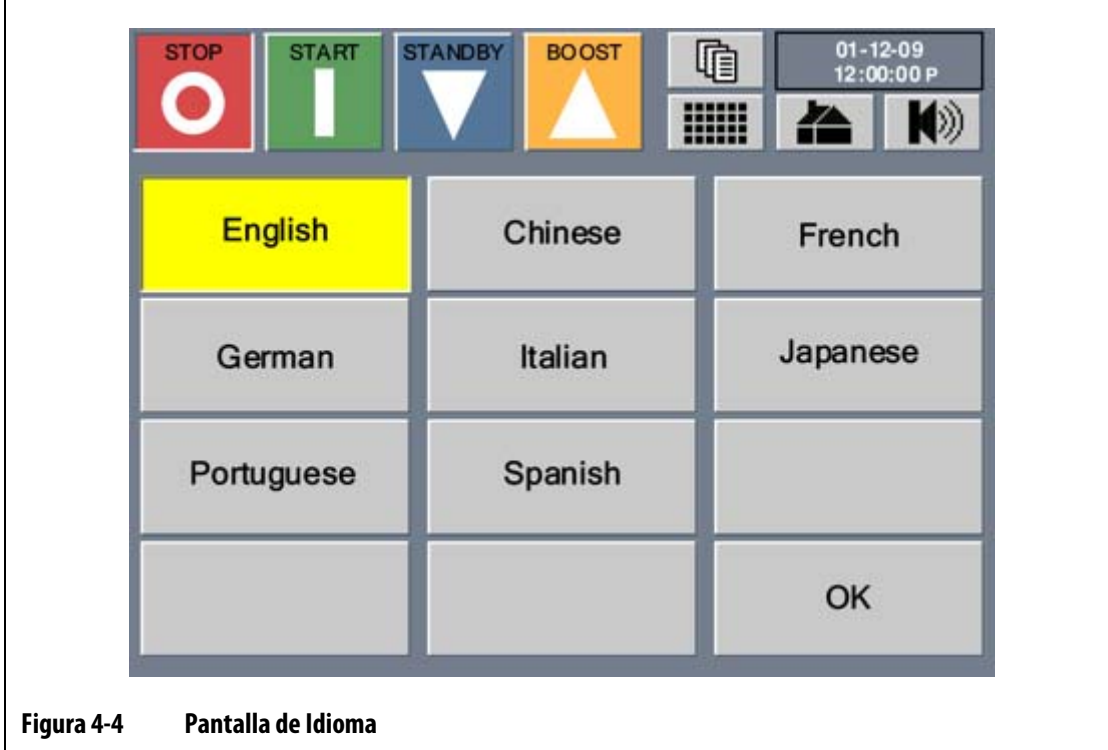

- **2.** Pulsar el idioma a mostrar.
- **3.** Pulsar **ACEPT.** La pantalla se actualiza en el idioma seleccionado.

## **Capítulo 5 Seguridad**

<span id="page-30-0"></span>El sistema se puede configurar para mostrar la pantalla de Seguridad al encenderse el sistema (consultar el [Apartado 9.2.7\)](#page-75-1) o para omitirla. Si esta pantalla no se ha configurado para mostrarse durante el encendido, se puede acceder a la misma desde la pantalla de inicio.

En la pantalla de Seguridad se debe introducir el código de seguridad adecuado para obtener acceso a la operación del sistema.

Todas las funciones del sistema figuran en la lista de esta pantalla junto con el código de seguridad requerido para ajustarlas.

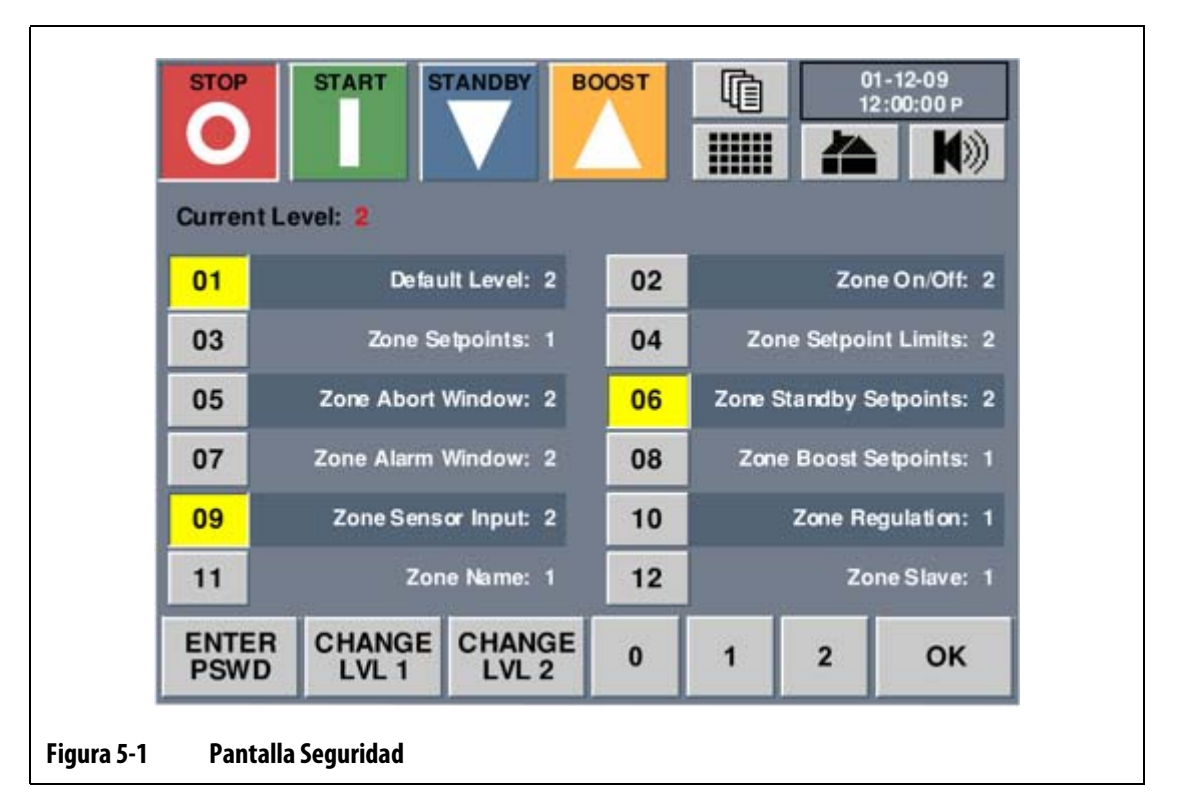

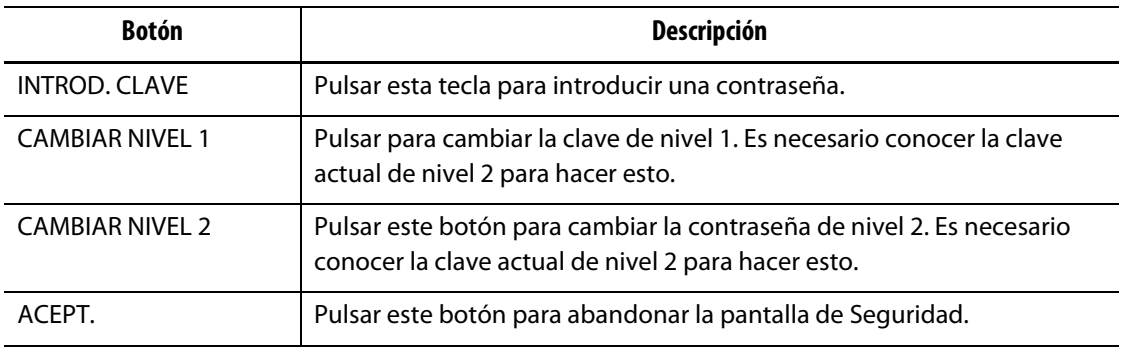

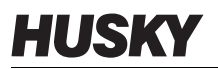

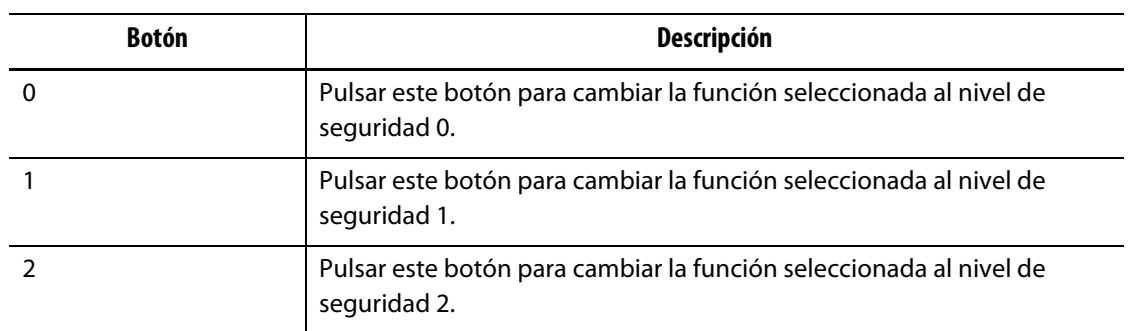

### <span id="page-31-0"></span>**5.1 Introducción de una contraseña**

Las contraseñas preestablecidas de fábrica (nivel 1 y 2) se remiten en un sobre sellado junto con el controlador. Estas contraseñas se deben guardar en un lugar seguro.

Para introducir una contraseña:

**1.** Pulsar **INTROD. CLAVE**.

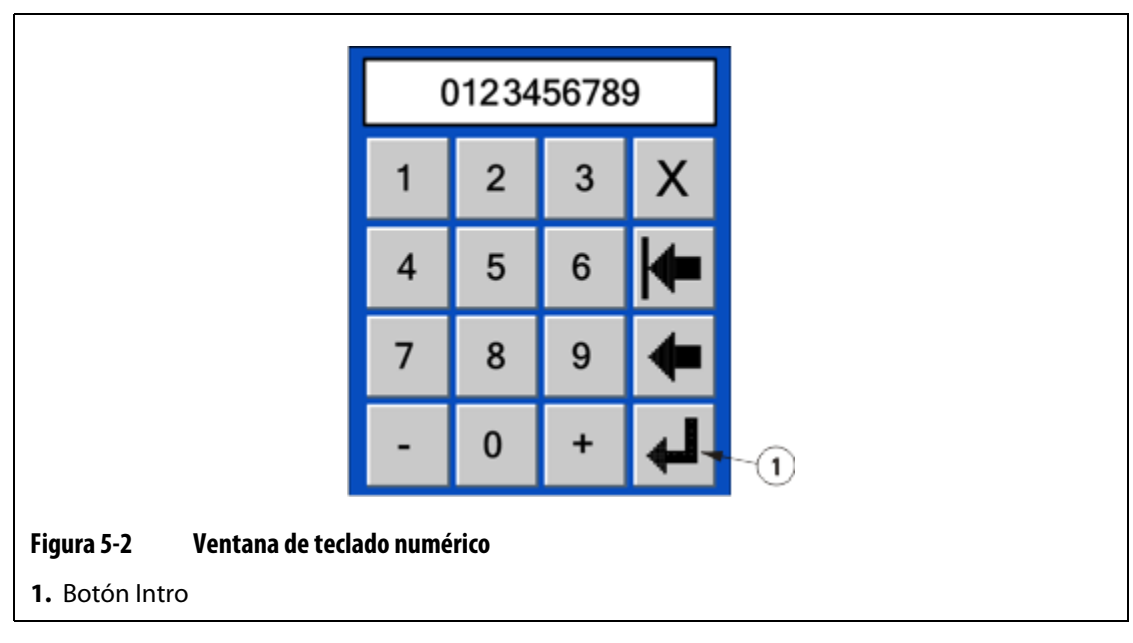

**2.** En la ventana de teclado numérico, pulsar los números del teclado y, a continuación, pulsar **Intro**.

El nivel actual cambiará de acuerdo con el código que introdujo. El sistema se encenderá con el nivel de seguridad por defecto seleccionado en la ventana de seguridad. Consultar la información del Nivel actual en la ventana de Seguridad, ahí debería aparecer el nivel introducido.

### <span id="page-32-0"></span>**5.2 Cambio de una contraseña**

Para cambiar la contraseña de nivel 1 ó 2:

- **1.** Introducir primero la contraseña de nivel 2.
- **2.** Pulsar **CAMBIAR NIVEL 1** para cambiar la clave de nivel 1 o **CAMBIAR NIVEL 2** para cambiar la clave de nivel 2.

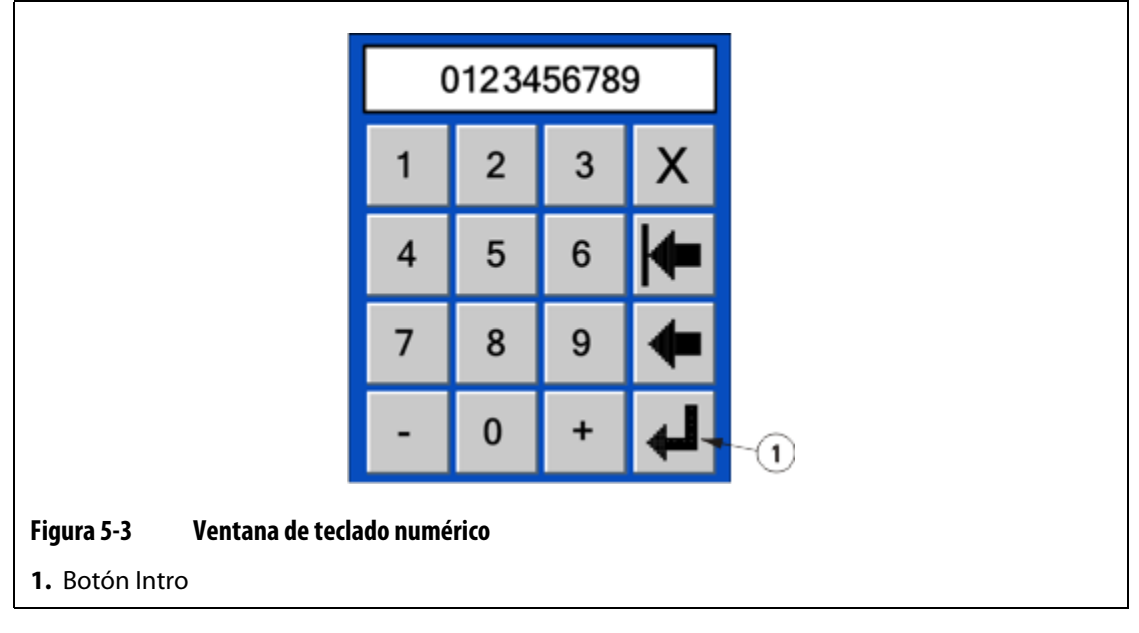

**3.** En la ventana de teclado numérico, introducir la clave nueva y, a continuación, pulsar **Intro**.

Las contraseñas pueden contener un máximo de 10 dígitos. Aparecerá ahora la nueva clave.

### <span id="page-32-1"></span>**5.3 Ajuste de niveles de seguridad para funciones específicas**

El sistema de seguridad de Neo2 proporciona distintos niveles de seguridad para restringir el acceso de los usuarios y mantener los controles y ajustes del sistema.

Para cambiar el nivel de seguridad para una función específica, se debe introducir primero la contraseña de nivel 2. Consultar Nivel actual en la pantalla de Seguridad, ahí debería aparecer el nivel 2.

Para cambiar el nivel de seguridad de una función específica:

- **1.** En la pantalla de Seguridad, pulsar el número de función.
- **2.** Pulsar los botones **0**, **1** ó **2** para establecer el nivel deseado.
- **3.** Pulsar **ACEPT.**

Para ver una descripción de los elementos de la pantalla de Seguridad, consultar el [Apartado 5.3.1](#page-33-1).

### <span id="page-33-1"></span><span id="page-33-0"></span>**5.3.1 Descripciones de los elementos de seguridad**

A continuación, se presenta una breve descripción de las diversas características que requieren un nivel de seguridad.

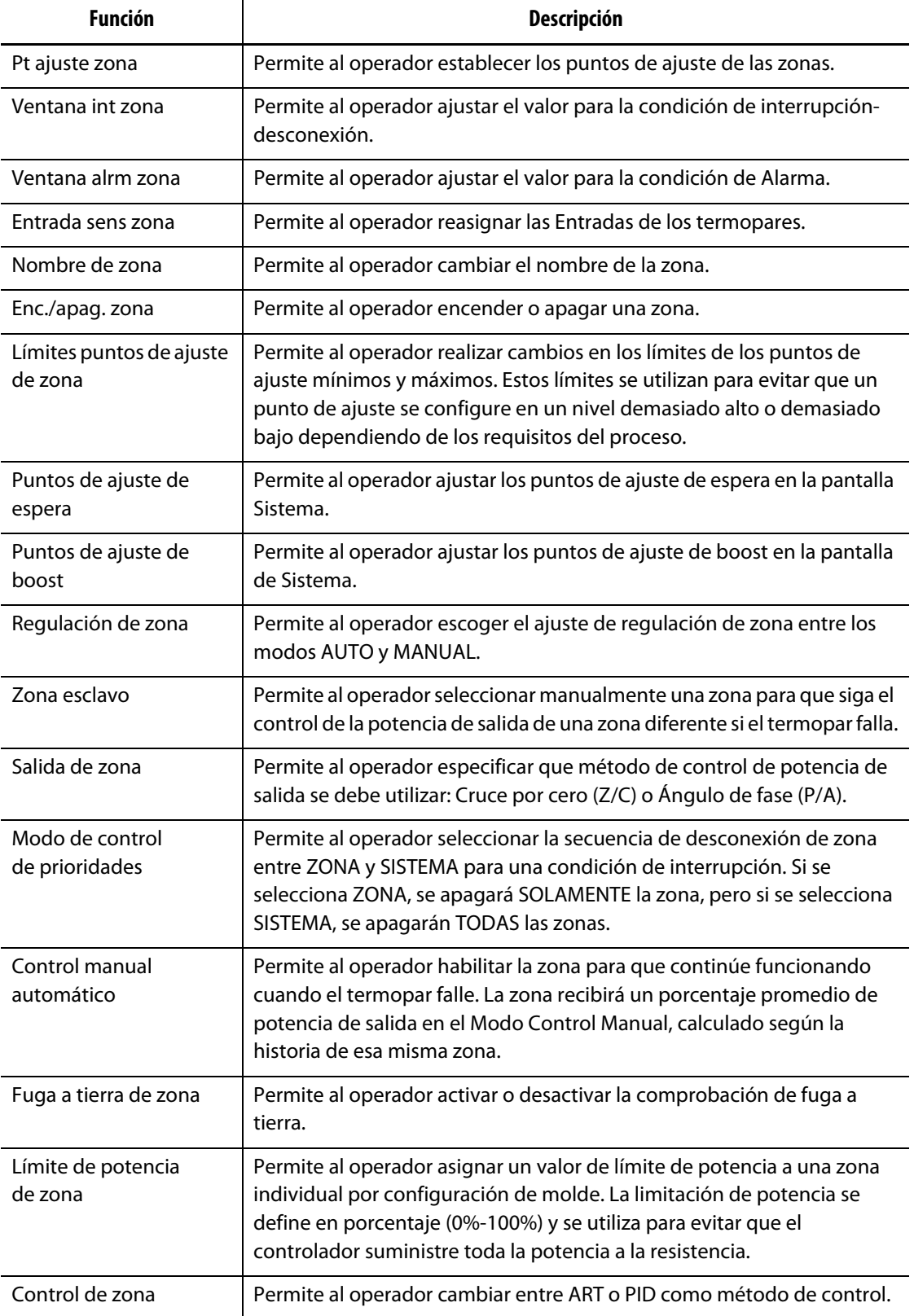

l,

J.

j.

l,

l,

l.

l,

j.

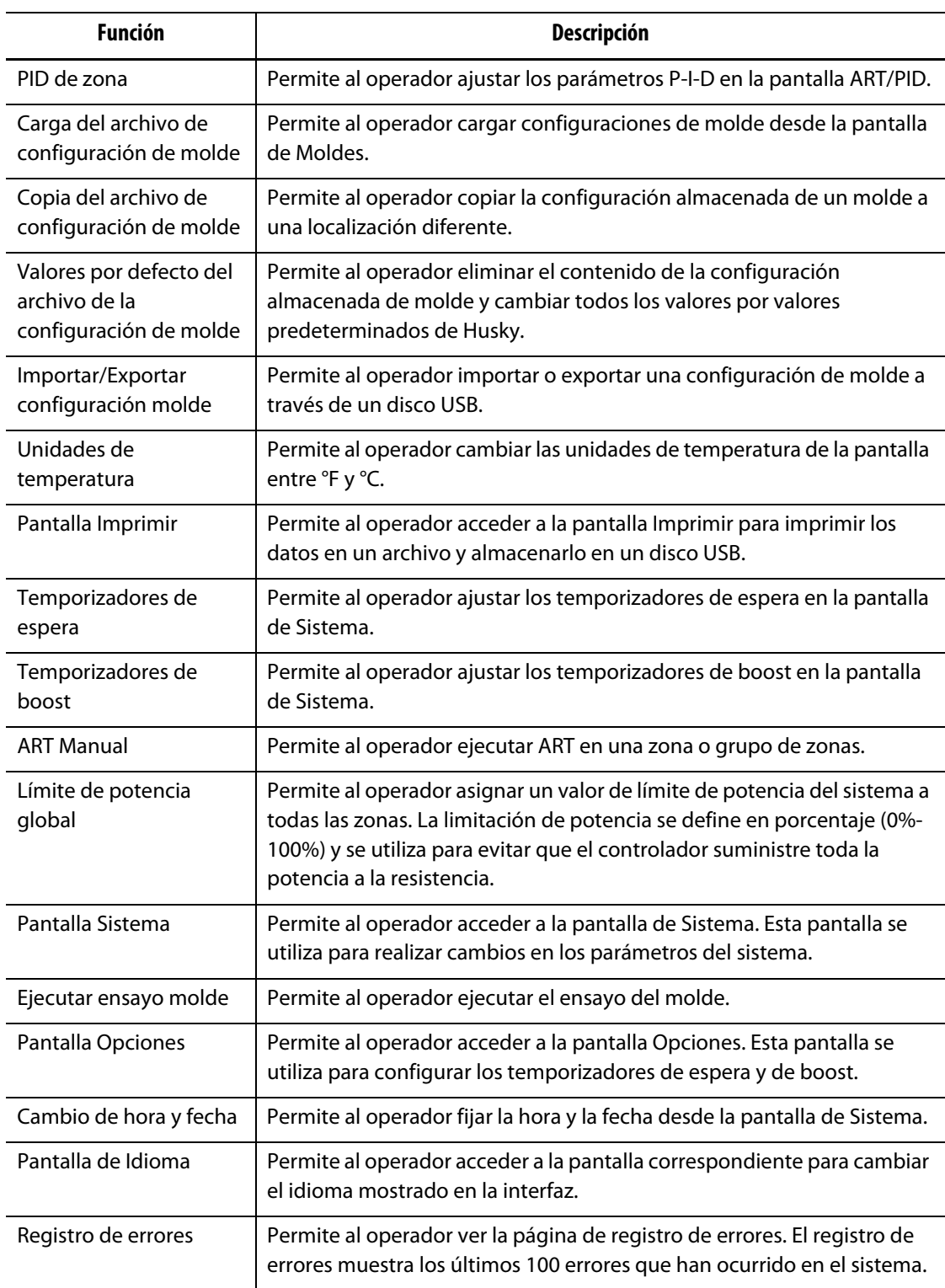
# **Capítulo 6 Configuraciones de molde**

Dependiendo de la configuración del sistema (Consultar Capítulo 5-Seguridad), al pulsar el botón **ACEPT.** en la pantalla Seguridad se mostrará la pantalla Configuración de molde. En esta pantalla permite al operador seleccionar entre 24 configuraciones de molde individuales para calentar el molde. Si esta pantalla no se ha configurado para mostrarse durante el encendido, se puede acceder a la misma desde la pantalla de inicio.

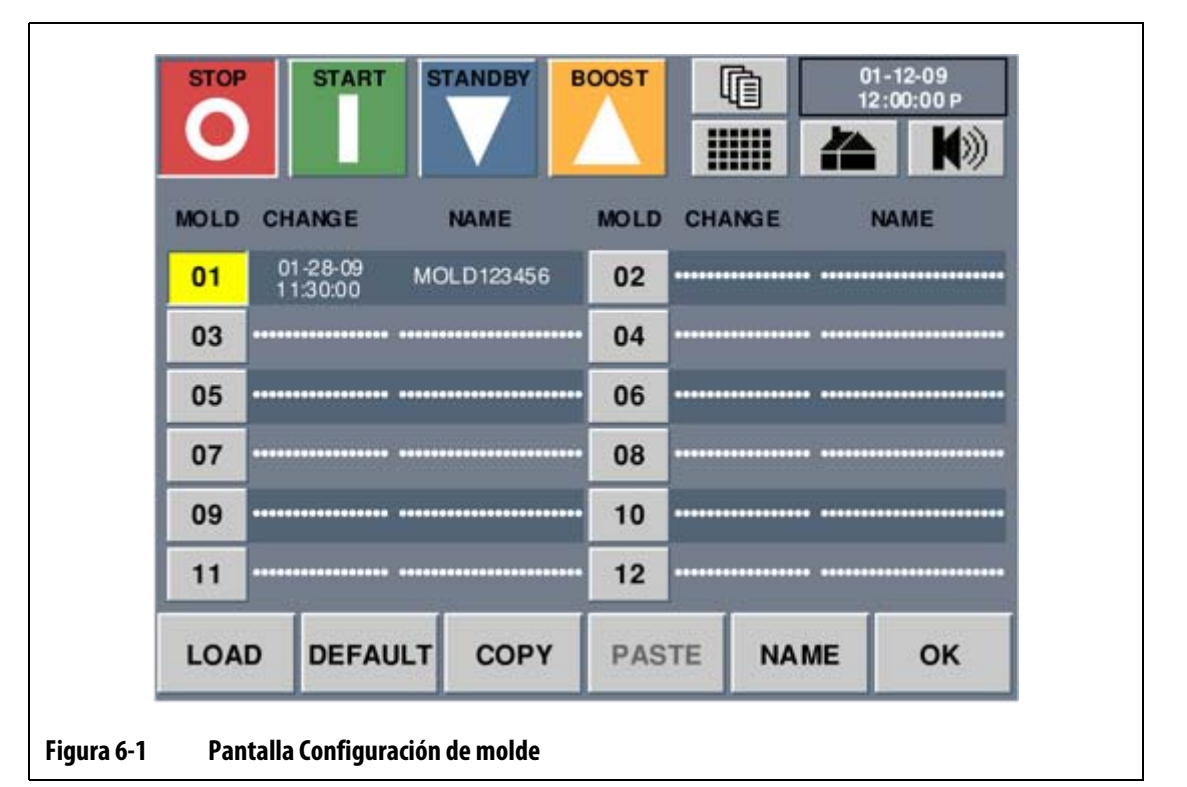

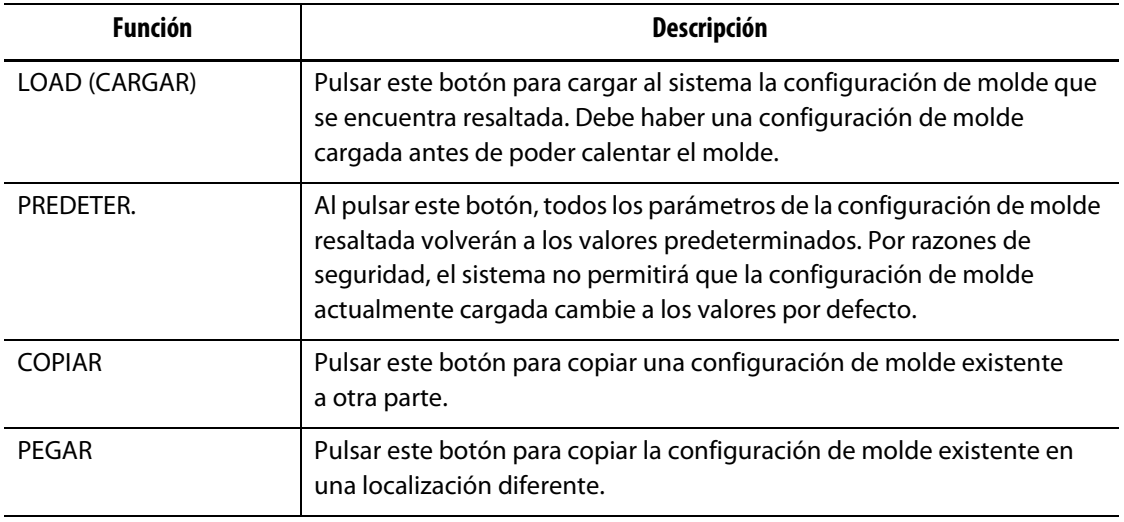

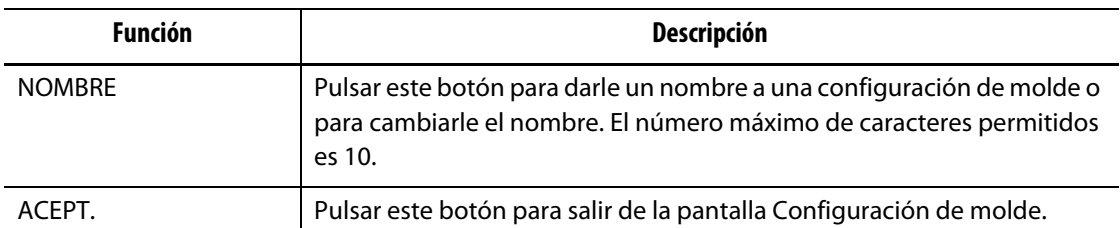

# **6.1 Carga de una configuración de molde**

Una configuración de molde se debe cargar antes de que el controlador pueda calentar el molde. Al cargar una configuración de molde, Neo2 recibe información sobre los valores de los puntos de ajuste, las bandas de alarmas, las bandas de interrupción, etc.

**NOTA:** Es necesario asegurarse de que se pueda efectuar este cambio con el nivel de seguridad actual.

Para cargar una configuración de molde:

- **1.** En la pantalla Configuración de molde, pulsar el número de configuración de molde del archivo de molde que se desea cargar.
- **2.** Al pulsar **CARGAR**, se cargará la configuración de molde seleccionada y aparecerá la pantalla Datos de zona.

# **6.2 Restablecimiento de una configuración de molde a los parámetros predeterminados**

**NOTA:** Es necesario asegurarse de que se pueda efectuar este cambio con el nivel de seguridad actual.

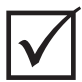

### **¡IMPORTANTE!**

Por razones de seguridad, el sistema no permitirá asignar por defecto una configuración de molde que esté actualmente cargada.

Para restablecer una configuración de molde a los parámetros predeterminados:

- **1.** En la pantalla Configuración de molde, pulsar el número de configuración de molde de la configuración de molde que se desea restablecer en sus parámetros predeterminados.
- **2.** Pulsar **PREDETER**.
- **3.** Confirmar el cuadro de diálogo y los valores predeterminados de fábrica se restablecerán. Los campos Camb. y Nombre mostrarán líneas de guiones.

# **6.3 Copia de una configuración de molde**

La función Copiar se utiliza para realizar una copia de una configuración de molde en una localización de número de configuración de molde diferente en Neo2.

**NOTA:** Es necesario asegurarse de que se pueda efectuar este cambio con el nivel de seguridad actual.

Para copiar una configuración de molde:

- **1.** En la pantalla Configuración de molde, pulsar el número de configuración de molde del archivo de molde que se desea copiar.
- **2.** Pulsar **COPIAR**. El botón numérico de esa configuración de molde cambia a magenta y el número cambia a C.
- **3.** Pulsar el número de la configuración de molde para seleccionar la ubicación del archivo de molde de destino.
- **4.** Pulsar **PEGAR**. Se muestra el teclado.
- **5.** Introducir el nombre de la configuración de molde y pulsar **Intro**.

Se observará que la hora y la fecha se copiarán a la nueva ubicación, pero no así el nombre del molde. El motivo de esto es poder distinguir de alguna manera entre la configuración original y la copiada.

# **6.4 Introducción de un nombre de molde**

Para ayudar a identificar las distintas configuraciones de molde, Neo2 permite que se les asigne un nombre.

**NOTA:** Es necesario asegurarse de que se pueda efectuar este cambio con el nivel de seguridad actual.

Para introducir el nombre de un molde:

- **1.** En la pantalla Configuración de molde, pulsar el número de configuración de molde del archivo de molde al que se desea dar nombre. Los nombres de las configuraciones de molde permiten un máximo de 10 caracteres.
- **2.** Pulsar **NOMBRE** y aparece la ventana Teclado.

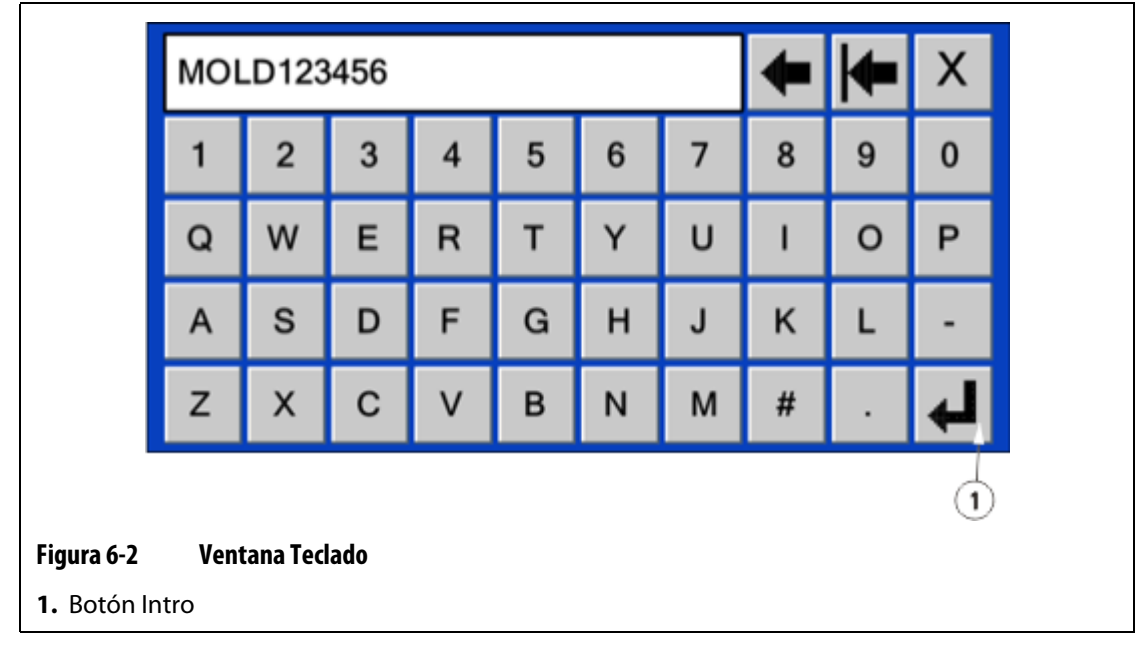

- **3.** Introducir el nombre del molde. Se permite un máximo de 10 caracteres.
- **4.** Pulsar **Intro**. Ahora el nombre se guardará en la columna NOMBRE del lugar que se haya seleccionado.

# **6.5 Importación y exportación de las configuraciones de moldes**

La pantalla Importar/Exportar configuración molde se utiliza para importar y exportar configuraciones de molde hacia y desde el sistema. Esta pantalla sólo aparece si se conecta un disco USB al puerto USB.

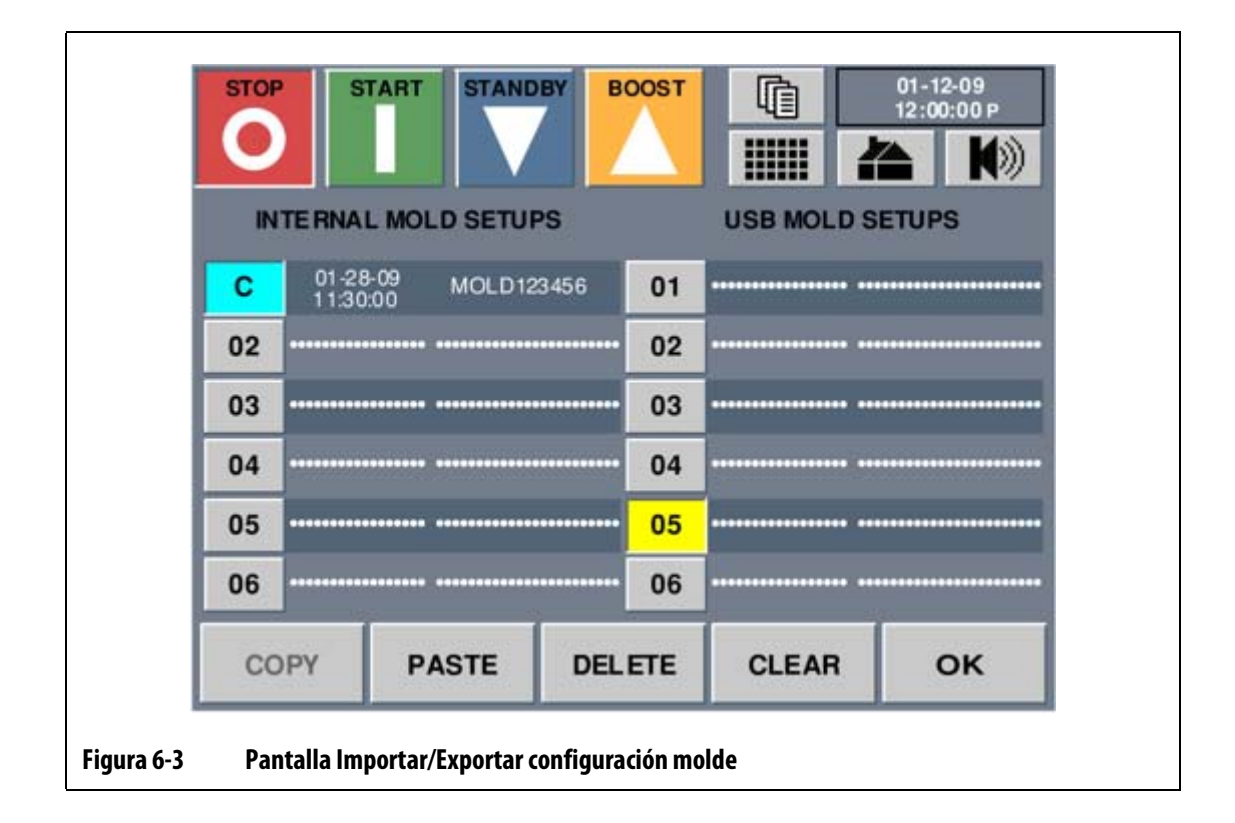

### **6.5.1 Importación de una configuración de molde**

Para importar una configuración de molde:

- **1.** Insertar un disco USB en un puerto USB.
- **2.** En la pantalla Importar/Exportar configuración molde, pulsar el número de configuración de molde en la lista CONFIG. DE MOLDE USB para seleccionar el archivo de configuración de molde que desea importar.
- **3.** Pulsar **COPIAR**. Una vez se selecciona, el botón **COPIAR** aparece atenuado y el botón numérico de la configuración seleccionada se vuelve de color magenta y una C sustituye el número.
- **4.** Pulsar el número de configuración de molde en la lista CONFIG. DE MOLDE INTERNA para seleccionar la ubicación del archivo de configuración de molde de destino.
- **5.** Pulsar **PEGAR** y el archivo se copia en una ubicación nueva.

### **6.5.2 Exportación de una configuración de molde**

Para exportar una configuración de molde:

- **1.** Insertar un disco USB en un puerto USB.
- **2.** En la pantalla Importar/Exportar configuración molde, pulsar el número de configuración de molde en la lista CONFIG. DE MOLDE INTERNA para seleccionar el archivo de configuración de molde que desea exportar.
- **3.** Pulsar **COPIAR**. Una vez se selecciona, el botón **COPIAR** aparece atenuado y el botón numérico de la configuración seleccionada se vuelve de color magenta y una C sustituye el número.
- **4.** Pulsar el número de configuración de molde en la lista CONFIG. DE MOLDE USB para seleccionar la ubicación del archivo de molde de destino.
- **5.** Pulsar **PEGAR** y el archivo se copia en una ubicación nueva.

## **6.5.3 Exportación de todas las configuraciones de molde**

Para exportar todas las configuraciones de molde:

- **1.** Insertar un disco USB en un puerto USB.
- **2.** En la pantalla Importar/Exportar configuración molde, pulsar **COP. TODO**. Una vez se selecciona, el botón **COP. TODO** aparece atenuado y los botones numéricos de la configuración seleccionada se vuelve de color magenta y una C sustituye el número.
- **3.** Pulsar **PEG. TODO** y todos los archivos se copiarán en el disco USB.

## **6.5.4 Eliminación de una configuración de molde de un disco USB**

Para eliminar una configuración de molde del disco USB:

- **1.** Pulsar el número de configuración de molde de la lista CONFIG. DE MOLDE USB para seleccionar el archivo de molde que desea eliminar.
- **2.** Pulsar **ELIMINAR**. Los archivos seleccionados se eliminan permanentemente.

# **Capítulo 7 Realización de ajustes**

En este capítulo, se explica cómo utilizar Neo2 para controlar y modificar el sistema.

# **7.1 Datos de zona**

En la pantalla Datos de zona se muestran hasta 48 zonas de resistencias en una sola pantalla. Dependiendo del número de zonas y de la distribución de zonas seleccionadas, cada zona muestra más o menos información de la zona.

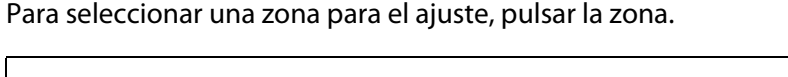

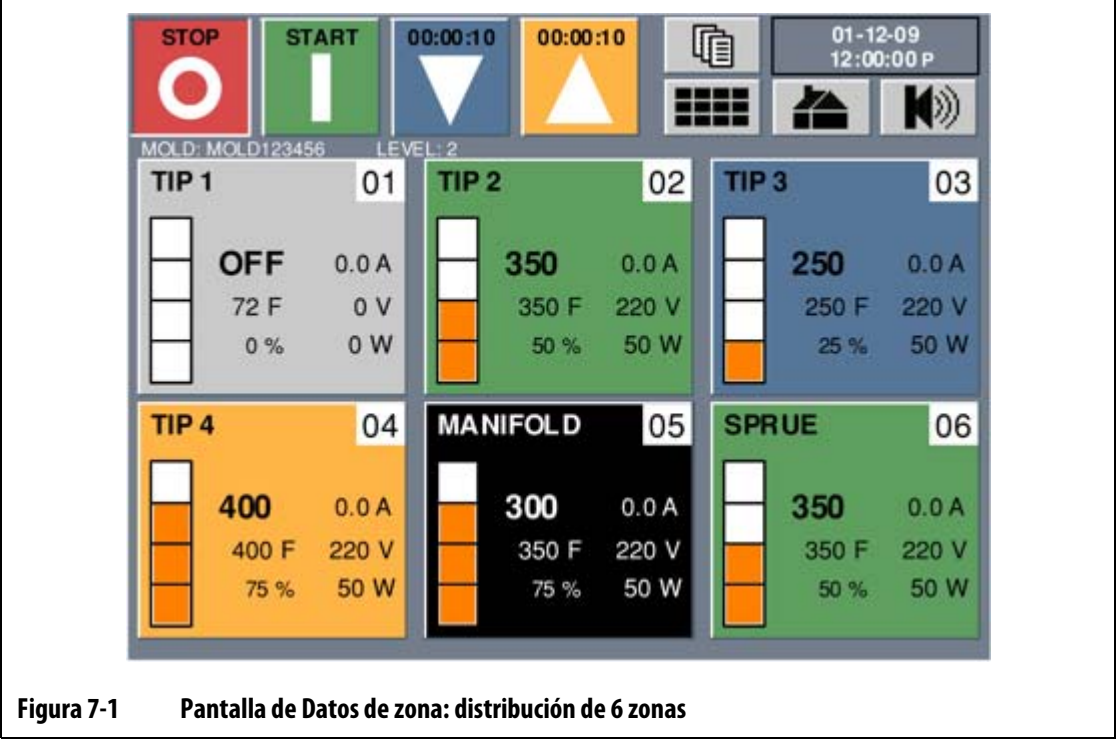

## **7.1.1 Estado de la zona**

El código de color se utiliza para mostrar el estado de cada zona.

- Gris indica que la zona está desactivada.
- Negro indica que la temperatura de la zona está fuera de los límites especificados.
- Verde indica que la temperatura de la zona está dentro de los límites especificados.
- Azul indica que la zona se encuentra en el modo Espera.
- Naranja indica que la zona se encuentra en el modo Boost.

# **7.1.2 Campos de información de la zona**

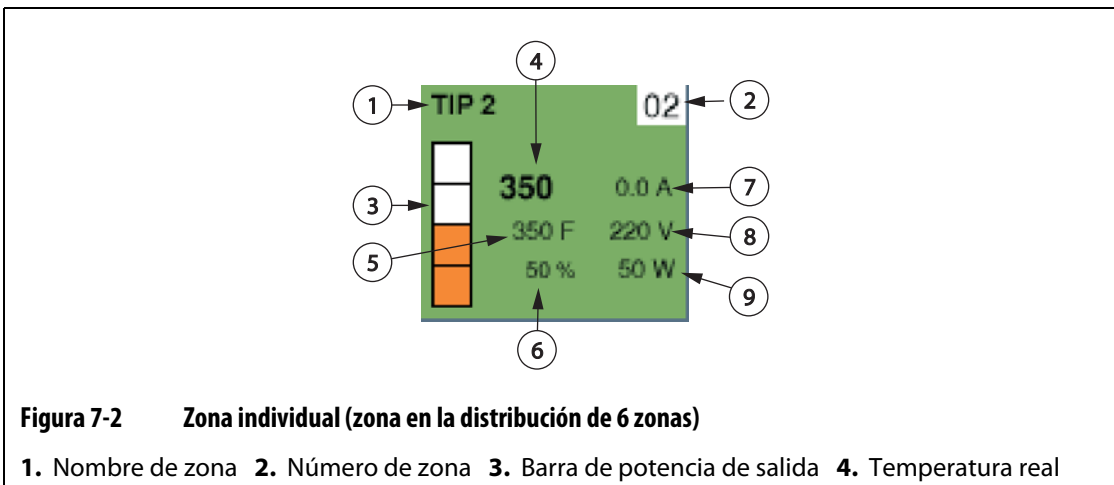

**5.** Punto de ajuste **6.** Potencia de salida **7.** Amperios **8.** Voltios **9.** Vatios

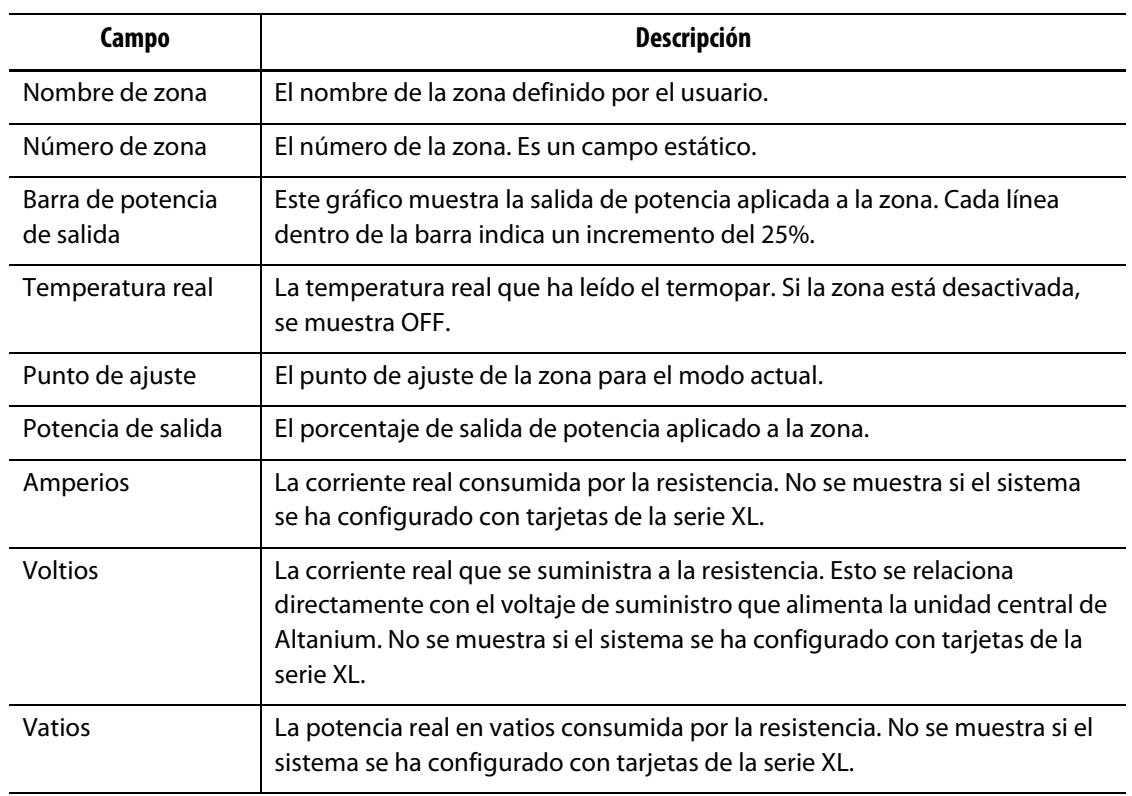

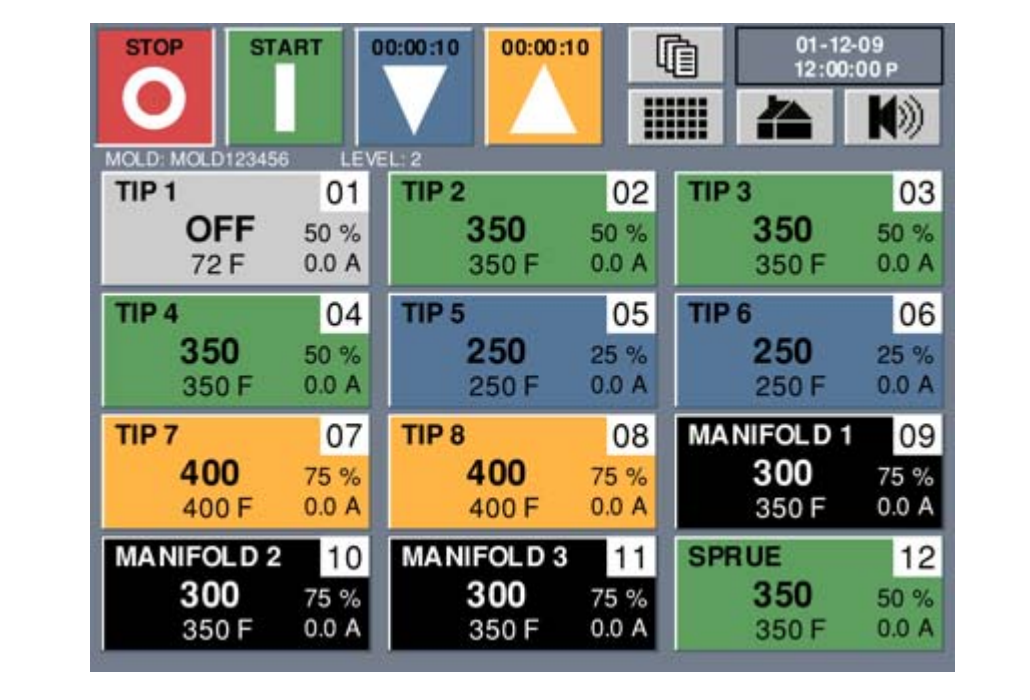

#### **Figura 7-3 Distribución de 12 zonas**

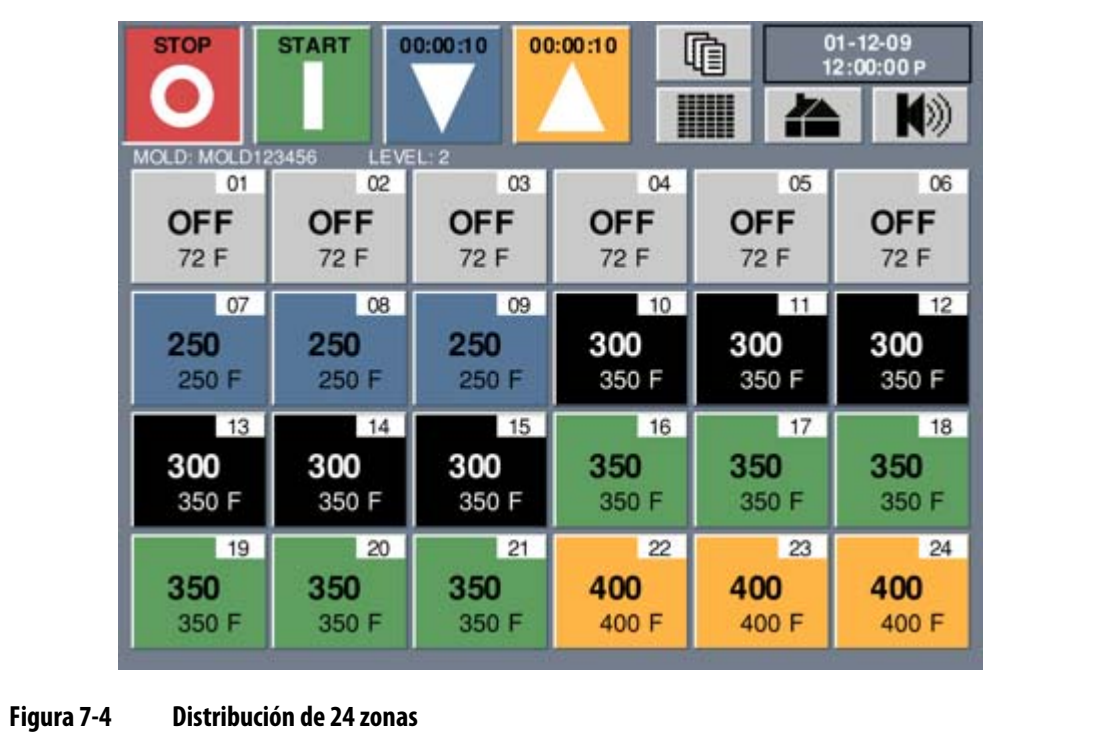

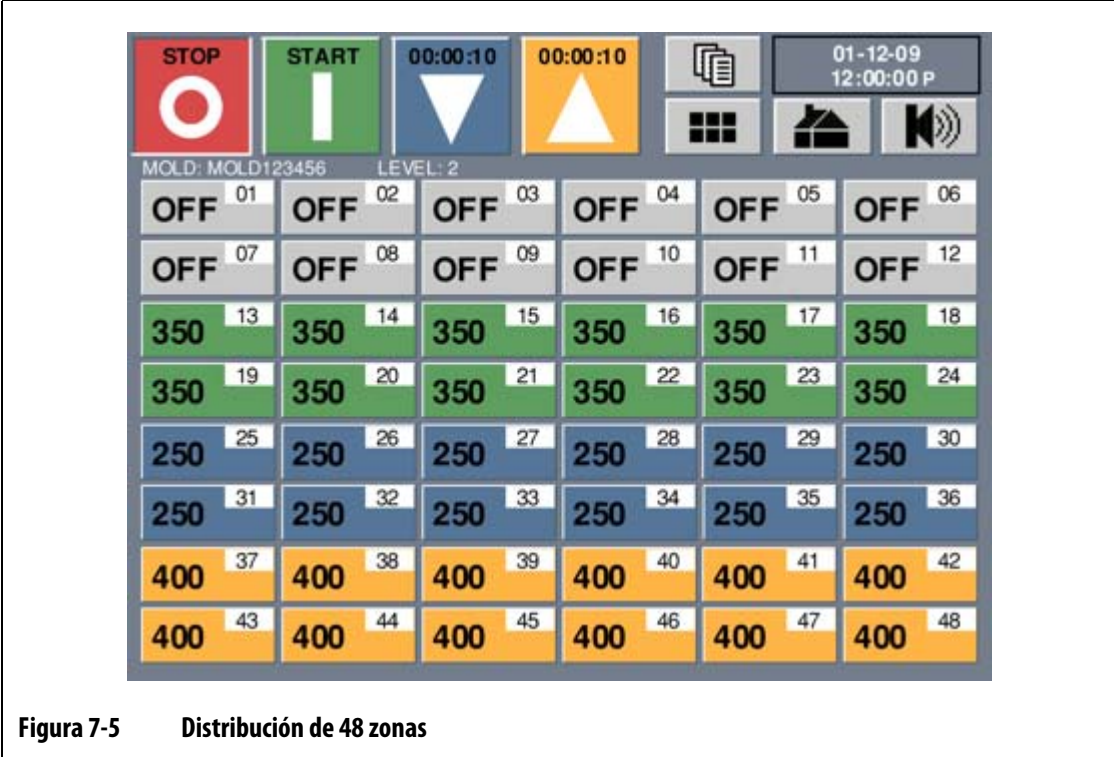

## **7.1.3 Cambio de distribución de zonas**

Pulsar el botón Distribución de zonas para mostrar las distribuciones de 6, 12, 24 y 48 zonas.

**NOTA:** El botón Distribución de zonas se puede utilizar para retroceder a la pantalla Datos de zona desde cualquier otra pantalla del sistema.

# **7.2 Ajuste de los parámetros básicos**

Esta sección describe cómo ajustar los parámetros básicos, activar o desactivar las zonas y configurar los parámetros de boost manual y de espera.

### **7.2.1 Cambio de un punto de ajuste**

Se deben especificar las temperaturas de las resistencias. El ajuste predeterminado es 177 °C (350 °F).

Para cambiar un punto de ajuste:

**1.** En la pantalla Configuración rápida, pulsar la zona que se desea ajustar.

Para seleccionar más de una zona, pulsar las zonas adicionales y se seleccionarán.

**2.** Con los botones de desplazamiento de parámetros, desplazarse hasta **PT. AJUSTE**.

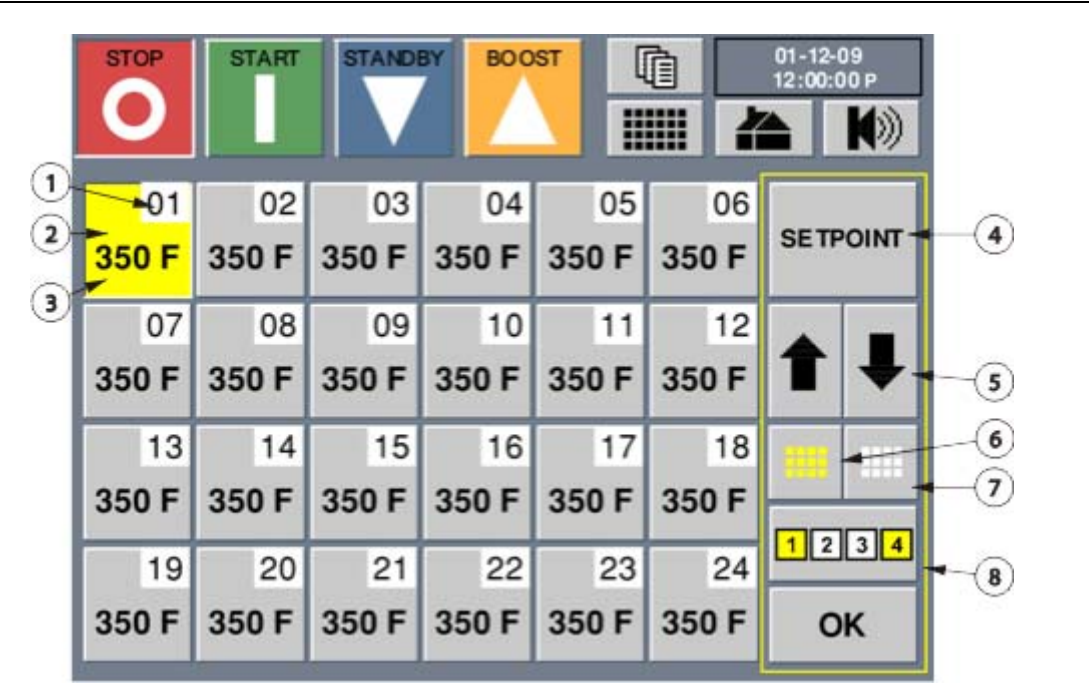

#### **Figura 7-6 Pantalla Configuración rápida con la zona 1 seleccionada**

**1.** Número de zona **2.** Zona seleccionada **3.** Valor de parámetros actuales **4.** Tipo de parámetros **5.** Botones de desplazamiento de parámetros **6.** Botón Seleccionar todo **7.** Botón Borrar todo **8.** Botón Bloquear

**3.** Pulsar **PT. AJUSTE** y aparecerá la ventana de teclado numérico.

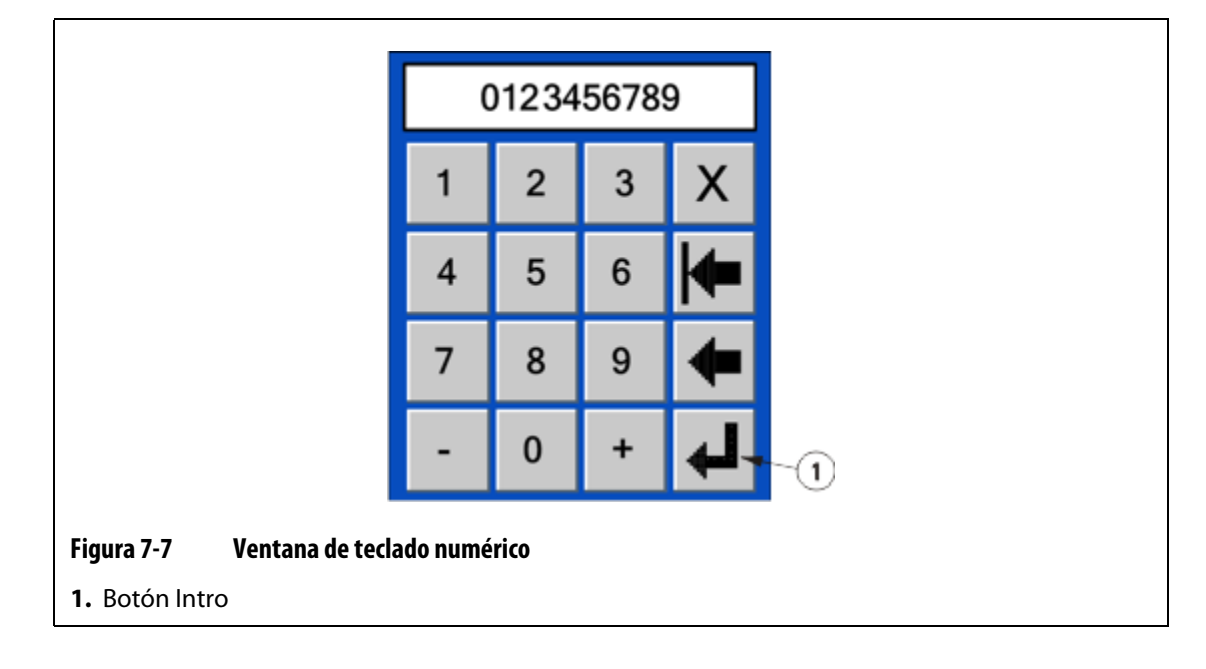

**4.** Introducir el nuevo punto de ajuste y pulsar, a continuación, **Intro**.

El operador puede añadir y restar valores del punto de ajuste actual introduciendo el número deseado y pulsando, a continuación, el botón **+** o **-**. Por ejemplo, para agregar 4 grados al punto de ajuste de la zona seleccionada, hay que pulsar el botón **4** seguido del botón +.

**5.** Pulsar **ACEPT.**

EUSKV

#### **7.2.2 Activación o desactivación de una zona**

Neo2 permite al operador configurar la activación o desactivación de cada zona. Las zonas que están activadas aplican potencia a la resistencia y las zonas que están desactivadas no lo hacen.

Puede que sea necesario iniciar un molde con una o más zonas desactivadas.

Para desactivar una zona:

**1.** En la pantalla Configuración rápida, pulsar la zona que se desea ajustar.

Para seleccionar más de una zona, pulsar las zonas adicionales y se seleccionarán.

- **2.** Con los botones de desplazamiento de parámetros, desplazarse hasta **ZONA**.
- **3.** Pulsar **ENC** o**APG** (Desactivar) para cambiar las zonas seleccionadas de **ENCENDIDO** a **APAGADO** o viceversa.
- **4.** Pulsar **ACEPT.**

#### **7.2.3 Cambio de la regulación de la zona**

Cada una de las zonas en Neo2 tiene la capacidad de ejecutarse en uno de los modos de control, Automático (bucle cerrado) o Manual (bucle abierto). A esto se le denomina "regulación de zona".

Se debe especificar un modo de control para cada zona. La configuración predeterminada es AUTO (automática).

Para cambiar la regulación de la zona:

**1.** En la pantalla Configuración rápida, pulsar la zona que se desea ajustar.

Para seleccionar más de una zona, pulsar las zonas adicionales y se seleccionarán.

- **2.** Con los botones de desplazamiento de parámetros, desplazarse hasta **REGULACIÓN**.
- **3.** Pulsar **REGULACIÓN** para cambiar las zonas seleccionadas entre **AUTO** y **MANUAL**.
- **4.** Pulsar **ACEPT.**

# **7.2.4 Cambio del punto de ajuste de espera**

En ocasiones, puede resultar necesario reducir las temperaturas del molde durante un período de tiempo. Neo2 ofrece al operador la posibilidad de hacerlo con tan sólo pulsar un botón y sin tener que cambiar el punto de ajuste normal. Es necesario especificar el punto de ajuste de temperatura en espera de los calentadores. Este valor se utiliza cuando se pulsa el botón **EN ESPERA**. El ajuste predeterminado es 121 °C (250 °F).

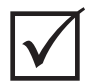

#### **¡IMPORTANTE!**

Al introducir un valor de 0, las zonas seleccionadas entrarán en el modo SIN CAMBIO (---). En este modo, las zonas no cambiarán su punto de ajuste al pulsar el botón **ESPERA**.

Para cambiar el punto de ajuste de espera:

**1.** En la pantalla Configuración rápida, pulsar la zona que se desea ajustar.

Para seleccionar más de una zona, pulsar las zonas adicionales y se seleccionarán.

- **2.** Con los botones de desplazamiento de parámetros, desplazarse hasta **P. AJUSTE ESPERA**.
- **3.** Pulsar **ESPERA** y aparecerá la ventana de teclado numérico.
- **4.** Introducir el nuevo punto de ajuste y pulsar, a continuación, **Intro**.

Es posible añadir y restar valores del punto de ajuste actual introduciendo el número deseado y pulsando, a continuación, el botón **+** o **-**. Por ejemplo, si se desea agregar 4 grados al punto de ajuste de la zona seleccionada, hay que pulsar el botón **4** seguido del botón **+**.

**NOTA:** Neo2 permanecerá en espera hasta que se pulse el botón **ESPERA** de nuevo o hasta que finalice el temporizador de espera manual, si se ha configurado.

### **7.2.5 Cambio del punto de ajuste en Boost**

En ocasiones, puede resultar necesario aumentar las temperaturas del molde durante un período de tiempo. Neo2 ofrece al operador la posibilidad de hacerlo con tan sólo pulsar un botón y sin tener que cambiar el punto de ajuste normal. Es necesario especificar el punto de ajuste de temperatura en espera de los calentadores. Este valor se utiliza cuando se pulsa el botón **BOOST**. El valor predeterminado es SIN CAMBIO, lo cual se presenta como líneas de guiones (---).

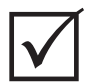

#### **¡IMPORTANTE!**

Al introducir un valor de 0, las zonas seleccionadas entrarán en el modo SIN CAMBIO (---). En este modo, las zonas no cambiarán su punto de ajuste al tocar el botón **BOOST**.

Para cambiar un punto de ajuste en boost:

**1.** En la pantalla Configuración rápida, pulsar la zona que se desea ajustar.

Para seleccionar más de una zona, pulsar las zonas adicionales y se seleccionarán.

**2.** Con los botones de desplazamiento de parámetros, desplazarse hasta **P. AJ. BOOST** .

**3.** Con el teclado numérico, introducir el nuevo punto de ajuste que se desea y pulsar, a continuación, **Intro**.

El operador puede añadir y restar valores del punto de ajuste actual introduciendo el número deseado y pulsando, a continuación, el botón **+** o **-**. Por ejemplo, si se desea agregar 4 grados al punto de ajuste de la zona seleccionada, hay que pulsar el botón **4** seguido del botón **+**.

**NOTA:** Neo2 permanecerá en Boost hasta que se pulse el botón **BOOST** de nuevo o hasta que finalice el temporizador de espera manual, si se ha configurado.

# **7.3 Ajuste de los parámetros avanzados**

Esta sección describe cómo ajustar más parámetros avanzados como las bandas de alarma y de interrupción, la asignación de sensores, las zonas esclavas y PID.

## **7.3.1 Denominación de una zona**

Para dar nombre a una zona:

- **1.** En la pantalla Configuración rápida, pulsar la zona que se desea ajustar. Para seleccionar más de una zona, pulsar las zonas adicionales y se seleccionarán.
- **2.** Con los botones de desplazamiento de parámetros, desplazarse hasta **NOMBRE**.
- **3.** Pulsar **NOMBRE** y aparece la ventana Teclado.

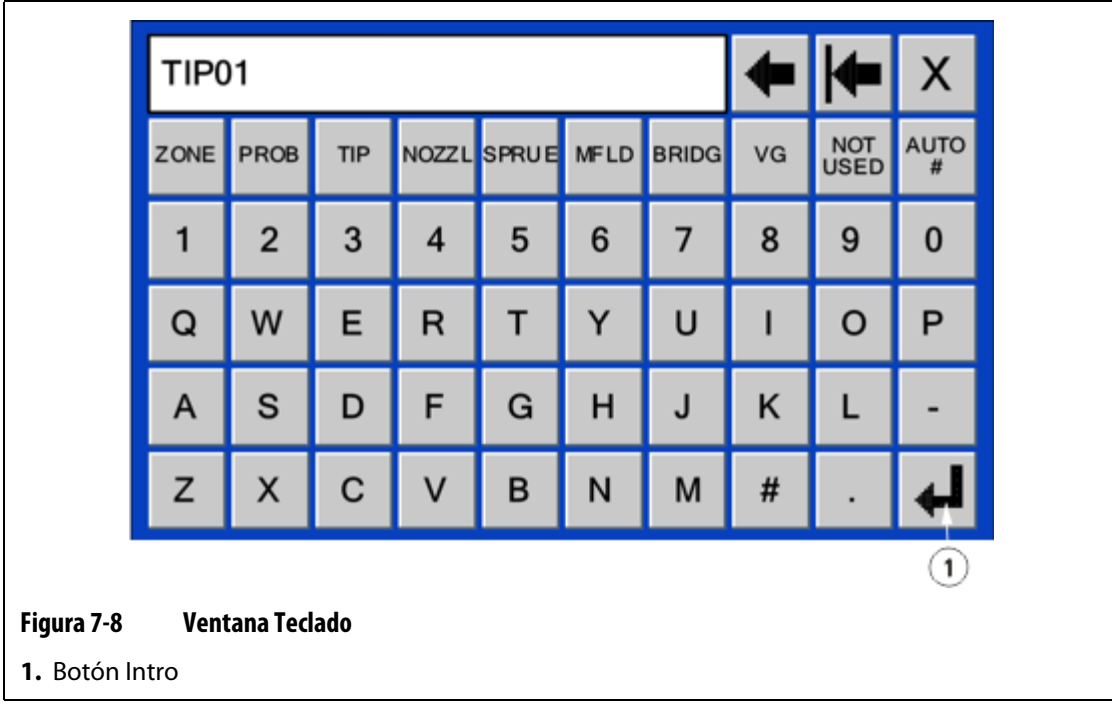

**4.** Introducir el nombre o seleccionar uno de los nombres predefinidos. Se permite un máximo de 12 caracteres.

- **5.** Para numerar automáticamente, pulsar **AUTO #**. Con este botón se guardará el nombre y se numerarán automáticamente las zonas seleccionadas.
- **6.** Pulsar **ACEPT.**

### **7.3.2 Cambio de la banda de alarma**

La cantidad de grados por encima o por debajo del punto de ajuste se deben especificar para iniciar la alarma. El ajuste predeterminado es 17 °C (30 °F).

**NOTA:** Neo2 debe estar el modo Avanzado para cambiar este parámetro. Consultar el [Apartado 4.2.1](#page-24-0).

Para cambiar la banda de alarma:

**1.** En la pantalla Configuración rápida, pulsar la zona que se desea ajustar.

Para seleccionar más de una zona, pulsar las zonas adicionales y se seleccionarán.

- **2.** Con los botones de desplazamiento de parámetros, desplazarse hasta **ALRM**.
- **3.** Pulsar **ALRM.** y aparecerá la ventana del teclado numérico.
- **4.** Introducir un nuevo valor y, a continuación, pulsar **Intro**.

El operador puede añadir y restar valores del valor actual introduciendo el número deseado y pulsando, a continuación, el botón **+** o **-**. Por ejemplo, si se desea agregar **4** grados a la banda de alarma de la zona seleccionada, hay que pulsar el botón **4** seguido del botón **+**.

Ejemplo de alarma: punto de ajuste = 176,7 °C (350 °F), ALARMA = -1,1 °C (30 °F)

La alarma sonará a 193,9 °C (381 °F) o 159,4 °C (319 °F). Si el punto de ajuste normal se cambia a 204,4 °C (400 °F), la ALARMA sonará a 221,6 °C (431 °F) o 187,2 °C (369 °F). Este parámetro se representa siempre como una cantidad por encima o por debajo del punto de ajuste actual.

### **7.3.3 Cambio de la banda de interrupción**

La cantidad de grados por encima o por debajo del punto de ajuste se deben especificar para iniciar la alarma o detener el sistema. El valor predeterminado es 28 °C (50 °F).

**NOTA:** Neo2 debe estar el modo Avanzado para cambiar este parámetro. Consultar el [Apartado 4.2.1](#page-24-0).

Para cambiar la banda de interrupción:

**1.** En la pantalla Configuración rápida, pulsar la zona que se desea ajustar.

Para seleccionar más de una zona, pulsar las zonas adicionales y se seleccionarán.

- **2.** Con los botones de desplazamiento de parámetros, desplazarse hasta **INTERR**.
- **3.** Pulsar **INTERR.** y aparecerá la ventana del teclado numérico.
- **4.** Introducir un nuevo valor y, a continuación, pulsar **Intro**.

El operador puede añadir y restar valores del valor actual introduciendo el número deseado y pulsando, a continuación, el botón **+** o **-**. Por ejemplo, si se desea agregar **4** grados a las zonas de banda de interrupción, hay que pulsar el botón **4** seguido del botón **+**.

Ejemplo de interrupción: punto de ajuste = 176,6 °C (350 °F), INTERRUPCIÓN = 10 °C (50 °F)

A 205 °C (401 °F) o 148,3 °C (299 °F) la alarma sonará y el sistema se detendrá. Si el punto de ajuste se cambia a 204,4 °C (400 °F), la alarma sonará y el sistema se detendrá a 232,7 °C (451 °F) o 176,1 °C (349 °F). Este parámetro se representa siempre como una cantidad por encima o por debajo del punto de ajuste actual.

## **7.3.4 Zona esclavo**

Los termopares son unos de los componentes más vulnerables del molde. Si el termopar falla, Neo2 iniciará una alarma y mostrará un error en la pantalla Estado de alarma correspondiente a la zona afectada. En este punto existen tres opciones:

- **1.** Detener el moldeo, retirar el molde y reparar la avería. Puede que esto no resulte deseable o incluso posible.
- **2.** Cambiar la zona al modo de control manual y continuar con el procesamiento. Esta opción presenta limitaciones, ya que el modo manual no puede compensar los cambios en el proceso que afectan a los requisitos de potencia de la resistencia, por ejemplo, el calor producido por el cizallamiento.
- **3.** Establecer la zona averiada como esclavo de otra. Debido a la simetría en el diseño de los moldes de canal caliente, con frecuencia existen otras zonas con características térmicas muy similares a las de la zona averiada. Neo2 puede aplicar la salida de potencia de una zona totalmente funcional a la zona con el termopar defectuoso. Esto significa que los cambios de procesamiento que afectan a los requisitos de potencia de las resistencias se aplican automáticamente a la zona defectuosa. Esta acción es similar a reparar el termopar defectuoso sin necesidad de abrir el molde.

#### **7.3.4.1 Función de esclavo automático**

Si un termopar no trabaja correctamente durante el funcionamiento del molde, se activará la función Auto esclavo de Neo2. Neo2 controla constantemente las resistencias del molde y almacena datos de comparación. Estos datos se utilizan para seleccionar una relación maestro/esclavo prácticamente idéntica para cada zona del molde. Si un termopar falla, Neo2 iniciará una alarma y mostrará un error en la pantalla de inicio de la zona afectada.

Basándose en los datos de comparación almacenados, el sistema sabe de qué zona debe ser esclavo la zona averiada para que ésta continúe funcionando en un modo de control de circuito cerrado. En la página de inicio el número de las zonas esclavas alternará automáticamente entre el número de la zona esclava y el número de la zona maestra.

#### **7.3.4.2 Utilización de la función de esclavo automático**

El único requisito para el operador es ver el error y, a continuación, anular y restablecer la alarma. En el momento en el cual se implemente esta acción, los datos esclavos se almacenarán permanentemente en esa zona.

Una vez que una zona se considera como esclava, se advertirá de manera automática como el nombre y el número de la zona esclava, en la pantalla Datos de zona, cambian el número de la zona considerada esclava y el número de la zona maestra. El nombre y el número de la zona maestra se mostrarán en azul.

En caso de que la función de esclavo automático no pueda encontrar una zona maestra adecuada, pasará a la función de Control manual automático (AMC). AMC permite al sistema cambiar automáticamente la zona defectuosa al modo manual.

#### **7.3.4.3 Establecimiento manual de una zona como esclavo de otra**

Si un termopar está a punto de fallar, es posible establecerlo manualmente como esclavo de otra zona antes de que falle por completo.

**NOTA:** Neo2 debe estar el modo Avanzado para cambiar este parámetro. Consultar el [Apartado 4.2.1](#page-24-0).

Para establecer manualmente una zona como esclavo de otra:

**1.** En la pantalla Configuración rápida, pulsar la zona que se desea cambiar.

Para seleccionar más de una zona, pulsar las zonas adicionales y se seleccionarán.

- **2.** Con los botones de desplazamiento de parámetros, desplazarse hasta **ESCLAVO**.
- **3.** Pulsar **ESCLAVO** y aparecerá la ventana de teclado numérico.
- **4.** Introducir el número de la zona que se desea establecer como esclava de la zona defectuosa, a continuación, pulsar **Intro**. Asegurarse de escoger una zona con características térmicas similares; es posible que no desee esclavizar una zona de distribuidor a una zona de boquilla. Una zona no puede ser esclava de sí misma, si se intenta, Neo2 lo ignorará.

Una vez que no se desee esclavizar dicha zona, pulsar **ESCLAVO** e introducir **0** en la ventana de teclado numérico, la asignación de valores esclavos desaparecerá (--).

**5.** Pulsar **ACEPT.**

### **7.3.5 Cambio de la asignación del sensor**

La función de asignación del sensor le permite al operador asignar cualquier termopar para que controle cualquier resistencia. Esto es importante en el caso en que los termopares o radiadores del molde estén mal conectados.

Por ejemplo, la resistencia 1 está conectada al termopar 5 y la resistencia número 5 se conecta al termopar número 1. En este caso, puede cambiar manualmente las entradas del termopar cambiando la asignación de sensores. El valor predeterminado es Sensor 1 y se relaciona con la resistencia 1.

#### **NOTA:** Neo2 debe estar el modo Avanzado para cambiar este parámetro. Consultar el [Apartado 4.2.1](#page-24-0).

Para cambiar la asignación del sensor de zona:

**1.** En la pantalla Configuración rápida, pulsar la zona que se desea cambiar.

Para seleccionar más de una zona, pulsar las zonas adicionales y se seleccionarán.

- **2.** Con los botones de desplazamiento de parámetros, desplazarse hasta **SENSOR**.
- **3.** Pulsar **SENSOR** y aparecerá la ventana de teclado numérico.
- **4.** Introducir el número de sensor de esta zona, pulsar, a continuación, **Intro**.
- **5.** Pulsar **ACEPT.**

# **7.3.6 Cambio del parámetro de modo de control de prioridades (PCM)**

Si se produce un funcionamiento incorrecto durante la operación normal, el software intentará solventar el problema. Si no es posible, se iniciará una secuencia de apagado. El operador debe especificar qué elemento se apagará si esto sucede.

En caso de una condición de interrupción, si PCM está definido como Zona, el control sólo apagará la zona defectuosa y continuará con el funcionamiento de las demás zonas de manera normal. Si PCM está definido como Sistema, el controlador apagará toda salida de potencia al molde (si el fallo se produce en esta zona). El parámetro PCM se selecciona por zona, por lo que una zona se puede apagar a sí misma y otra puede apagar el controlador. La opción que elija el operador dependerá de la zona y de su importancia para el molde. Generalmente, las cavidades están configuradas en Zona y los distribuidores en Sistema. El valor predeterminado es Sistema en todas las zonas.

**NOTA:** Es necesario asegurarse de que se pueda efectuar este cambio con el nivel de seguridad actual.

Para cambiar el ajuste del PCM:

- **1.** En la pantalla Configuración rápida, pulsar la zona que se desea cambiar.
- **2.** Con los botones de desplazamiento de parámetros, desplazarse hasta **PCM**.
- **3.** Pulsar **PCM** para cambiar las zonas seleccionadas entre **SISTEMA** y **ZONA**.
- **4.** Pulsar **ACEPT.**

HUSKY

#### **7.3.6.1 Salida digital opcional del modo de control de prioridades (PCM)**

Si está activada la opción de salida digital de PCM, SÓLO se activará cuando se produzca una condición de interrupción en una zona establecida como Sistema. Se mantendrá en este estado hasta que se restablezca el error de PCM. Consultar el [Apartado 11.3.3](#page-96-0) para ver las conexiones de las patillas.

### **7.3.7 Cambio del parámetro de control manual automático (AMC)**

Si un termopar funciona incorrectamente durante la operación normal, el software puede aplicar automáticamente un porcentaje de salida de potencia manual a la resistencia, basándose en la información recogida antes del fallo del termopar. Esta característica se denomina control manual automático (AMC).

Si un termopar falla y la opción AMC está activada (Sí), el control pasa la zona defectuosa a modo manual y establece una salida de potencia manual basada en la salida de potencia media registrada anteriormente para dicha resistencia. Si la opción AMC está desactivada (No), el control pasa a PCM (modo de control de prioridades) y realiza la tarea indicada. El valor predeterminado es ENCENDIDO para todas las zonas.

**NOTA:** Es necesario asegurarse de que se pueda efectuar este cambio con el nivel de seguridad actual.

Para cambiar el ajuste del AMC:

- **1.** En la pantalla Configuración rápida, pulsar la zona que se desea cambiar.
- **2.** Con los botones de desplazamiento de parámetros, desplazarse hasta **AMC**.
- **3.** Pulsar **AMC** para cambiar las zonas seleccionadas entre **SÍ** y **NO** o viceversa.
- **4.** Pulsar **ACEPT.**

## **7.3.8 Cambio del parámetro de límite de potencia**

El parámetro Límite de potencia permite al operador establecer la cantidad máxima de potencia que se puede suministrar a las resistencias. El límite de potencia predeterminado para todas las zonas es de 100%.

Para cambiar el parámetro de límite de potencia de una zona:

**1.** En la pantalla Configuración rápida, pulsar la zona que se desea ajustar.

Para seleccionar más de una zona, pulsar las zonas adicionales y se seleccionarán.

- **2.** Con los botones de desplazamiento de parámetros, desplazarse hasta **LÍM. POTEN**.
- **3.** Pulsar **LÍM. POTEN** y aparecerá la ventana del teclado numérico.
- **4.** Introducir un nuevo valor y, a continuación, pulsar **Intro**. El intervalo es de 0% a 100%.
- **5.** Pulsar **ACEPT.**

### **7.3.9 Cambio del ajuste de fuga a tierra**

En algunos casos, es posible que no se desee comprobar errores de fallo de puesta a tierra en algunas zonas. Neo2 permite desactivar la comprobación de fuga a tierra en una o más zonas del sistema. El valor predeterminado es SÍ en todas las zonas, lo cual significa que todas las zonas comprobarán las fugas a tierra siempre que se pulse este botón.

**NOTA:** Es necesario asegurarse de que se pueda efectuar este cambio con el nivel de seguridad actual.

Para cambiar un parámetro de fuga a tierra:

- **1.** En la pantalla Configuración rápida, pulsar la zona que se desea cambiar.
- **2.** Con los botones de desplazamiento de parámetros, desplazarse hasta **FUGA TIERRA**.
- **3.** Pulsar **FUGA TIERRA** para cambiar las zonas seleccionadas entre **SÍ** y **NO** o viceversa.
- **4.** Pulsar **ACEPT.**

Para obtener más información sobre el sistema avanzado de fuga a tierra de Neo2, consultar el [Apartado 10.2](#page-90-0).

### **7.3.10 Cambio del parámetro de método de control de salida de potencia**

En los sistemas de control de proceso en el canal caliente, hay dos escuelas de pensamiento en relación con la manera en la que se debe suministrar la salida de potencia a las resistencias. Las opciones son control de cruce por cero o de ángulo de fase. Cada método tiene sus propias ventajas y desventajas, pero en la práctica ofrecen resultados muy similares. Sólo el usuario puede decidir qué método es el más adecuado para la aplicación.

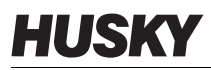

Neo2 ofrece la flexibilidad de ejecutar cada zona individualmente en cualquiera de los dos modos, el control de cruce por cero o el control de ángulo de fase. El ajuste por defecto es Z/C (cruce por cero) para todas las zonas.

**NOTA:** Neo2 debe estar el modo Avanzado para cambiar este parámetro. Consultar el [Apartado 4.2.1](#page-24-0).

Para cambiar el control de salida de una zona:

**1.** En la pantalla Configuración rápida, pulsar la zona que se desea cambiar.

Para seleccionar más de una zona, pulsar las zonas adicionales y se seleccionarán.

- **2.** Con los botones de desplazamiento de parámetros, desplazarse hasta **CTRL SALIDA**.
- **3.** Pulsar **CTRL SALIDA** y las zonas seleccionadas cambiarán entre **Z/C** (Cruce por cero) y **P/A** (Ángulo de fase).
- **4.** Pulsar **ACEPT.**

## **7.3.11 Control PID**

Neo2 ofrece la opción de utilizar ART (ajuste automático) o un programa PID (ajuste manual). El valor por defecto es "ART" en todas las zonas. A continuación, se ofrece una explicación clara, sencilla y sin detalles matemáticos de cada término de control (P, I, y D).

#### **7.3.11.1 Elemento proporcional (P)**

El principal objetivo del elemento proporcional del algoritmo de control consiste en equilibrar la cantidad de entrada de energía con la que se pierde en el proceso y en el exterior.

Esto se logra mediante el ajuste de la potencia de salida para igualar la que necesita el proceso. Si la temperatura de proceso se eleva, la salida de potencia descenderá y, de la misma forma, si la temperatura de proceso desciende, la salida de potencia aumentará. Neo2 actúa según este método, conocido como controlador de actuación inversa.

La banda proporcional se suele situar simétricamente en torno al punto de ajuste, es decir, al 50% de la potencia de salida [\(Figura 7-9](#page-56-0)). Así, si la temperatura de proceso requiere cualquier otro valor distinto del 50% de la potencia para permanecer estable, la temperatura no igualará el punto de ajuste.

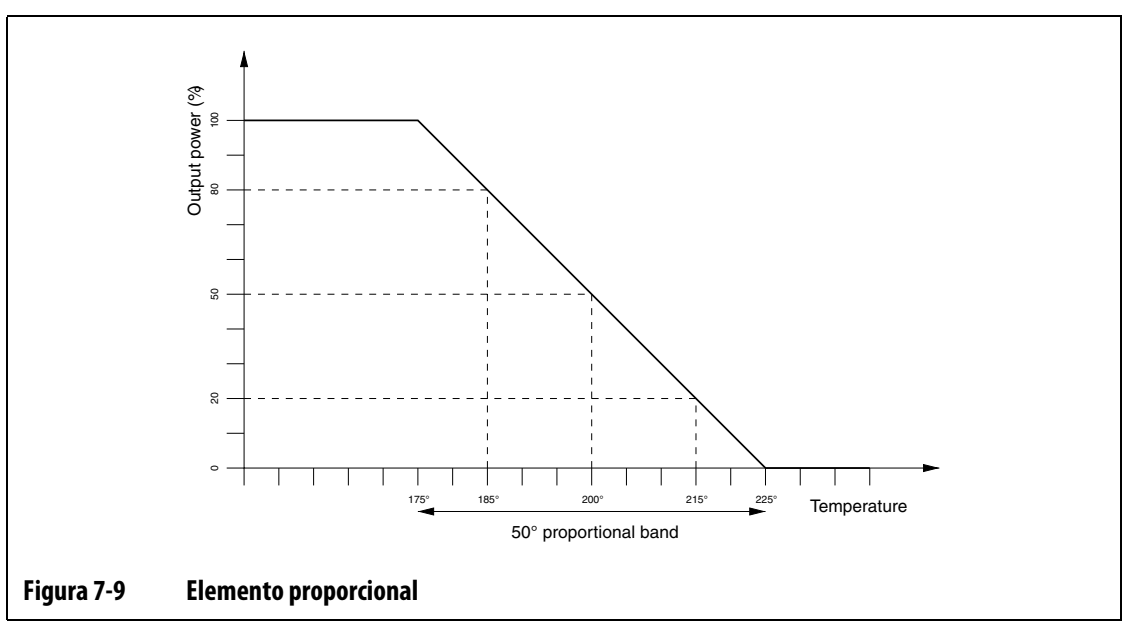

#### <span id="page-56-0"></span>**NOTA:** El elemento proporcional NO intenta mantener la temperatura real en el punto de ajuste, sino sólo conseguir un proceso estable.

El elemento proporcional se define como un porcentaje de cambio de potencia por grado Celsius, que es la inversa de la banda proporcional y es una ganancia calificada. Cada dígito P representa el 0,25% de cambio de potencia por grado.

Por ejemplo, si se selecciona un valor P de 10, por cada grado de desplazamiento de la temperatura de proceso fuera del punto de ajuste, se añadirá o se restará un 2,5% (10 x 0,25) de potencia con respecto al valor de salida de potencia existente.

Por tanto, cuanto mayor sea el número, mayor potencia se gana o se pierde en un determinado cambio de temperatura.

Si la ganancia es demasiado alta, los pequeños cambios de temperatura provocan grandes cambios de salida de potencia que, a su vez, provocan cambios mayores de temperatura y así sucesivamente, hasta dar como resultado una temperatura de proceso inestable y en continua oscilación. Si la ganancia es demasiado baja, los pequeños cambios de temperatura no producen suficiente salida de potencia para modificarlos y, por tanto, la temperatura variará arbitrariamente.

#### **7.3.11.2 Elemento integral (I)**

El objetivo principal del elemento integral consiste en mantener la temperatura real en el punto de ajuste. Esto se consigue mediante el desplazamiento de la posición de la banda proporcional con respecto al punto de ajuste, de forma que se suministre la cantidad de salida de potencia correcta para mantener un proceso estable en el punto de ajuste.

Para desplazar la banda proporcional, Neo2 calcula la diferencia entre la temperatura real y el punto de ajuste. Este valor (señal de error) se utiliza a continuación para volver a situar la banda proporcional con respecto al punto de ajuste.

La banda proporcional no se desplaza de forma inmediata, sino que lo hace gradualmente (integrada) a lo largo de un período de tiempo dado. Es importante que este tiempo sea lo suficientemente largo como para garantizar que el proceso puede seguir los efectos de este cambio de salida de potencia.

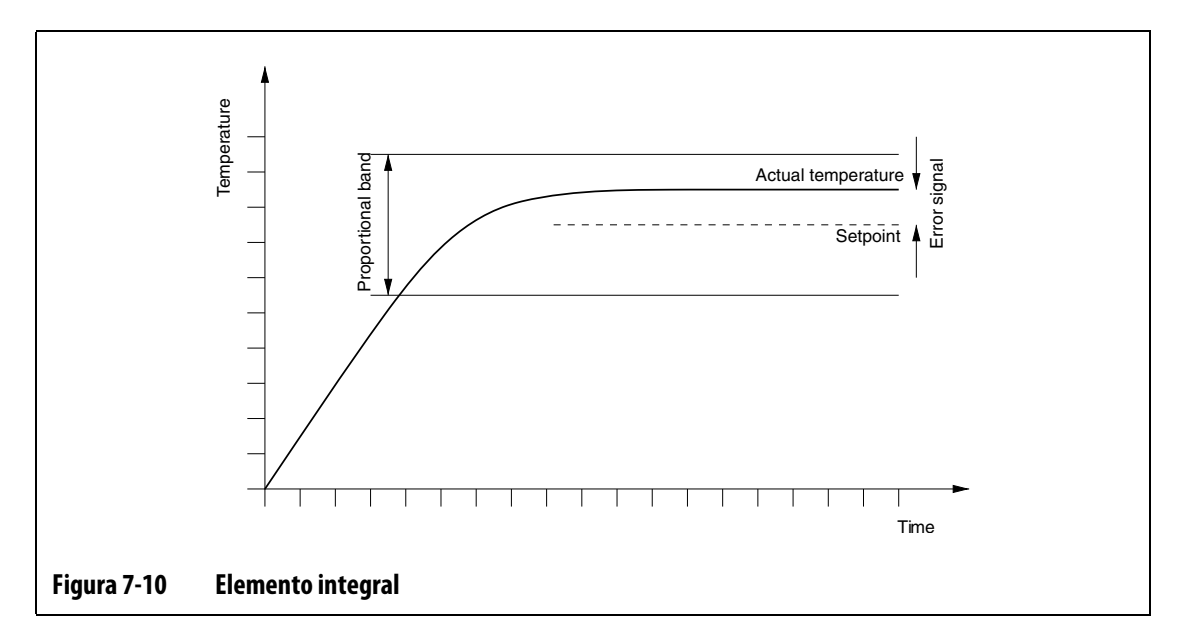

El elemento integral se especifica como repeticiones por minuto, en el que cada dígito representa 0,25 repeticiones por minuto.

Por ejemplo, si suponemos una señal de error fija y seleccionamos un valor I de 10 que equivale a 2,5 (10 x 0,25) repeticiones por minuto, la potencia de salida se modificará según un valor equivalente a la señal de error 2,5 veces por minuto y se repetirá cada minuto posterior, o bien cada 24 segundos. Por tanto, cuanto mayor sea el valor I, más repeticiones se producirán por minuto y, como consecuencia, más rápida será la reacción del sistema a los cambios en la temperatura real.

Si el valor I es demasiado alto, la potencia de salida se modificará con mayor rapidez de la que puede seguir el proceso. Así, cuando la temperatura de proceso llega al punto de ajuste, la banda proporcional estará situada de forma incorrecta. Esto provoca un error de temperatura adicional en la dirección opuesta, lo que da lugar a una modificación de la potencia de salida y, por último, a un resultado en que la temperatura de proceso oscila y se vuelve inestable.

Si el valor I es demasiado bajo, la temperatura de proceso puede estar estable en el punto de ajuste, ya que será demasiado lenta para seguir las variaciones normales del proceso.

#### **7.3.11.3 Elemento derivativo (D)**

La función del elemento derivativo consiste en frenar los cambios rápidos en la temperatura de proceso y está diseñado para reducir los excesos y los defectos. Esto se logra mediante el cambio de la potencia de salida para oponerse a la dirección del cambio de temperatura.

El elemento derivativo sólo está activo durante los cambios de la temperatura de proceso y tiene un mayor efecto cuanto mayor sea el índice de cambio de temperatura.

El elemento derivativo se especifica como el porcentaje de cambio de potencia por °C por segundo. Cada dígito D equivale al 0,25% de potencia por °C por segundo.

Por ejemplo, si suponemos una temperatura en cambio fija de 1 °C por segundo y un valor D de 100, se produciría un cambio de potencia de salida instantáneo del 25% (100 x 0,25% por °C por segundo). Así, cuanto mayor sea el valor D, mayor será el cambio de potencia de salida en un índice dado de cambio de temperatura.

Si el valor D es demasiado alto, las pequeñas fluctuaciones de temperatura provocarán grandes cambios en la potencia de salida que, a su vez, darán lugar a mayores cambios en la temperatura y así sucesivamente.

Si el valor D es demasiado bajo, se pueden producir excesos o defectos inaceptables.

#### **7.3.11.4 Valores PID típicos**

A continuación, se muestra una lista de algunos valores PID típicos.

| <b>Ejemplo</b>                                |
|-----------------------------------------------|
| Sensores o resistencias con termopares        |
| situados internamente.                        |
|                                               |
|                                               |
| Sondas o resistencias con termopares situados |
| internamente (masa mayor).                    |
| Distribuidores o resistencias con termopares  |
| situados externamente.                        |
|                                               |

<span id="page-58-0"></span>**Tabla 7-1 Lista típica de valores PID**

#### **7.3.11.5 Posibles causas de oscilación**

Es posible que los elementos de control se establezcan de forma incorrecta y se produzca una oscilación. A continuación, se indican las causas más habituales:

**Tabla 7-2 Posibles causas de oscilación**

| Causa                   | <b>Descripción</b>                                                                                                    |
|-------------------------|----------------------------------------------------------------------------------------------------|
| "P" demasiado<br>grande | Cambio de potencia demasiado grande por °C de cambio de temperatura.                                                                                                    |
| "I" demasiado grande    | Cambio de potencia demasiado rápido para que el proceso lo siga.                                                                                                    |
| "D" demasiado<br>grande | Cambio escalonado de potencia demasiado grande para el índice de<br>cambio de temperatura.                                                                                                    |
| Cizallamiento           | Un importante problema que a menudo se pasa por alto es el efecto del<br>cizallamiento en el material a medida que éste pasa por el área de<br>inyección. Esta acción puede provocar elevaciones en la temperatura por<br>encima de 33 °C (60 °F) en condiciones graves. Por tanto, si se producen<br>grandes variaciones de temperatura durante el moldeo, resulta<br>conveniente tener en cuenta esta variación en el tiempo de ciclo de<br>moldeo. El controlador no puede iniciar un enfriamiento adicional, por lo<br>que este efecto sólo se puede minimizar mediante una selección correcta<br>de los elementos PID. |

## **7.3.12 Cambio de los valores de PID**

Puede ser necesario ajustar los valores P, I o D para controlar mejor las temperaturas de las resistencias en el molde. Consultar la [Tabla 7-1](#page-58-0) para ver la lista de valores de PID típicos. Los parámetros predeterminados son: valor "P" de 20, valor "I" de 4 y valor "D" de 2. Al menos una zona debe configurarse en PID para poder obtener acceso a los parámetros.

**NOTA:** Neo2 debe estar el modo Avanzado para cambiar este parámetro. Consultar el [Apartado 4.2.1](#page-24-0).

Para cambiar un valor P, I o D:

**1.** En la pantalla Configuración rápida, pulsar la zona que se desea ajustar.

Para seleccionar más de una zona, pulsar las zonas adicionales y se seleccionarán.

- **2.** Con los botones de desplazamiento de parámetros, desplazarse a **P**, **I** o **D**.
- **3.** Pulsar **P**, **I** o **D** y aparecerá la ventana de teclado numérico.
- **4.** Introducir el número deseado y pulsar, a continuación, **Intro**.
- **5.** Pulsar **ACEPT.**

# **7.4 Definición de la tecnología "ACTIVE REASONING"**

La ciencia de aplicar sistemas de control con microprocesadores para la toma de decisiones de manera automática. Un método de control dirigido a un proceso activo o de aprendizaje continuo que tolera las funciones defectuosas y el manejo incorrecto del equipo evitando intencionalmente el manejo incorrecto o el fallo.

### **7.4.1 Antecedentes**

Active Reasoning es un término que acuñamos para describir qué hace Neo2 durante el funcionamiento, es decir, un razonamiento activo. En 1990, nos propusimos desarrollar el primer sistema inteligente de control de canales calientes. En 1992, se distribuyeron los primeros sistemas con tecnología ART (Active Reasoning Technology). A lo largo de los años, hemos mejorado y ajustado ART, que sigue siendo hoy en día la principal tecnología de control de calor en el sector de control de canales calientes.

# **7.4.2 Cuál es su función**

El software Active Reasoning combinado con hardware integrado reparte la información y toma decisiones de proceso más adecuadas que cualquier otro controlador modular de entrada y salida únicas. La capacidad de todas las zonas de interactuar entre sí y entender los efectos de dicha interacción es de suma importancia. El control totalmente automático supone una ventaja. Durante el arranque de Neo2, el control analiza todas las zonas de forma individual y, a continuación, busca las comparaciones entre todas las zonas y determina cualquier interacción existente entre ellas. Comprueba las fugas a tierra de forma individual y como conjunto. Posteriormente, crea las rutinas de secado y arranque suave necesarias para calentar el molde de forma correcta y homogénea.

## **7.4.3 Método de control**

El uso de la tecnología ART para el control elimina las tareas de utilización de los algoritmos de ajuste "automático" PID, PIDD o PPID. ART realiza todas estas tareas sin necesidad de intervención manual. ART se basa en algoritmos de control que, mediante el uso de lógica difusa, realizan todas las funciones tal como lo haría un control PID normal. La tecnología ART, sin embargo, resulta mucho más adecuada, gracias a su capacidad para ver la imagen completa y adaptarse automáticamente a las características individuales de cada resistencia.

# **7.4.4 Cambio del control de PID a ART**

Neo2 puede ajustar automáticamente el algoritmo de control para adaptarse a los requisitos de diferentes resistencias. Este método de control se denomina ART. ART es el método de control predeterminado.

**NOTA:** Neo2 debe estar el modo Avanzado para cambiar este parámetro. Consultar el [Apartado 4.2.1](#page-24-0).

Para cambiar una zona de ART a PID:

- **1.** En la pantalla Configuración rápida, pulsar la zona que se desea cambiar. Para seleccionar más de una zona, pulsar las zonas adicionales y se seleccionarán.
- **2.** Con los botones de desplazamiento de parámetros, desplazarse hasta **ART/PID**.
- **3.** Al pulsar **ART/PID** las zonas seleccionadas cambiarán entre **ART** y **PID**.
- **4.** Pulsar **ACEPT.**

# **7.4.5 Cuándo usar la función de ART manual**

Es posible que se deban restablecer los parámetros de ART de una zona determinada debido a un cambio efectuado en ella, como la sustitución de un elemento calefactor o un termopar. El operador también puede adoptar esta decisión como consecuencia de un control inadecuado de la zona. Por ejemplo, es posible que la temperatura oscile de forma continua por encima y por debajo del punto de ajuste sin que se active una alarma. Esta situación no debe confundirse con el calor debido al cizallamiento del material que aparece en forma de incrementos repentinos de la temperatura sin alcanzar el límite.

Cuando se ejecuta de forma manual el proceso de ART en una zona, Neo2 elimina su base de datos sobre dicha zona y vuelve a "calcular" el proceso de control. A continuación, almacena estos datos y los utiliza para calcular la salida adecuada que permita controlar esta zona de la mejor manera en el punto de ajuste. Esta función se debe utilizar en limitadas ocasiones y sólo deben emplearla personas altamente cualificadas. El proceso de moldeo se puede interrumpir si se lleva a cabo el proceso de ART en varias zonas a la vez, si bien esto no sucede con frecuencia. Es preferible ejecutar el proceso de ART en una zona una vez que ésta se encuentra en el punto de ajuste.

#### **7.4.5.1 Funcionamiento de ART en una zona**

Cuando con Neo2 se arranca un molde por primera vez, se lleva a cabo automáticamente el proceso de ART en todas las zonas que tiene ART seleccionado. Si una determinada zona no se controla adecuadamente al alcanzar su punto de ajuste, se puede ejecutar ART de forma manual en dicha zona. El sistema debe estar ejecutándose y se debe seleccionar ART para dicha zona en la pantalla PID/ART. Si la zona ya ha pasado por el proceso de ART, ART se mostrará en el botón Zona. Si la zona no ha pasado nunca por el proceso de ART, el botón Zona mostrará NO ART.

- **NOTA:** Neo2 debe estar el modo Avanzado para cambiar este parámetro. Consultar el [Apartado 4.2.1](#page-24-0).
- **NOTA:** El sistema debe estar en el modo de ejecución para ejecutar el proceso de ART en una zona.

Para que una zona pase por el proceso de ART:

**1.** En la pantalla Configuración rápida, pulsar la zona en la que se desea ejecutar el proceso de ART.

Para seleccionar más de una zona, pulsar las zonas adicionales y se seleccionarán.

**2.** Pulsar **Re-ART** y se iniciará el proceso de ajuste en las zonas seleccionadas.

Durante el proceso de ART se deben mostrar los siguientes valores en los botones de datos zona:

- Distribución de 6 zonas: número de zona, nombre de zona y ART en el centro del botón.
- Distribución de 12 zonas: número de zona, nombre de zona y ART en el centro del botón.
- Distribución de 24 zonas: número de zona y ART en el centro del botón.
- Distribución de 48 zonas: número de zona y ART en el centro del botón.

El tiempo que se tarda en ejecutar ART en una zona depende del tiempo que tarda la resistencia en calentarse. Las resistencias más pequeñas serán más rápidas y las resistencias de distribuidor de mayor tamaño tardarán más.

# **Capítulo 8 Diagnóstico del molde**

En la historia del moldeo con canal caliente, los problemas de diagnóstico del molde han supuesto un trabajo concienzudo y tedioso. Tanto si se realizan incorrectamente como si se pasan totalmente por alto, los diagnósticos inadecuados presentan una alta probabilidad de fallos cuando el molde se coloca en la máquina.

# **8.1 Ensayo molde**

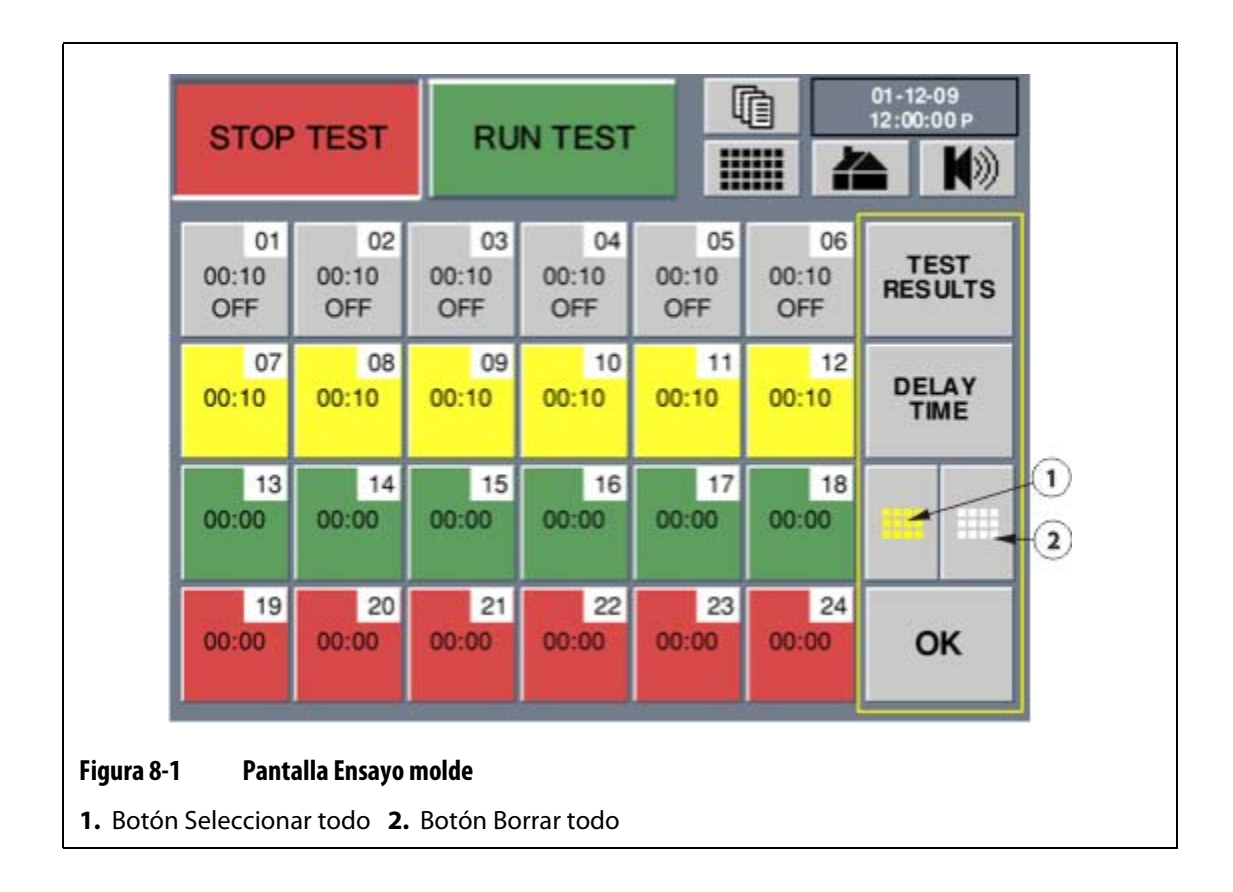

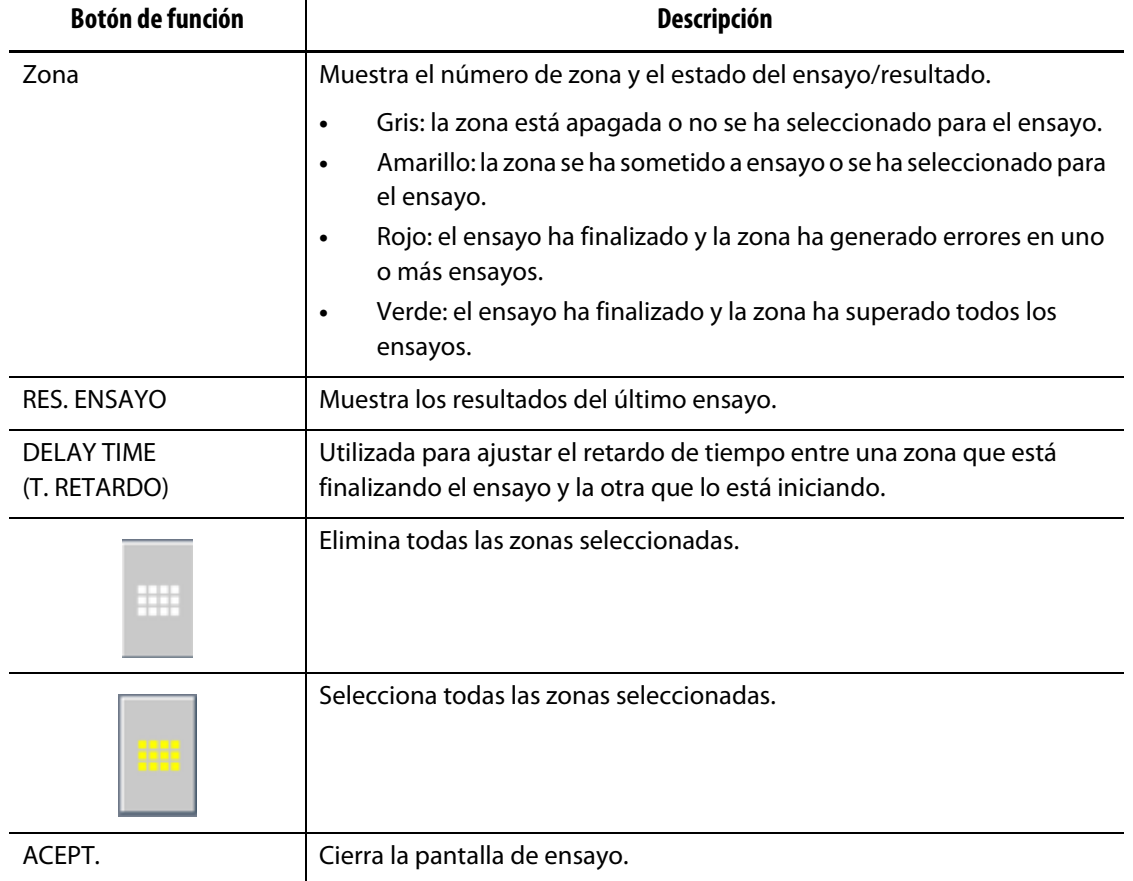

### **8.1.1 Realización de un ensayo de molde**

Para iniciar el ensayo automático de diagnóstico del molde, se deben seguir los pasos que se indican a continuación:

**1.** Antes de conectar la alimentación al controlador o al molde se debe limpiar la zona. Elimine cualquier residuo o líquido de los alrededores.

# **¡PRECAUCIÓN!**

**Peligro mecánico: riesgo de dañar en el equipo. No confiar en la posibilidad de la conexión a tierra en los cables del molde. Utilizar un cable de conexión a tierra y conectarlo al molde en el conector de toma de tierra de la unidad central de Altanium.**

- **2.** Por motivos de seguridad, comprobar que el controlador y el molde comparten la misma conexión a tierra.
- **3.** Comprobar todo el cableado del molde una vez más para asegurarse de que no haya cables pelados, extremos deshilachados o cortes en el aislamiento.
- **4.** Si existen cables de termopar y potencia, conectarlos del controlador al molde, comprobando que se realiza un ajuste correcto.
- **5.** Conectar el armario del Altanium a la fuente de alimentación principal y encenderla mediante el interruptor general.
- **6.** Cargar una configuración de molde antes de ejecutar el ensayo molde.
- **7.** Comprobar que las zonas donde se desean realizar los ensayos están encendidas. Las zonas apagadas no se incluirán en los ensayos.
- **8.** En la pantalla de inicio, pulsar **Ensayo molde**.

**NOTA:** La función de ensayo de molde se puede realizar cuando el sistema está parado.

- **9.** Pulsar la zona o zonas que se van a someter a ensayo.
- **10.** En la pantalla Ensayo de molde, pulsar **EJEC NSYO**, así se iniciará el ensayo de diagnóstico.

El ensayo se puede detener en cualquier momento con **PARAR NSAYO**.

## **8.1.2 Ajuste del tiempo de retardo**

Neo2 puede esperar un cierto período de tiempo antes de continuar con el ensayo de la siguiente zona. Esto resulta necesario en algunos moldes, ya que en ocasiones, una resistencia seguirá calentándose bastante tiempo después de que se haya retirado la potencia. Esto es muy habitual en grandes distribuidores. Si el sistema Neo2 inicia el ensayo en la zona siguiente antes de que deje de aumentar la temperatura de las zonas anteriores, los resultados del ensayo se podrían ver afectados. El valor predeterminado es de 10 segundos. Cada molde puede tener su propio conjunto de tiempos de retardo.

Para ajustar el tiempo de retardo:

- **1.** Pulsar la zona o zonas a agregar el tiempo de retardo.
- **2.** Pulsar **T. RETARDO**. Aparece la ventana con el teclado numérico.
- **3.** Introducir el tiempo de retardo (MM:SS).
- **4.** Tocar el botón **Intro**.

# **8.2 Resultados del ensayo**

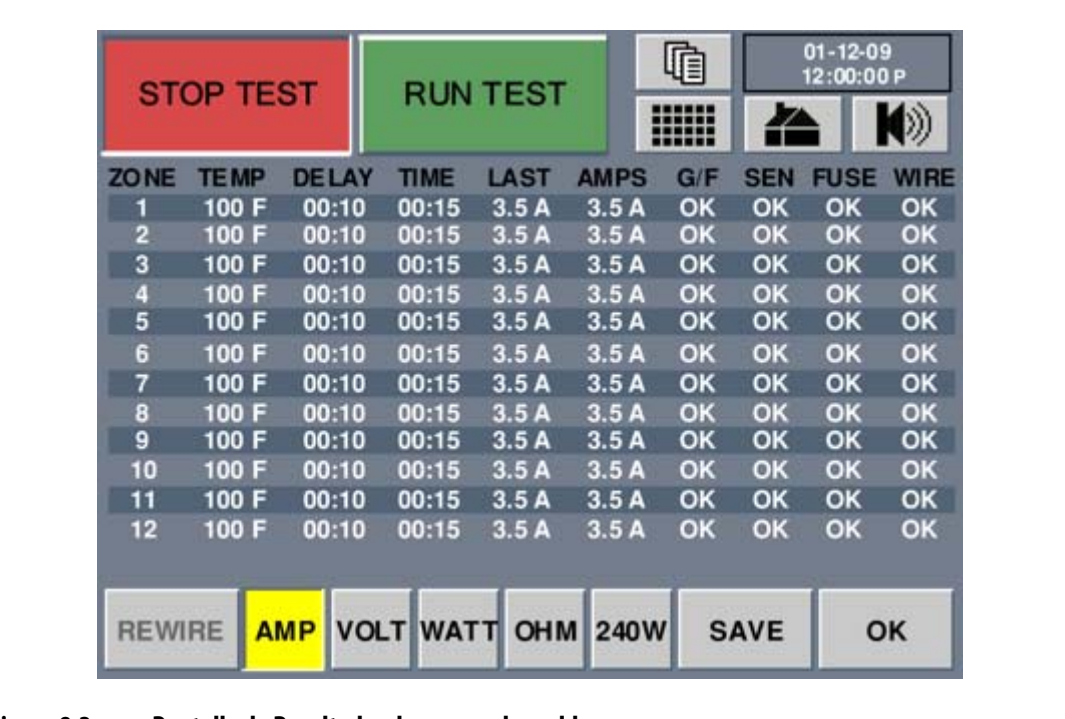

#### **Figura 8-2 Pantalla de Resultados de ensayo de molde**

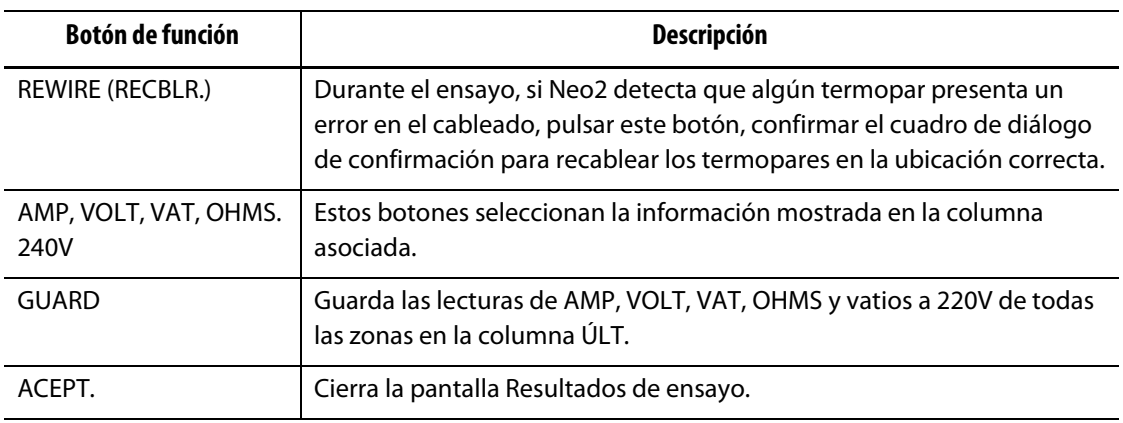

# **8.2.1 Pantalla Resultados de ensayo**

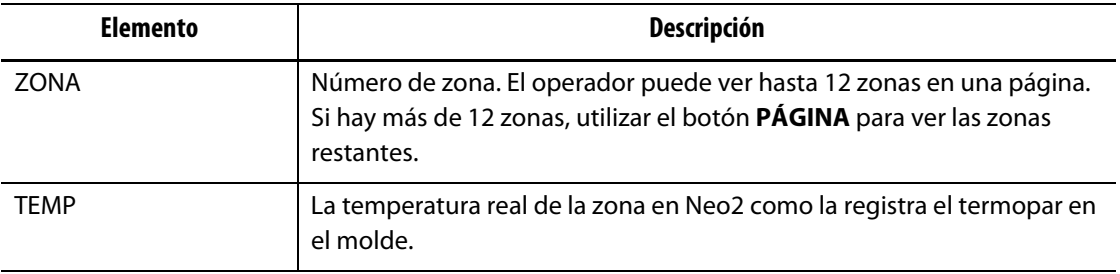

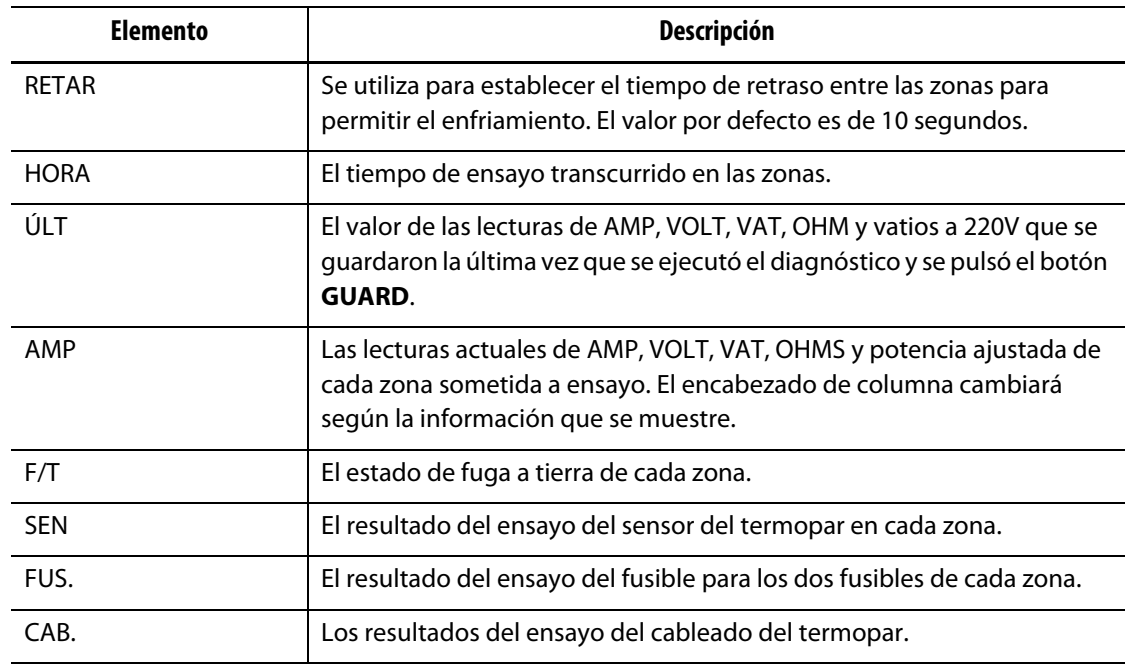

## **8.2.2 Guardar datos de ensayo para usar como referencia en el futuro**

Es posible guardar los resultados del ensayo de un molde para compararlos con otro ensayo en una fecha posterior. Para ello se guardan en la memoria interna de Neo2.

**NOTA:** Cada configuración de molde puede almacenar su propio grupo de datos correspondientes a los ensayos que se han guardado.

Para guardar los datos del ensayo en la memoria interna:

**•** Pulsar **GUARD** tras finalizar el ensayo. Los valores de todas las zonas se transfieren a la columna ÚLT.

## **8.2.3 Recableado automático de los termopares**

A menudo, los termopares se pueden cablear por error de forma cruzada en el molde, de modo que el termopar de una resistencia acaba conectado a otra resistencia y viceversa.

El programa de ensayo de Neo2 comprueba el cableado del termopar y la resistencia para determinar si es o no correcto. Cuando se completa el ensayo, se proporciona al operador una posible solución para el cambio del cableado y se pedirá la confirmación del operador. El operador puede ignorar o aceptar las sugerencias. Si el programa TEST (ENSAYO) encuentra una zona donde el cableado no es correcto, preguntará al operador si quiere que el controlador cambie el cableado de los termopares al lugar donde considera que corresponde. Si el ensayo determina que el termopar está conectado a la resistencia equivocada, Neo2 presentará la información bajo la columna CAB.

Por ejemplo, si el termopar para la resistencia número 5 estuviera conectado a la resistencia número 1 y viceversa, Neo2 presentará el numero 5 en la zona 1 y el número 1 en la zona 5 bajo la columna CAB.

Si el operador no dispone de tiempo para cambiar físicamente el cableado del molde:

- **1.** Mantener pulsado **RECBLR**.
- **2.** Confirmar el cuadro de diálogo de confirmación y Neo2 reasignará automáticamente los termopares a la ubicación correcta.

## **8.2.4 Visualización de los datos de Amp, Volt, Vat y Ohms**

Durante el ensayo de diagnóstico, Neo2 mide el amperaje de cada una de las resistencias y presenta los valores bajo la columna AMP. También mide los voltios, y calcula los vatios y ohmios de cada una de las resistencias del molde.

Para ver los datos de Amp, Volt, Vat y Ohms:

- **1.** Pulsar **VOLT** y las lecturas de voltios aparecerán en la tabla.
- **2.** Pulsar **VAT** y las lecturas de vatios aparecerán en la tabla.
- **3.** Pulsar **OHMS** y las lecturas de ohmios aparecerán en la tabla.
- **4.** Pulsar **AMP** y las lecturas de amperios aparecerán en la tabla.

No todas las fábricas disponen de la misma tensión de alimentación (240 V CA); sin embargo la mayoría de las especificaciones de vatios de las resistencias están basadas en 240 voltios. Si el operador quiere saber el valor en vatios de la calefacción basado en 240 V de CA, los datos que se muestran en la columna VAT son una representación exacta de la verdadera potencia de la resistencia basada en su tensión de alimentación.

Para ver cuál sería la potencia a 240 voltios:

**•** Tocar **240V** y la potencia ajustada se mostrará según los 240 VCA.

# **Capítulo 9 Configuración y personalización del sistema**

El capítulo explica cómo configurar el sistema a través de las pantallas Configuración del sistema, Configuración avanzada del sistema, Personalizar y Opciones.

# **9.1 Configuración del sistema**

En la pantalla Configuración del sistema se pueden ajustar los parámetros del sistema. Para acceder a la pantalla Configuración del sistema, pulsar el botón **CONFIG. SISTEMA** en la pantalla de inicio.

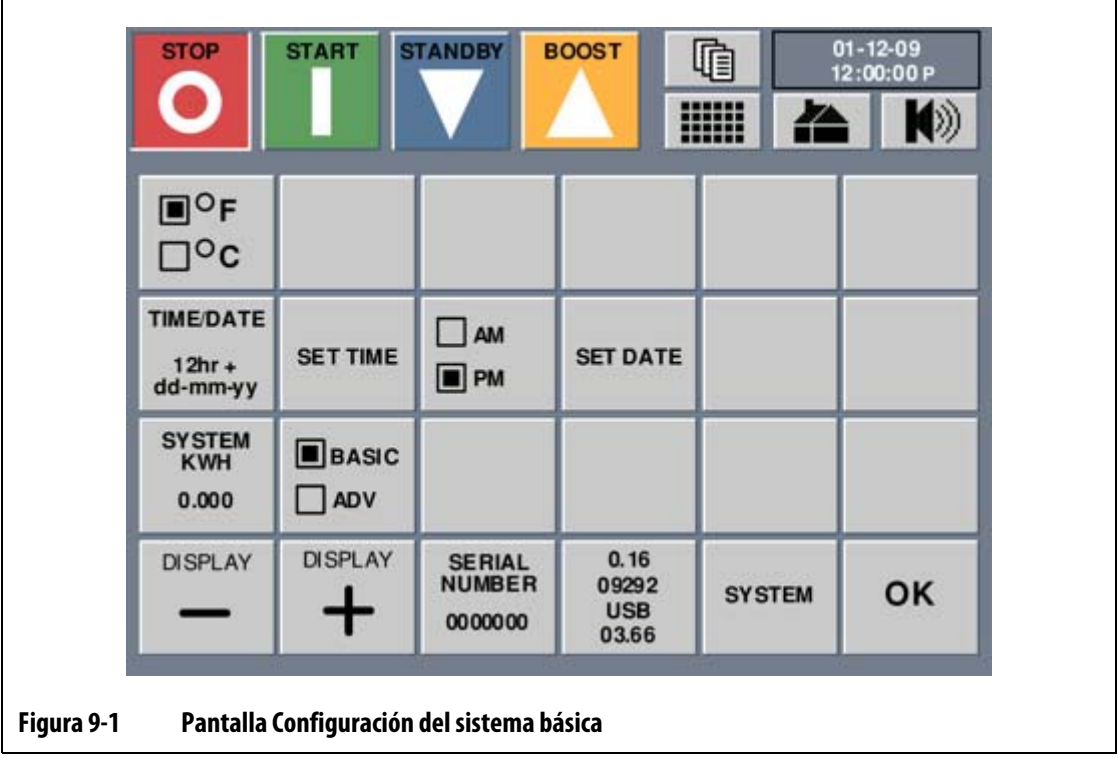

# **9.1.1 Número de serie del sistema**

A cada sistema Neo2 se le asigna un número de serie único antes de abandonar la fábrica. Si el operador necesita ponerse en contacto con Husky, se le podrá solicitar este número. Sólo el personal de Husky puede cambiar este número.

#### **9.1.2 Número de versión del software**

El número de versión del software está ubicado en el centro de la pantalla de Neo2, junto con el número de compilación y la versión del controlador USB. Si el operador necesita ponerse en contacto con Husky por motivos de mantenimiento, el técnico podrá solicitar dichos números. No se trata de un botón y pulsarlo no desencadenará ninguna acción.

#### **9.1.3 KWH del sistema**

Este campo muestra el consumo total de kilovatios hora del sistema. Sólo se muestra a título informativo.

### **9.1.4 Modos de pantalla Básico y Avanzado**

Tal como se describe en [Capítulo 4–Interfaz de operador de Neo2](#page-22-0), Neo2 dispone de dos modos de operación distintos, Básico y Avanzado. Ambos modos se pueden modificar en la pantalla Personalizar para mostrar sólo aquellos parámetros de zona deseados.

El modo Básico permite al operador ajustar los siguientes parámetros: punto de ajuste, encender/apagar zona, regulación, punto de ajuste en espera y punto de ajuste en boost.

El modo Avanzado permite al operador ajustar los parámetros básicos además de: alarma, interrumpir, esclavo, sensor, control de salida, AMC, PCM, PID/ART, P, I, D, fuga a tierra, nombre, límite de potencia, límites mínimos y máximos, entrada de espera remota y boost remoto si están configurados.

Todos los sistemas Neo2 vienen de fábrica con el modo Básico activado.

### **9.1.5 Configuración de unidades (°F o °C)**

Neo2 permite visualizar la temperatura de todas las zonas en grados Fahrenheit o Celsius. El valor predeterminado es Fahrenheit (°F).

Para cambiar las unidades:

- **1.** En la pantalla de inicio, pulsar **CONFIG. SISTEMA**.
- **2.** Al tocar **°F / °C** las unidades alternarán entre **°F** y **°C**.

#### **9.1.6 Modificación de la hora y la fecha**

La fecha y la hora se pueden cambiar en el sistema. El sistema puede mostrar la fecha y la hora en los siguientes formatos.

- 24 horas y AÑO-MES-DIA
- 12 horas y DIA-MES-AÑO

#### **9.1.6.1 Modificación del formato de fecha y hora**

Para cambiar el formato de fecha y de hora:

- **1.** En la pantalla de inicio, pulsar **CONFIG. SISTEMA**.
- **2.** Al pulsar **HORA/FECHA** las unidades cambiarán entre el formato de 12 y de 24 horas.

#### **9.1.6.2 Modificación de la fecha**

Para cambiar la fecha:

- **1.** En la pantalla de inicio, pulsar **CONFIG. SISTEMA**.
- **2.** Pulsar **AJ FECHA.**

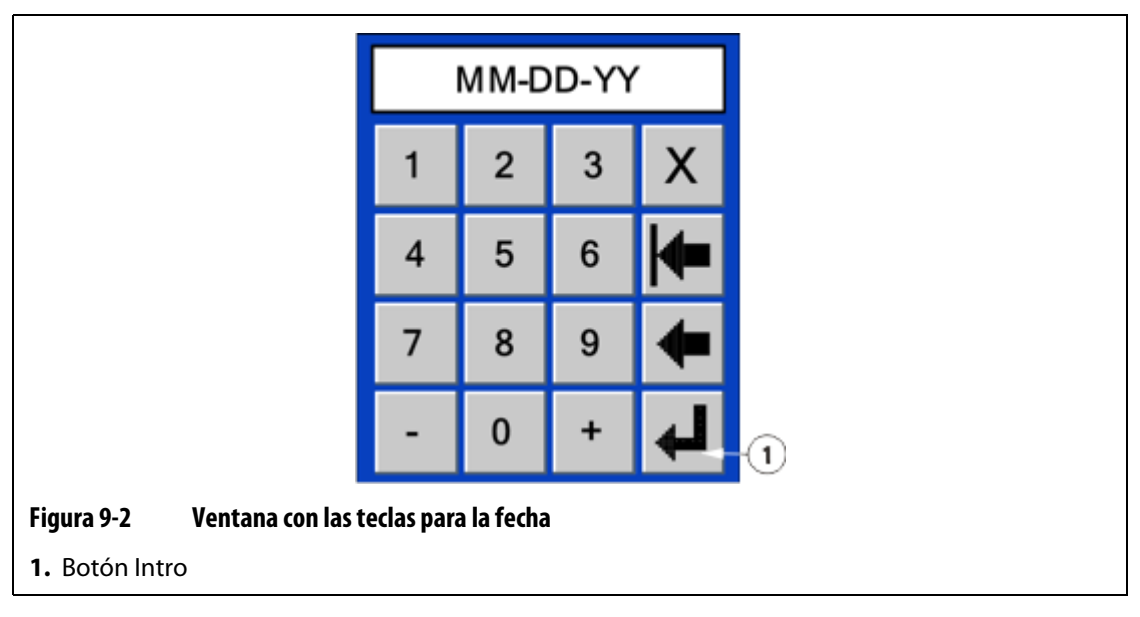

- **3.** Introducir la fecha nueva.
- **4.** Pulsar **Intro**.

#### **9.1.6.3 Modificación de la hora**

Para cambiar la hora:

- **1.** En la pantalla de inicio, pulsar **CONFIG. SISTEMA**.
- **2.** Pulsar **AJ HORA**.

# EUSKY

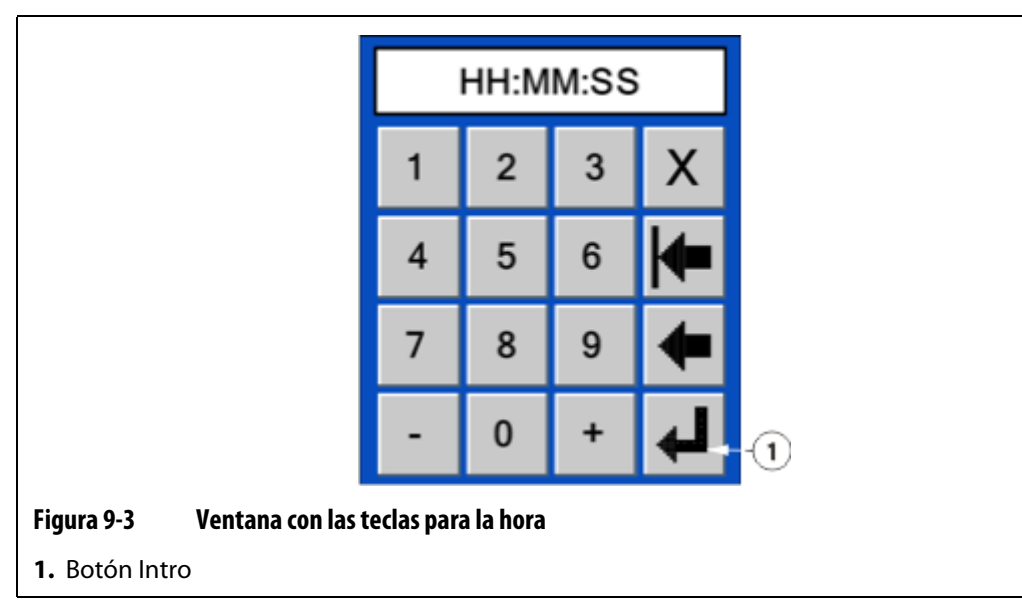

- **3.** Introducir la nueva hora.
- **4.** Pulsar **Intro**.

#### **9.1.6.4 Cambio entre AM y PM en un reloj de 12 horas**

El botón **AM/PM** se utiliza para diferenciar la hora del día cuando se selecciona un formato de hora de 12 horas. AM se indica con una A pequeña y PM con una P pequeña en el campo Hora/Fecha.

Para cambiar entre AM y PM:

**•** Al pulsar el botón **AM/PM** el sistema cambiará entre ambos parámetros.

**NOTA:** Este botón sólo se activa cuando se selecciona el formato de hora de 12 horas.

## **9.1.7 Ajuste del brillo de la pantalla**

Neo2 permite al operador aumentar o disminuir el brillo de la pantalla. Para aumentar el brillo de la pantalla:

- Tocar el botón **+** varias veces hasta que se alcance el brillo deseado. Para disminuir el brillo de la pantalla:
- Toque el botón **-** varias veces hasta que se alcance el brillo deseado.

# **9.2 Configuración avanzada del sistema**

En la pantalla Configuración avanzada del sistema se pueden ajustar los parámetros de sistema adicionales y las distintas opciones.
Para acceder a la pantalla Configuración avanzada de sistema es necesario un código. Si se desea obtener dicho código es necesario ponerse en contacto con el servicio técnico de Husky.

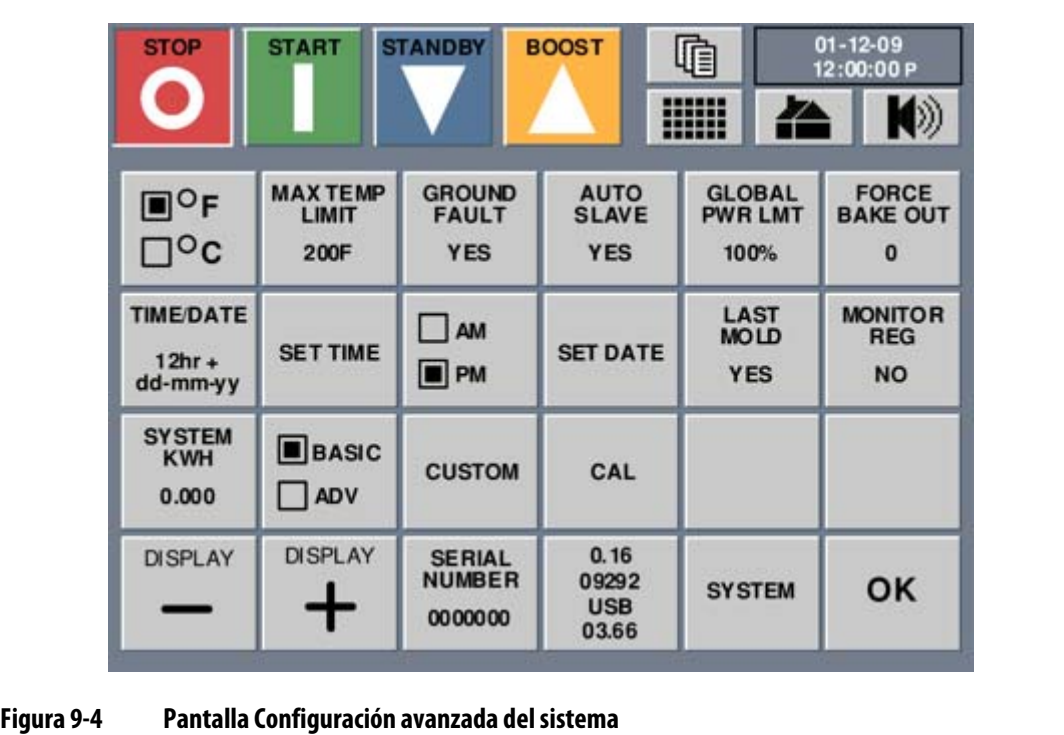

Para acceder a la pantalla Configuración avanzada del sistema:

- **1.** Pulsar **SISTEMA**. Aparece la ventana de teclado numérico.
- **2.** Introducir el código de la pantalla Configuración avanzada del sistema y pulsar **Intro**.

## **9.2.1 Configuración del límite de temperatura máximo**

El botón **LÍM MAX TEMP** establece el límite máximo de temperatura del sistema. Este valor se interpreta como el número de grados por encima del punto de ajuste con el cual se activa la alarma de temperatura máxima.

Para configurar el límite de temperatura máximo:

**1.** En la pantalla Configuración avanzada del sistema, pulsar **LÍM MAX TEMP**. Aparece la ventana con el teclado numérico.

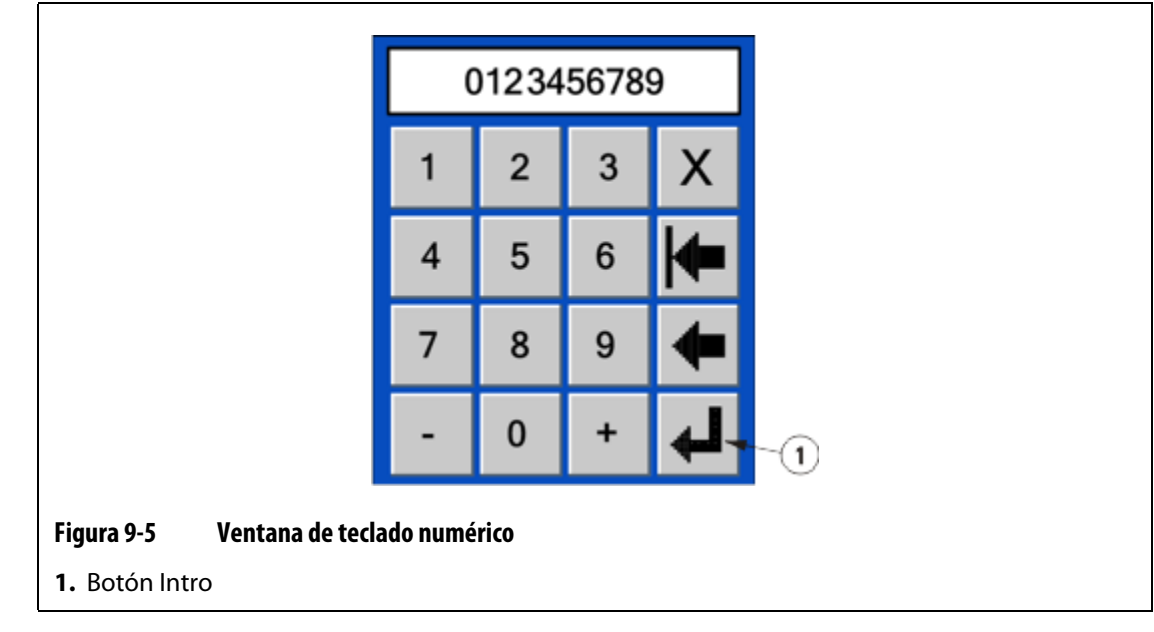

- **2.** Introducir el valor en grados por encima del punto de ajuste para la temperatura máxima. El valor predeterminado es 111 °C (200 °F).
- **3.** Pulsar **Intro**.

## **9.2.2 Configuración de la fuga a tierra**

El botón **FUGA TIERRA** activa o desactiva la comprobación de fuga a tierra en el sistema. Este parámetro prevalece frente a las configuraciones individuales de las zonas.

Para configurar la comprobación de fuga a tierra en el sistema:

- **1.** En la pantalla Configuración avanzada del sistema, el botón **FUGA TIERRA** muestra el parámetro.
- **2.** Pulsar **FUGA TIERRA** para cambiar entre **SÍ** y **NO**. El valor predeterminado es SÍ.

## **9.2.3 Activación o desactivación de la función de esclavo automático**

El botón tecla **AUTO SCLAV** configura la función de esclavo automático para el sistema. Aunque la función de esclavo automático se haya configurado en No, esto no afecta a la capacidad de establecer manualmente zonas como esclavo.

Para activar o desactivar la función de esclavo automático:

- **1.** En la pantalla Configuración avanzada del sistema, el botón **AUTO SCLAV** muestra el parámetro.
- **2.** Pulsar **AUTO SCLAV** para cambiar entre **SÍ** y **NO**. El valor predeterminado es SÍ.

## **9.2.4 Configuración del límite de potencia global**

El botón **LÍM. POT GLOBAL** establece el límite de potencia del sistema. Este parámetro prevalece frente a cualquier parámetro de límite de potencia individual para cada zona si el parámetro individual es mayor que el límite de potencia global.

Para configurar el límite de potencia global del sistema:

**1.** En la pantalla Configuración avanzada del sistema, pulsar **LÍM. POT GLOBAL**. Aparece la ventana con el teclado numérico.

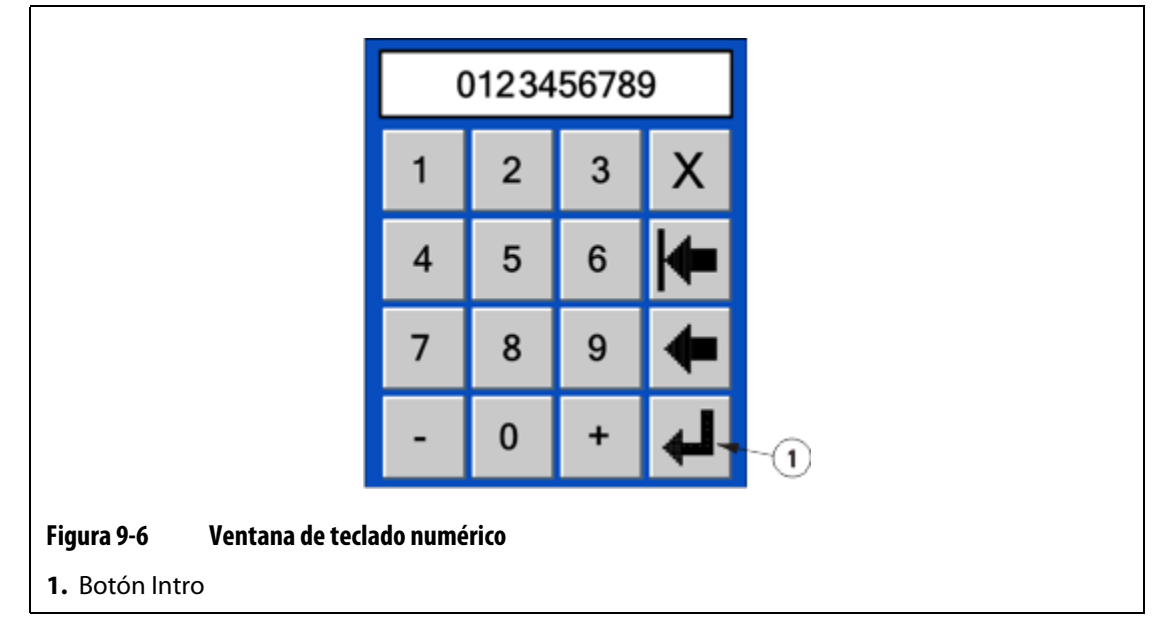

- **2.** Introducir el valor del límite de potencia. El valor predeterminado es 100%.
- **3.** Pulsar **Intro**.

## **9.2.5 Configuración del tiempo de secado forzado**

El secado forzado se utiliza principalmente con tarjetas que no disponen de una capacidad de medida actual (las tarjetas de la serie XL, tal como indica un disipador de calor de color negro). En este caso, la capacidad de detectar una fuga a tierra es inexistente y como resultado no funcionará la detección de humedad en las resistencias. No obstante, si el molde está en funcionamiento en un entorno húmedo o se cree que hay una alta probabilidad de humedad presente en las resistencias, el usuario debería utilizar la función de secado forzado.

**NOTA:** El valor predeterminado del botón **FORZAR SECADO** es 0, lo cual indica que esta función está desactivada. Los valores por encima de 0 indican el tiempo (en minutos) que el sistema pasará automáticamente en el proceso de secado de las resistencias húmedas siempre que se pulse el botón Arrancar. Además, si el sistema contiene tarjetas de la serie X (disipador de calor plateado) o de la serie XE (disipador de calor verde) y se activa esta función, la rutina de secado se iniciará automáticamente en cada arranque, y asimismo se omitirá, en estas tarjetas, la medición de corriente para la detección en particular del fallo de fuga a tierra.

Para establecer el tiempo de secado forzado del sistema:

- **1.** En la pantalla Configuración avanzada del sistema, pulsar **FORZAR SECADO**. Aparece la ventana con el teclado numérico.
- **2.** Introducir el valor del límite de hora. El intervalo es de 1 a 30 minutos (0=desactivado). El valor predeterminado es 0.
- **3.** Pulsar **Intro**.

### **9.2.6 Calibración de las entradas de termopar**

**NOTA:** Es necesario ponerse en contacto con el Departamento de servicio técnico si se desean instrucciones acerca de cómo calibrar las entradas de termopar.

Para abrir la pantalla Calibración del sistema:

- **1.** En la pantalla Configuración avanzada del sistema, pulsar **CAL**.
- **2.** Si la calibración es necesaria, póngase en contacto con el Departamento de servicio técnico para recibir instrucciones.

### **9.2.7 Carga automática de la última configuración de molde**

Si esta opción está configurada en Sí, el sistema cargará la última configuración de molde con que se trabajó antes de apagar el equipo. Asimismo, cuando esta función está activada, omite las pantallas Seguridad y Configuración de molde durante la secuencia de arranque.

Para cargar automáticamente la última configuración de molde:

- **1.** En la pantalla Configuración avanzada del sistema, el botón **ÚLTIM MLD** muestra el parámetro.
- **2.** Pulsar **ÚLTIM MLD** para cambiar entre **SÍ** y **NO**. El valor predeterminado es SÍ.

### **9.2.8 Configuración de la regulación en modo monitor**

El botón **MONITOR** permite ajustar el parámetro Regulación de las zonas en modo monitor, además de los parámetros Automático y Manual. El modo Monitor sólo lee la temperatura y no controla la salida de potencia.

Para establecer la regulación en modo monitor:

- **1.** En la pantalla Configuración avanzada del sistema, el botón **MONITOR** muestra el parámetro.
- **2.** Pulsar **MONITOR** para cambiar entre **SÍ** y **NO**. El valor predeterminado es NO.

### **9.2.9 Acceso a la pantalla Personalizar**

Para acceder a la pantalla Personalizar:

En la pantalla Configuración avanzada del sistema, pulsar **PERSON**. Consultar el [Apartado 9.3](#page-76-0) para conocer los detalles.

# <span id="page-76-0"></span>**9.3 Personalización de la pantalla**

Esta función permite al administrador personalizar las pantallas mostradas durante la secuencia de arranque y los parámetros de zona que están disponibles en la pantalla Configuración rápida.

Para acceder a la pantalla Personalizar, en la pantalla Configuración avanzada del sistema, pulsar **PERSON.**

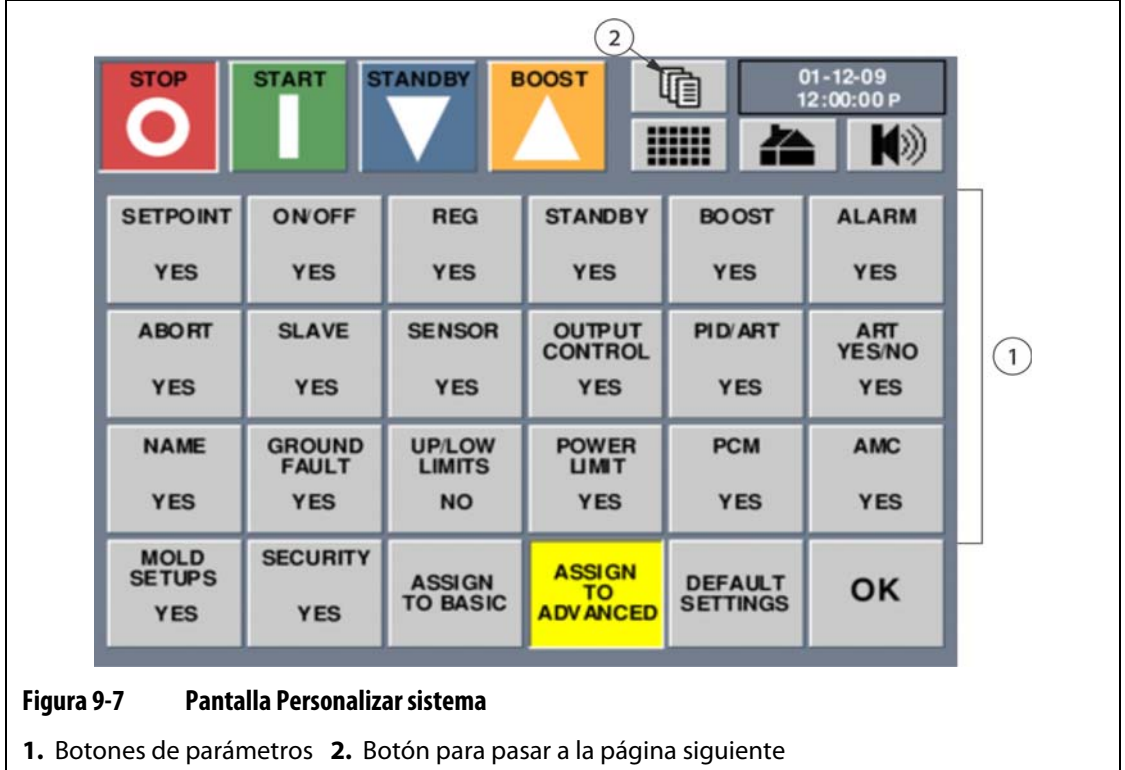

### **9.3.1 Visualización de los parámetros de zona**

Las tres primeras filas de la pantalla Personalizar son los parámetros de zona que se pueden seleccionar para mostrarlos en la pantalla Configuración rápida. Estos parámetros de zona se pueden asignar al botón de modo Básico o al del modo Avanzado. Hacer esto modifica el número de parámetros de zona que se mostrarán en la pantalla Configuración rápida en los modos Básico o Avanzado.

Para seleccionar los parámetros de zona que se desea mostrar:

**1.** En la pantalla Personalizar, pulsar el botón del parámetro. El botón cambia el valor entre **SÍ** y **NO**.

Si se ha configurado el parámetro PID/ART en No, también se desactivarán los parámetros P, I y D en la pantalla Configuración rápida. Si el parámetro PID/ART se ha configurado en Sí, los parámetros P, I y D se activan.

- **NOTA:** Utilizar el botón **Página siguiente** para acceder a los parámetros de espera remota (R. STDBY) y boost remoto (R. BOOST).
- **2.** Pulsar **ACEPT.** para volver a la pantalla Configuración avanzada.

## **9.3.2 Activación o desactivación de la pantalla Configuraciones de molde**

El botón **CONF. MOLDE** activa o desactiva el acceso a la pantalla Configuraciones de molde en el sistema. El botón en la pantalla de inicio aparecerá en gris e inactiva.

Además, este parámetro anula la secuencia de arranque y configura automáticamente la función de carga de la última configuración de molde como activada.

Para activar o desactivar la pantalla Configuraciones de molde:

- **1.** En la pantalla Personalizar, pulsar **CONF. MOLDE**. El botón cambia el valor entre **SÍ** y **NO**.
- **2.** Pulsar **ACEPT.** para volver a la pantalla Configuración avanzada.

### **9.3.3 Activación o desactivación de la pantalla Seguridad**

El botón **SEGURIDAD** activa o desactiva el acceso a la pantalla Seguridad en el sistema. El botón en la pantalla de inicio aparecerá en gris e inactivo.

Además, este parámetro anula la secuencia de arranque y elimina la seguridad de todos los parámetros de zona y opciones del sistema.

Para activar o desactivar la pantalla seguridad:

- **1.** En la pantalla Personalizar, pulsar **SEGURIDAD**. El botón cambia el valor entre **SÍ** y **NO**.
- **2.** Pulsar **ACEPT.** para volver a la pantalla Configuración avanzada.

### **9.3.4 Asignar a básico**

Pulsar **ASIG. A BÁSICO** para asignar la configuración del parámetro de zona definida por el usuario al botón Básico de la pantalla Configuración del sistema. Si se selecciona, en cualquier momento en el que el usuario active el sistema en el modo Básico, los parámetros de zona disponibles reflejarán lo que se asignó al botón Básico desde esta pantalla.

### **9.3.5 Asignar a avanzado**

Pulsar **ASIG. A AVANZADO** para asignar la configuración del parámetro de zona definido por el usuario al botón Avanzado de la pantalla Configuración del sistema. Si se selecciona, en cualquier momento en el que el usuario ponga el sistema en el modo Avanzado, los parámetros de zona disponibles reflejarán lo que se asignó al botón Avanzado desde esta pantalla.

### **9.3.6 Restablecer los parámetros predeterminados**

Pulsar **AJUSTES PREDET.** y confirmar el cuadro de diálogo. Esto devuelve todos los parámetros de la pantalla Personalizar a los valores de fábrica originales. Esto incluye la restauración de la secuencia de arranque.

## **9.4 Temporizadores**

La pantalla de temporizadores permite al operador seleccionar y configurar los temporizadores de espera y sobrealimentación.

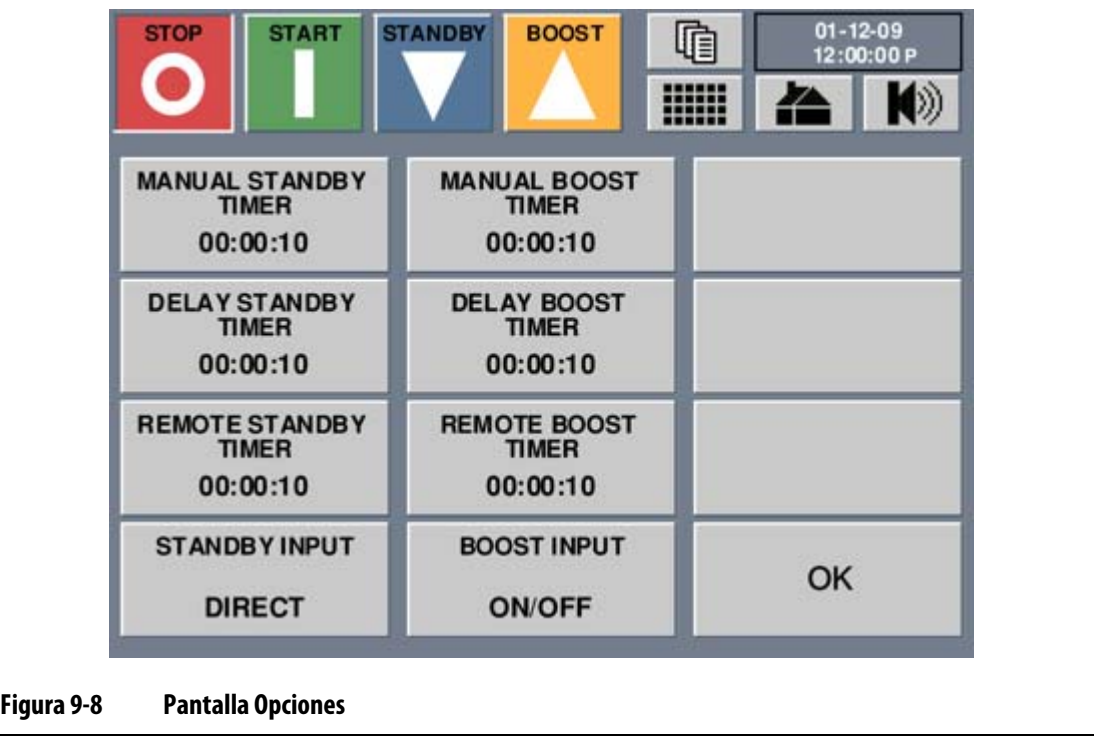

### **9.4.1 Temporizadores de espera**

Para reducir las temperaturas en el molde durante un periodo de tiempo, se pueden ajustar los temporizadores de espera asociados con cada función de espera. Cuando el sistema activa el modo de espera, se inicia el temporizador. Al finalizar el temporizador, las temperaturas recuperan el punto de ajuste normal. El temporizador de espera se utiliza para impedir que se queme el material si la máquina de molde se detiene durante un período de tiempo especificado

### **9.4.1.1 Ajuste del temporizador de espera manual**

Una vez que el sistema se encuentra en espera manual, el temporizador de espera comienza la cuenta atrás. Cuando el límite de tiempo llega al final, el sistema vuelve al modo de trabajo normal.

Para ajustar el temporizador de espera manual:

- **1.** En la pantalla de inicio, pulsar **TEMPORIZADORES**.
- **2.** Pulsar **TEMPOR MANUAL ESPERA**.
- **3.** Introducir el nuevo valor de temporizador (HH:MM:SS).
- **4.** Pulsar **Intro**.

### **9.4.1.2 Ajuste del temporizador de espera remoto**

Los parámetros Standby Input (Entrada en espera) y Standby Cycle Enable (Ciclo en espera habilitado) determinan cómo reacciona el sistema cuando recibe la señal de espera remota.

**NOTA:** Si el sistema no está equipado con espera remota, en la pantalla de temporizadores sólo se muestra el parámetro de temporizador de la espera manual.

Para ajustar el temporizador de espera remota:

- **1.** En la pantalla de inicio, pulsar **TEMPORIZADORES**.
- **2.** Pulsar **TEMPORIZADOR BOOST REMOTO**.
- **3.** Introducir el nuevo valor de temporizador (HH:MM:SS).
- **4.** Pulsar **Intro**.

### **9.4.1.3 Ajuste del temporizador de espera retardada**

El temporizador de espera retardada es una función disponible con la espera remota. Si se establece un tiempo de espera retardada, Neo2 no reduce las temperaturas hasta que haya transcurrido el tiempo de retardo.

Por ejemplo, cuando el operador abre la puerta de la máquina de moldeo para comprobar el molde, se puede enviar una señal a Neo2 para iniciar la espera retardada. Si la puerta se cierra antes de que haya transcurrido el tiempo de retardo, Neo2 no activa el modo de espera. Si la puerta se mantiene abierta, Neo2 inicia el modo de espera

Para ajustar el temporizador de espera retardada:

- **1.** En la pantalla de inicio, pulsar **TEMPORIZADORES**.
- **2.** Pulsar **TEMPOR ESPERA RETARDADA**.
- **3.** Introducir el nuevo valor de temporizador (HH:MM:SS).
- **4.** Pulsar **Intro**.

### **9.4.1.4 Descripción del funcionamiento de la espera**

#### **Tabla 9-1 Descripción del funcionamiento de la espera manual**

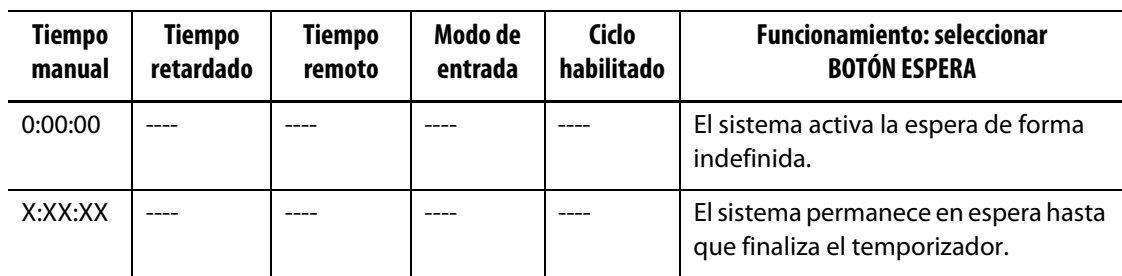

La espera manual se puede cancelar en cualquier momento si se tocan los botones ESPERA o PARAR.

| <b>Tiempo</b><br>manual | <b>Tiempo</b><br>retardado | <b>Tiempo</b><br>remoto | Modo de<br>entrada | <b>Ciclo</b><br>habilitado | <b>Funcionamiento: seleccionar botón</b><br><b>ESPERA</b>                                                                                                    |
|-------------------------|----------------------------|-------------------------|--------------------|----------------------------|----------------------------------------------------------------------------------------------------|
|                         | 0:00:00                    | 0:00:00                 | Activador          |                            | El sistema no activará la espera, ya que<br>no se han establecido temporizadores.                                                                                                    |
|                         | 0:00:00                    | X:XX:XX                 | Activador          |                            | El sistema activa inmediatamente la<br>espera y la mantiene hasta que finaliza<br>el temporizador.                                                                                                    |
|                         | X:XX:XX                    | X:XX:XX                 | Activador          | No                         | El sistema entra en retardo durante el<br>tiempo especificado y, a continuación,<br>activa la espera hasta que finaliza el<br>temporizador.                                                                                                    |
|                         | X:XX:XX                    | 0:00:00                 | Activador          | No                         | El sistema entra en retardo durante el<br>tiempo especificado y, a continuación,<br>activa la espera de forma indefinida.                                                                                                    |
|                         | X:XX:XX                    | X:XX:XX                 | Activador          | Sí                         | El sistema entra en retardo durante el<br>tiempo especificado y, a continuación,<br>activa la espera hasta que finaliza el<br>temporizador. Si la señal de entrada<br>cambia de estado mientras el<br>temporizador de retardo se encuentra<br>activo, éste se restablece al valor<br>especificado. |

**Tabla 9-2 Descripción del funcionamiento de la espera remota**

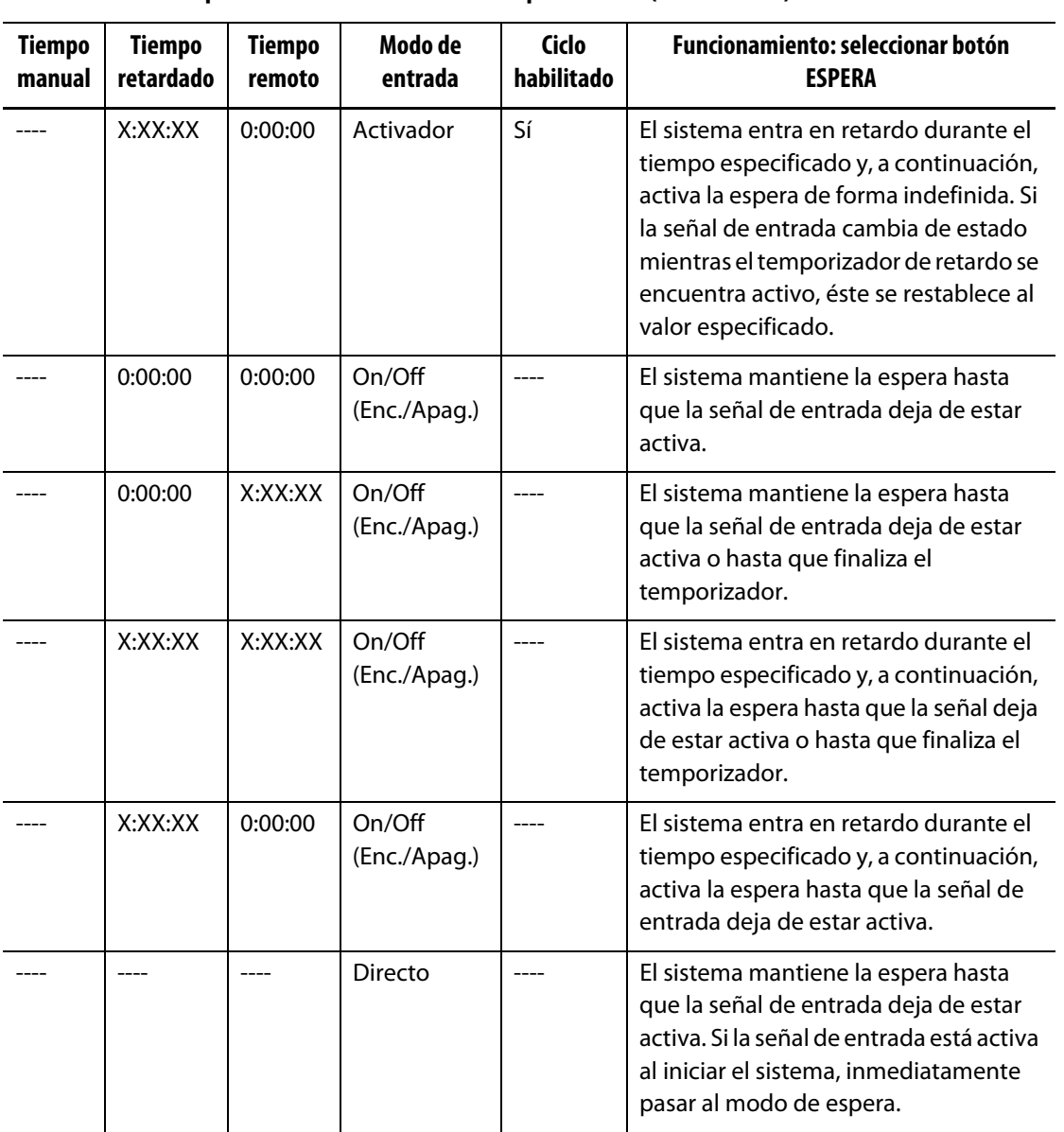

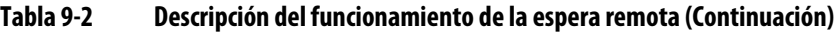

La espera remota se puede cancelar en cualquier momento si se tocan los botones ESPERA o PARAR.

## **9.4.2 Temporizadores de boost**

Para aumentar las temperaturas en el molde para un cierto periodo de tiempo, se pueden definir los temporizadores de boost asociados con cada función de boost. Cuando el sistema activa el modo de boost, se inicia el temporizador. Al finalizar el temporizador, las temperaturas recuperan el punto de ajuste normal.

### **9.4.2.1 Ajuste del temporizador de boost manual**

Una vez que el sistema se encuentra en boost manual, el temporizador de boost comienza la cuenta atrás. Cuando el límite de tiempo llega al final, el sistema vuelve al modo de trabajo normal.

Para ajustar el temporizador de boost manual:

- **1.** En la pantalla de inicio, pulsar **TEMPORIZADORES**.
- **2.** Pulsar **TEMPOR MANUAL BOOST**.
- **3.** Introducir el nuevo valor de temporizador (HH:MM:SS).
- **4.** Pulsar **Intro**.

### **9.4.2.2 Ajuste del temporizador de boost remoto**

El parámetro Boost Input (Entrada boost) determina cómo reacciona el sistema cuando recibe la señal de boost remoto.

**NOTA:** Si el sistema no está equipado con boost remoto, en la pantalla de configuración del sistema sólo se muestra el parámetro de temporizador de boost manual.

Para ajustar el temporizador de boost remoto:

- **1.** En la pantalla de inicio, pulsar **TEMPORIZADORES**.
- **2.** Pulsar **TEMPOR BOOST REMOTO**.
- **3.** Introducir el nuevo valor de temporizador (HH:MM:SS).
- **4.** Pulsar **Intro**.

### **9.4.2.2.1 Cambio del ciclo de espera**

Para habilitar o deshabilitar el ciclo de espera:

- **1.** En la pantalla de inicio, pulsar **OPCIONES**.
- **2.** Tocar el cuadro **Ciclo de espera** para activar o desactivar el ciclo.

**NOTA:** Este parámetro no aparece si el sistema no dispone de espera remota.

### **9.4.2.3 Ajuste del temporizador de boost retardado**

El temporizador de boost retardado se utiliza para esperar un período de tiempo especificado antes de activar el boost.

Para ajustar el temporizador de boost retardado:

- **1.** En la pantalla de inicio, pulsar **TEMPORIZADORES**.
- **2.** Pulsar **RETARDO TEMPOR BOOST**.
- **3.** Introducir el nuevo valor de temporizador (HH:MM:SS).
- **4.** Pulsar **Intro**.

### **9.4.2.4 Descripción del funcionamiento de boost**

| <b>Tiempo</b><br>manual | Tiempo<br>retardado | Tiempo<br>remoto | Modo de<br>entrada | <b>Funcionamiento: seleccionar botón ESPERA</b>                      |
|-------------------------|---------------------|------------------|--------------------|----------------------------------------------------------------------|
| 0:00:00                 |                     |                  |                    | El sistema activa el boost de forma indefinida.                      |
| X:XX:XX                 |                     |                  |                    | El sistema permanece en boost hasta que finaliza<br>el temporizador. |

**Tabla 9-3 Descripción del funcionamiento del boost manual**

El boost manual se puede cancelar en cualquier momento si se tocan los botones BOOST o PARAR.

**Tabla 9-4 Descripción del funcionamiento del boost remoto**

| <b>Tiempo</b><br>manual | <b>Tiempo</b><br>retardado | <b>Tiempo</b><br>remoto | Modo de<br>entrada     | <b>Funcionamiento: seleccionar tecla Boost</b>                                                                                                    |
|-------------------------|----------------------------|-------------------------|------------------------|----------------------------------------------------------------------------------------------------|
|                         | 0:00:00                    | 0:00:00                 | Activador              | El sistema no activará el boost ya que no se han<br>establecido temporizadores.                                                                                                    |
|                         | 0:00:00                    | X:XX:XX                 | Activador              | El sistema activa inmediatamente el boost y lo<br>mantiene hasta que finaliza el temporizador.                                                                                                    |
|                         | X:XX:XX                    | X:XX:XX                 | Activador              | El sistema entra en retardo durante el tiempo<br>especificado y, a continuación, activa el boost<br>hasta que finaliza el temporizador.                                                              |
|                         | X:XX:XX                    | 0:00:00                 | Activador              | El sistema entra en retardo durante el tiempo<br>especificado y, a continuación, activa el boost de<br>forma indefinida.                                                                             |
|                         | 0:00:00                    | 0:00:00                 | On/Off<br>(Enc./Apag.) | El sistema mantiene el boost hasta que la señal de<br>entrada deja de estar activa.                                                                                                    |
|                         | 0:00:00                    | X:XX:XX                 | On/Off<br>(Enc./Apag.) | El sistema mantiene el boost hasta que la señal de<br>entrada deja de estar activa o hasta que finaliza el<br>temporizador.                                                                          |
|                         | X:XX:XX                    | X:XX:XX                 | On/Off<br>(Enc./Apag.) | El sistema entra en retardo durante el tiempo<br>especificado y, a continuación, activa el boost<br>hasta que la señal de entrada deja de estar activa<br>o hasta que finaliza el temporizador.      |
|                         | X:XX:XX                    | 0:00:00                 | On/Off<br>(Enc./Apag.) | El sistema entra en retardo durante el tiempo<br>especificado y, a continuación, activa el boost<br>hasta que la señal deja de estar activa.                                                         |
|                         |                            |                         | Directo                | El sistema mantiene el boost hasta que la señal de<br>entrada deja de estar activa. Si la señal de entrada<br>está activa cuando se inicia el sistema, regresará<br>inmediatamente al modo de boost. |

El boost remoto se puede cancelar en cualquier momento si se tocan los botones BOOST o PARAR.

# **9.5 Alarmas y registro de errores**

La pantalla de estado de alarmas de Neo2 permite al operador ver el estado de cada zona y restablecer cualquier alarma que ocurra en el sistema.

## **9.5.1 Visualización de alarmas**

Para ver las alarmas:

**1.** En la pantalla de inicio, pulsar **ESTADO ALARMA**.

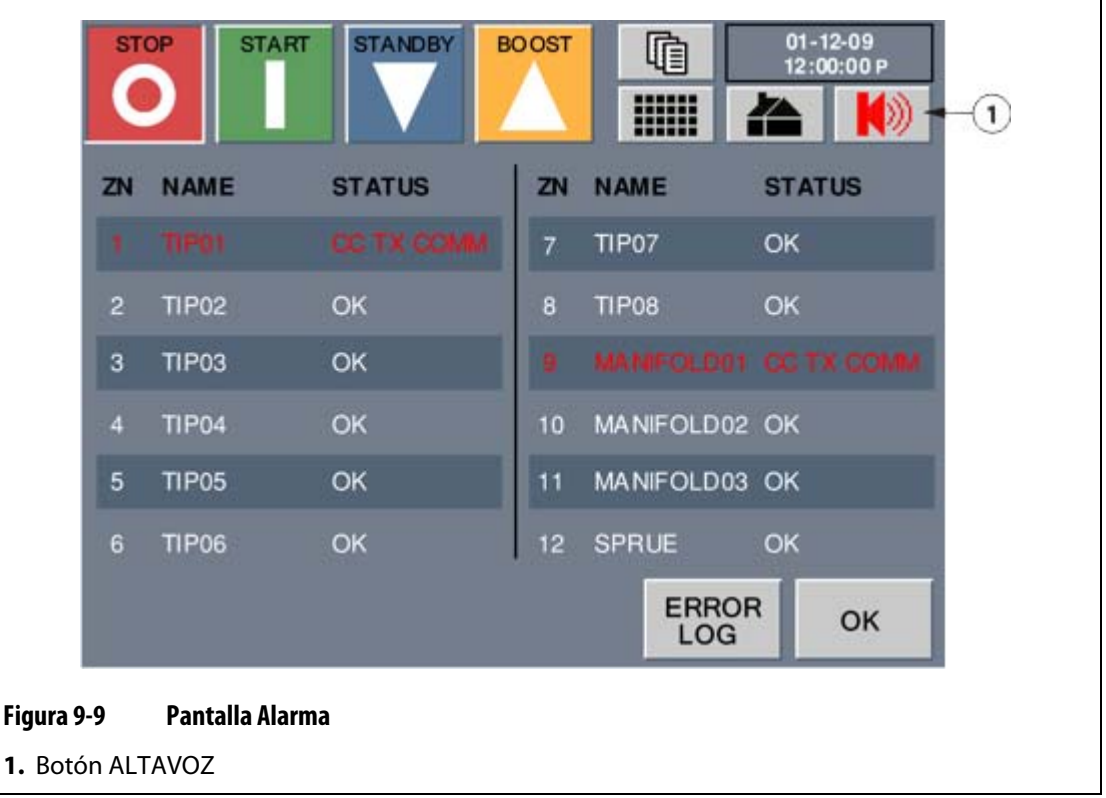

**2.** Pulsar **ACEPT.** para volver a la pantalla de inicio.

## **9.5.2 Eliminación y restablecimiento de los errores de alarmas e interrupciones**

Cuando ocurre una alarma, el botón **ALTAVOZ** se iluminará en rojo y sonará una sirena. Para eliminar y restablecer una alarma o error de interrupción:

- **1.** Pulsar el botón **ALTAVOZ** para silenciar la alarma sonora aunque el botón **ALTAVOZ** se mantenga iluminada en rojo. Esto no quitará el mensaje de error de la pantalla.
- **2.** Al pulsar por segunda vez **ALTAVOZ** se restablecerá el mensaje de error.

Si pasado un minuto el operador no ha pulsado **ALTAVOZ** por segunda vez (para restablecer el mensaje de error), el sistema iniciará de nuevo una alarma sonora.

## **9.5.3 Visualización del registro de errores**

El registro de errores permite al operador ver los últimos 400 errores ocurridos en el sistema. Para ver el registro de errores:

**1.** En la pantalla Estado de alarmas, pulsar **ERRORES**.

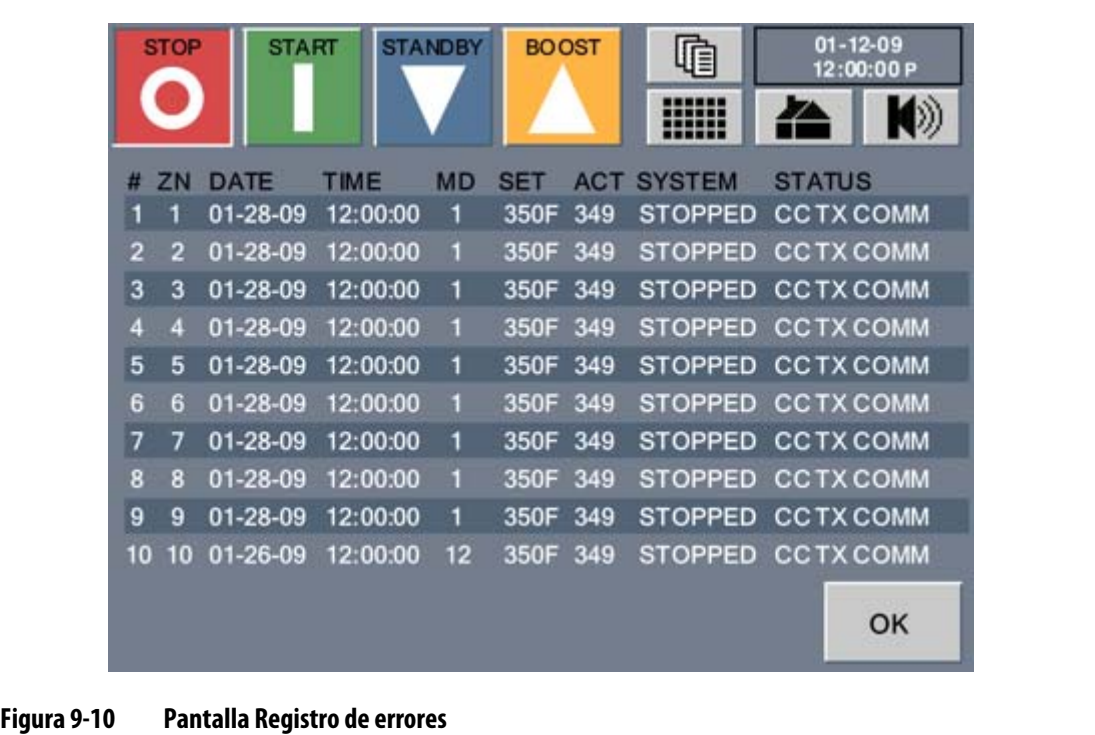

**2.** Pulsar **ACEPT.** para volver a la pantalla de inicio.

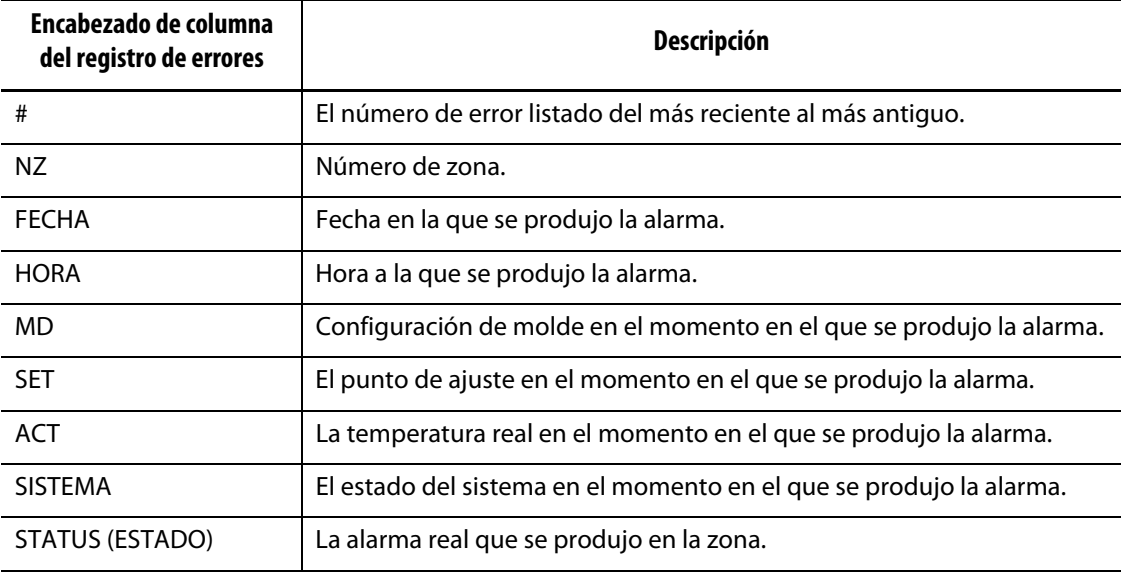

### **9.5.4 Impresión del registro de errores en un archivo**

Consultar el [Apartado 4.4](#page-26-0).

### **9.5.5 Condiciones de alarma y de interrupción**

En el caso de que tenga lugar un error, Neo2 activará la alarma sonora y mostrará la pantalla Estado de alarmas. La zona o zonas con errores se destacarán en rojo.

### **9.5.5.1 Condiciones de alarma (advertencias)**

Las siguientes condiciones provocarán el inicio de la alarma sonora. Puesto que se trata de advertencias, no apagarán el sistema.

| Condición de alarma | Descripción                                                                                                    |
|---------------------|----------------------------------------------------------------------------------------------------|
| <b>ALRM SOBRE</b>   | Alarma por exceso de temperatura. La temperatura real de una zona ha<br>superado su punto de ajuste en la cantidad establecida como límite de alarma.                                                                                                    |
| <b>ALRM SUBT</b>    | Alarma por baja temperatura. La temperatura real de una zona ha caído por<br>debajo de su punto de ajuste en la cantidad establecida como límite de<br>alarma.                                                                                                    |
| <b>ESCLV A</b>      | Ausencia de termopar, Auto esclavo activado. El termopar de una zona ha<br>sufrido un fallo mientras se ejecutaba el modo de control automático. El<br>sistema ha establecido automáticamente esta zona como esclavo de otra con<br>los datos recopilados antes del fallo del termopar. Ahora, la zona defectuosa<br>está controlada por la salida de potencia de otra zona similar. Una vez que una<br>zona se establece como esclavo, en la pantalla de inicio cambiará su número<br>de zona por la de la zona maestra. |
| AMC-NO T/P          | Ausencia de termopar, AMC activado. El termopar de una zona ha sufrido un<br>fallo mientras se ejecutaba el modo de control automático. La función Auto<br>esclavo no ha encontrado una correspondencia para esta zona del molde. La<br>zona se ha configurado en este evento para iniciar AMC (control manual<br>automático). Ahora, la zona se controla en modo manual con el porcentaje<br>de potencia seleccionado por el controlador mediante los datos recopilados<br>antes del fallo del termopar.                 |

**Tabla 9-5 Descripciones de condiciones de alarma**

### **9.5.5.2 Condiciones de interrupción (mensajes de errores y desconexión):**

Las siguientes condiciones provocan la activación de las alarmas sonoras y visuales. Puesto que se trata de errores de desconexión, harán que el sistema se apague y desconectarán la potencia de las resistencias.

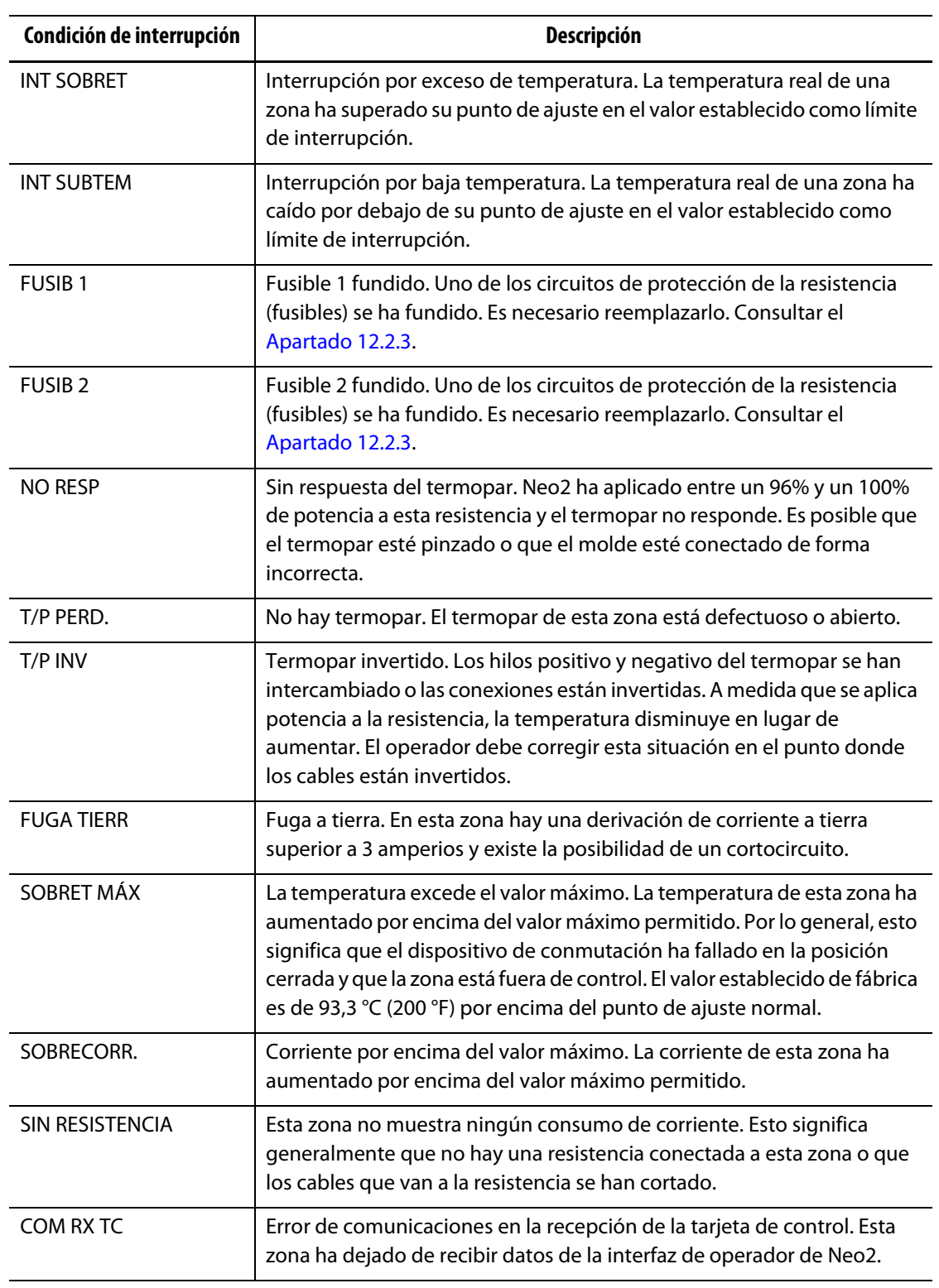

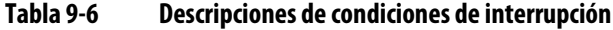

| Condición de interrupción | <b>Descripción</b>                                                                                                    |
|---------------------------|----------------------------------------------------------------------------------------------------|
| COM TX TC                 | Error de comunicaciones en la transmisión de la tarjeta de control. Esta<br>zona ha dejado de transmitir datos de la interfaz de operador Neo2.                                                                                                    |
| TEMP MAX TC               | Sobretemperatura de la tarjeta de control PCB. La lectura del sensor de<br>temperatura de la tarjeta de control es muy alta, esto significa que la PCB<br>está muy caliente. Una causa posible podría ser que uno de los<br>ventiladores del sistema haya dejado de funcionar. |

**Tabla 9-6 Descripciones de condiciones de interrupción (Continuación)**

# **Capítulo 10 Calentamiento del molde**

En este capítulo, se describe cómo iniciar el sistema Neo2, cómo comprobar si existen errores y cómo comprobar las condiciones de alarma, si se producen.

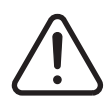

## **¡ADVERTENCIA!**

**Riesgo de lesiones, muerte o daños en el equipo. Por favor lea este manual en su totalidad antes de intentar poner el sistema en funcionamiento. En caso de dudas o consultas, ponerse en contacto con la Oficina regional de ventas y servicio de Husky.**

# **10.1 Inicio del sistema Neo2**

Con todas las conexiones Altanium/Neo2 a molde efectuadas y el enfriamiento del molde encendido, poner en marcha Neo2 mediante la tecla ARRANCAR en la zona izquierda superior de la pantalla. A partir de ese momento, Neo2 dará inicio a su rutina de arranque para calentar el molde hasta su punto de ajuste.

# **10.2 Sistema de secado por fuga a tierra/humedad en la resistencia**

Neo2 está equipado con un avanzado sistema de secado de las resistencias por fuga a tierra/humedad. Desde el momento en que se inicia el sistema, Neo2 comprueba constantemente si existen condiciones de fuga a tierra en todas las resistencias del molde de forma simultánea. Si es necesario, inicia un secado de baja tensión en las zonas defectuosas para intentar secar la humedad de las resistencias.

Existen dos tipos de fugas a tierra, que se describen a continuación.

**1.** Si una zona mide 3 amperios o más, se considera un estado de fuga a tierra grave. En este caso, puesto que la corriente es excesivamente alta, no tiene sentido que el sistema inicie un procedimiento automático de secado, por lo que se requiere la intervención de personal de servicio.

En caso de detectar algún fallo de puesta a tierra grave, Neo2 apagará todas las zonas del sistema, activará la alarma sonora y aparecerá el mensaje "FUGA TIERR" en la pantalla de inicio de las zonas pertinentes. El sistema no permitirá al operador iniciar el calentamiento del molde con un fallo de puesta a tierra grave. El sistema mantendrá las alarmas activadas hasta que se corrija el error.

- **NOTA:** Anotar las zonas que muestran FUGA TIERRA y apagar el interruptor principal del sistema tan pronto como sea posible para corregir el problema.
- **2.** Si una zona mide entre 0,5 y 2,9 amps, se considera una fuga a tierra menos grave. Una vez que se pulsa ARRANCAR, el sistema inicia un procedimiento automático de secado. Neo2 aplica baja tensión a las resistencias defectuosas durante cinco minutos para intentar secar la humedad acumulada en éstas.

En caso de una situación de FALLO DE PUESTA A TIERRA menos grave, Neo2 mostrará el siguiente mensaje:

- Tras pulsar **ARRANCAR**, Neo2 inicia el proceso de secado de las zonas pertinentes. Se mostrará SEC en el área de porcentaje de potencia de las zonas pertinentes.
- El proceso de secado se ejecutará durante 5 minutos en estas zonas en un intento de secar la humedad que provocó el fallo.
- Pasados 5 minutos, el sistema activará el proceso de arranque suave, el cual sitúa todas las zonas en el valor de ajuste a la misma velocidad.

Neo2 permite activar o desactivar la comprobación de fuga a tierra del sistema completo. El valor predeterminado es ENCENDIDO para todas las zonas. La desactivación de F/T (fuga a tierra) sólo es necesaria en condiciones muy especiales. Para desactivar comprobación de fuga a tierra, ponerse en contacto con la Oficina regional de ventas y servicio de Husky más próxima.

# **10.3 Rutina de arranque suave**

Durante muchos años, los moldistas por canal caliente iniciaban sus moldes encendiendo en primer lugar las zonas del distribuidor (a mayor masa, más tiempo de calentamiento necesario). Una vez que los distribuidores estaban calientes, encendían los sensores (masa pequeña, menos tiempo de calentamiento) y esperaban a que alcanzasen el punto de ajuste. El distribuidor puede expandir y desplazarse antes y, en muchos casos, desalinearse con respecto a las boquillas. Además, ahora el material del canal del distribuidor presenta un tiempo de calentamiento de residencia diferente del material interno de los sensores. En ambos casos, se añade la posibilidad de fugas en el molde o de alineación incorrecta del punto de inyección.

Con Neo2, todas las zonas se calientan simultáneamente y la temperatura se eleva a la misma velocidad para garantizar una expansión térmica uniforme e idéntico tiempo de calentamiento de residencia en el material.

Durante la rutina de arranque suave, Neo2 mostrará el siguiente mensaje:

**1.** Tras pulsar **ARRANCAR**, Neo2 inicia el proceso de secado en caso de ser necesario.

La potencia aplicada a las resistencias varía entre los sensores y las zonas del distribuidor; los sensores reciben menos potencia y los distribuidores más. La temperatura de todas las zonas aumenta a la misma velocidad, para garantizar una transferencia térmica uniforme y suave en el molde. Esto ayuda a eliminar las fugas del molde.

**2.** Cuando todas las temperaturas estén en su punto de ajuste, se podrá iniciar el proceso de inyección.

# **Capítulo 11 Opciones del sistema**

El sistema Altanium/Neo2 cuenta con una variedad de funciones opcionales disponibles con un coste adicional, destinadas a ayudar al usuario en el proceso de moldeo.

# **11.1 Componentes opcionales de Altanium/Neo2**

En el menú OPTIONS (OPCIONES), existen parámetros de software para las opciones del sistema.

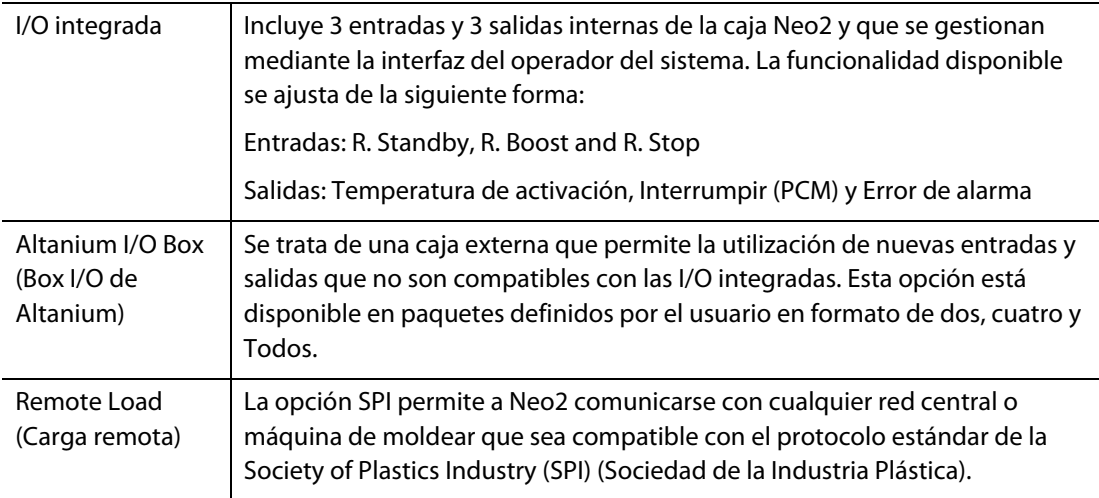

# **11.2 I/O integrada**

Las I/O integradas son internas de Neo2 y se gestionan mediante la interfaz del operador.

## **11.2.1 Opciones de las I/O integradas (entradas)**

La tabla siguiente proporciona una descripción de las entradas que se incluyen con la opción de I/O integradas. Para activar una entrada, sólo se necesita el cierre de dos contactos del conector de entrada. Consultar la [Tabla 11-3](#page-94-0) para conocer los detalles de conexión.

### **¡PRECAUCIÓN!**

### **Peligro mecánico: riesgo de dañar la máquina. NO aplique voltaje a ninguna de las entradas. Si lo hace podría dañar Neo2.**

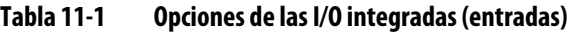

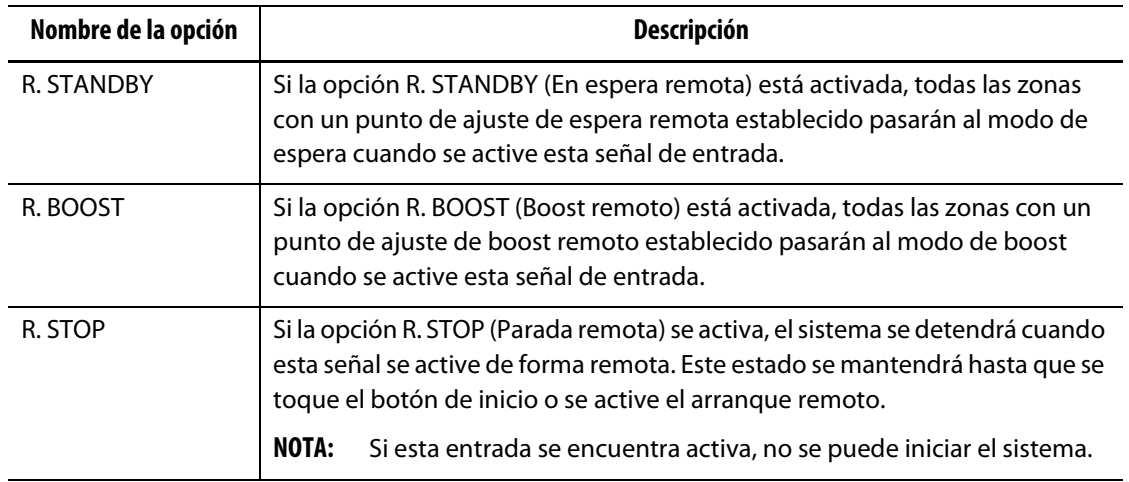

## **11.2.2 Opciones de las I/O integradas (salidas)**

La tabla siguiente proporciona una descripción de las salidas que se incluyen con la opción de I/O integradas. Todas las salidas son contactos en seco; independientemente de lo que se conecte, se obtendrá la salida cuando se active. Consultar la [Tabla 11-4](#page-94-1) para conocer los detalles de conexión.

### **¡PRECAUCIÓN!**

**Peligro mecánico: riesgo de dañar la máquina. NO aplicar una tensión superior a 120 V CA/V CC (1 amperio) en ninguna salida. Si lo hace podría dañar Neo2.**

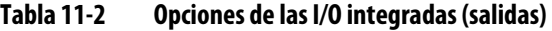

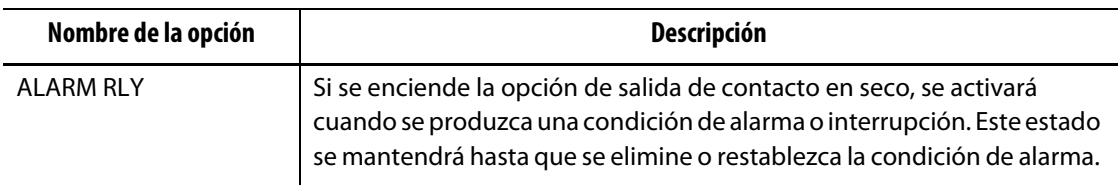

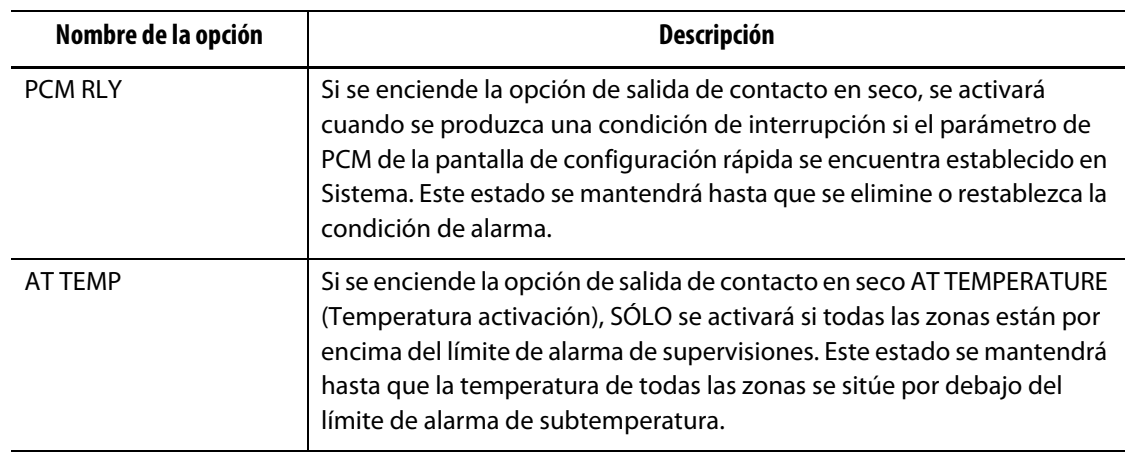

#### **Tabla 11-2 Opciones de las I/O integradas (salidas) (Continuación)**

## **11.2.3 Descripción de las clavijas del cable de las opciones de entrada/salida**

A continuación, se enumeran los detalles de las conexiones de cables de todas las entradas y salidas opcionales. Los conectores se muestran tal como si se observara el lateral de contacto del cable.

|   | <b>Entradas de opciones (hembra)</b> | <b>Contactos</b> | Colores de los cables |
|---|--------------------------------------|------------------|-----------------------|
|   | En espera remota                     | $1 - 2$          | verde - naranja       |
|   | Boost remoto                         | $3 - 4$          | rojo – azul           |
| о | Parada remota                        | $5 - 6$          | blanco – negro        |

<span id="page-94-0"></span>**Tabla 11-3 Entradas opcionales**

<span id="page-94-1"></span>**Tabla 11-4 Salidas opcionales**

|         | <b>Entradas de opciones (macho)</b> | <b>Contactos</b> | Colores de los cables |
|---------|-------------------------------------|------------------|-----------------------|
|         | Salida de error de alarma           | $1 - 2$          | verde – naranja       |
| $\circ$ | Salida de error de<br>interrupción  | $3 - 4$          | rojo – azul           |
|         | Temperatura de activación           | $5 - 6$          | blanco – negro        |

# **HUSKY**

# **11.3 Altanium I/O Box (Box I/O de Altanium)**

La adición de cualquier entrada o salida no compatible con la opción de I/O integrada requiere una caja Altanium I/O (entrada/salida). Esta caja se conecta a Neo2 mediante un cable de comunicaciones de 8 clavijas. También se puede montar de forma remota en la ubicación que se desee.

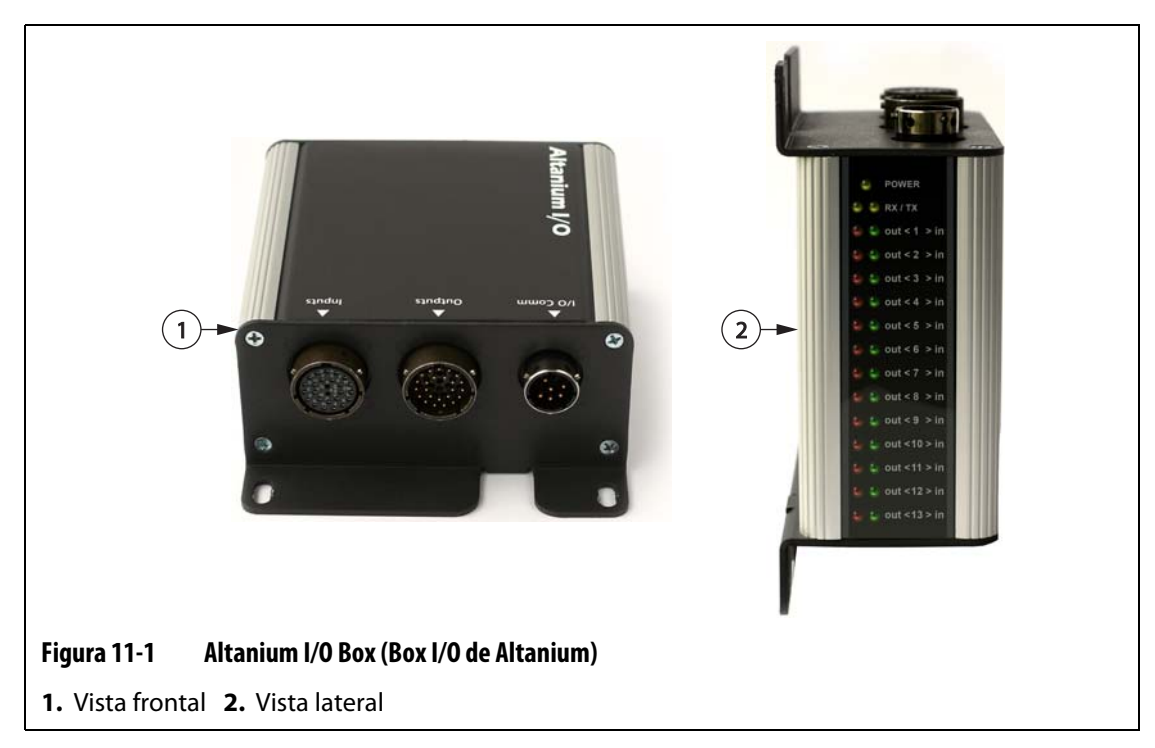

## **11.3.1 Conexión de la caja I/O de Altanium a la pantalla de Neo2**

- **1.** Antes de utilizar cualquier opción de I/O es necesario conectar un cable de comunicaciones de 8 clavijas entre la caja I/O de Altanium y Neo2.
- **2.** Conectar los hilos apropiados de los cables de entrada y salida en la ubicación correspondiente (por ejemplo, la máquina de moldeo por inyección).
- **3.** Conectar la caja I/O al puerto I/O COMM de Neo2.

# **11.3.2 Opciones de caja I/O (entradas)**

A continuación, se indican las opciones de entrada que se pueden adquirir para Altanium/Neo2, junto con una descripción de cada una de ellas. Para activar una entrada, sólo se necesita el cierre de dos contactos del conector de entrada.

## **¡PRECAUCIÓN!**

**Peligro mecánico: riesgo de dañar la máquina. NO aplicar tensión a ninguna de las entradas. Esto podría dañar la caja I/O o el sistema Neo2.**

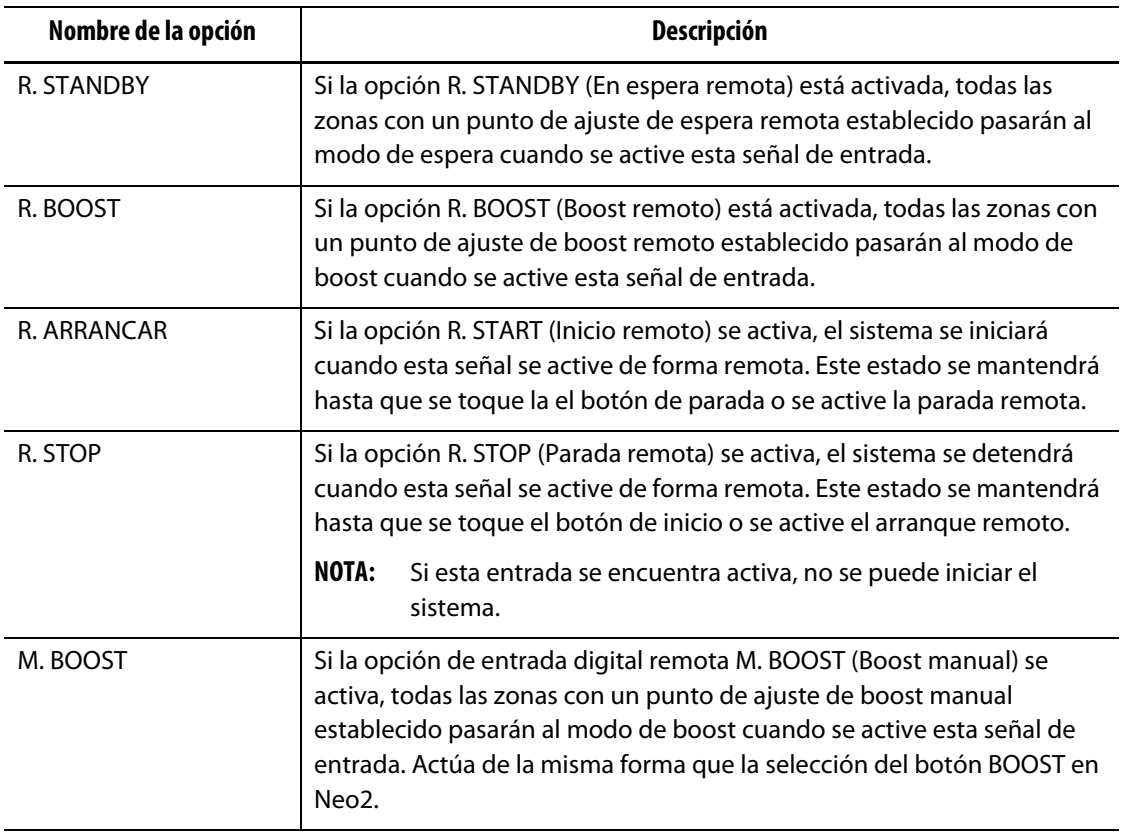

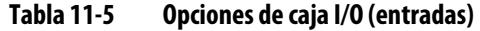

### **11.3.3 Opciones de caja I/O (salidas)**

A continuación, se indican las opciones de salida que se pueden adquirir, junto con una descripción de cada una de ellas. Algunas de estas opciones forman parte de la opción Remote Load (Carga remota). Todas las salidas son contactos en seco; independientemente de lo que se conecte, se obtendrá la salida cuando se active.

### **¡PRECAUCIÓN!**

**Peligro mecánico: riesgo de dañar la máquina. NO aplicar una tensión superior a 120 V CA/V CC (1 amperio) en ninguna salida. Esto podría dañar la caja I/O o el sistema Neo2.**

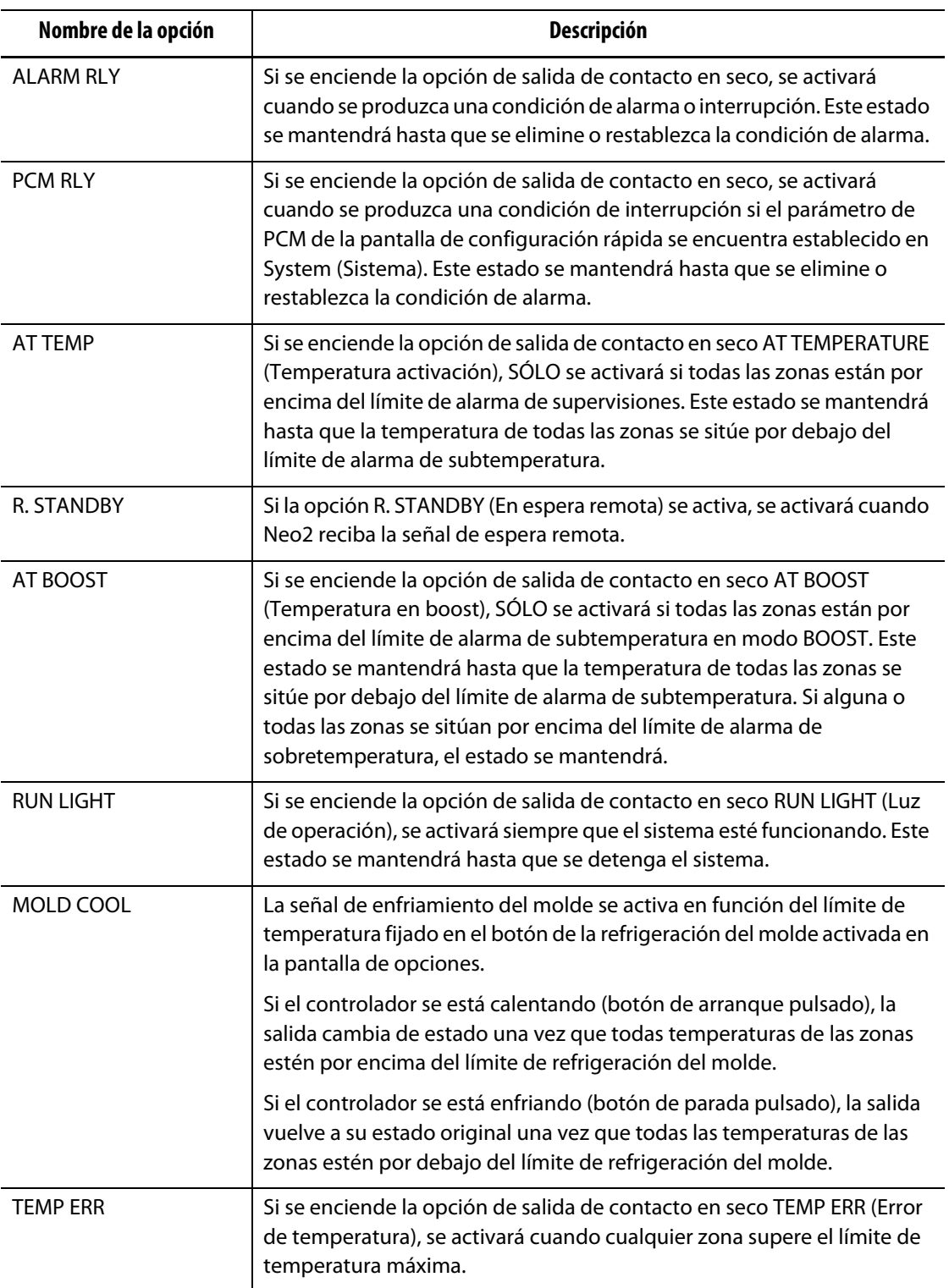

## **Tabla 11-6 Opciones de caja I/O (salidas)**

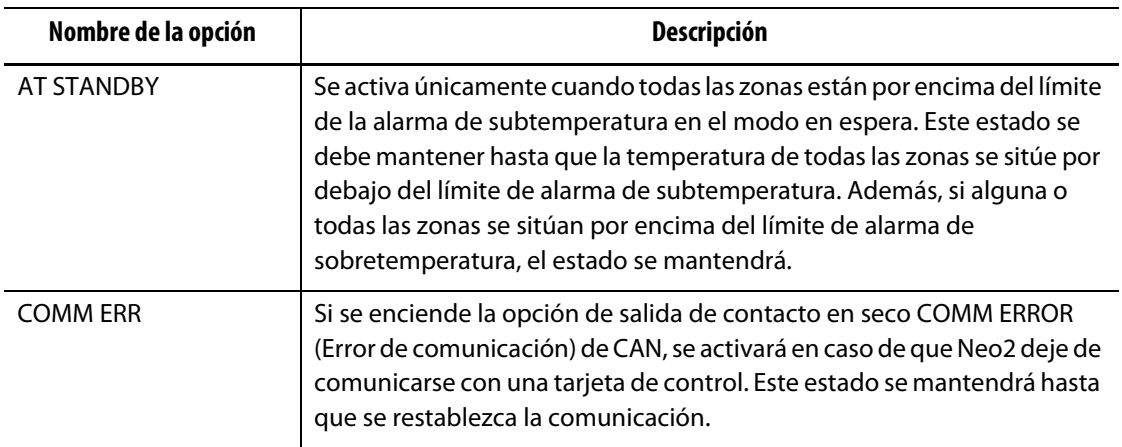

#### **Tabla 11-6 Opciones de caja I/O (salidas) (Continuación)**

## **11.3.4 Descripción de las clavijas de los conectores de las opciones de entrada/salida**

A continuación, se muestran los detalles de conexión de las entradas y salidas opcionales.

| <b>Entradas de opciones (hembra)</b> | <b>Contactos</b> | Colores de los cables  |
|--------------------------------------|------------------|------------------------|
| En espera remota                     | $C - D$          | rojo, azul/rojo        |
| Boost remoto                         | $A - B$          | verde, naranja/verde   |
| Remote Start (Inicio remoto)         | $F - F$          | naranja, naranja/negro |
| Parada remota                        | $G - H$          | negro, azul/negro      |
| Manual Boost (Boost manual)          | T – U            | negro/rojo, rojo/negro |

**Tabla 11-7 Entradas opcionales**

#### **Tabla 11-8 Salidas opcionales**

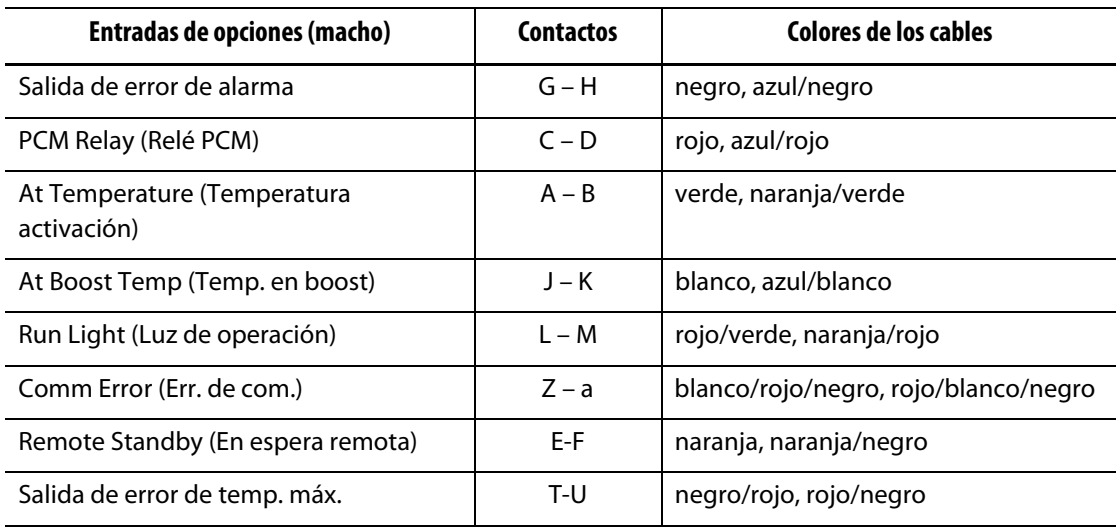

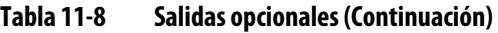

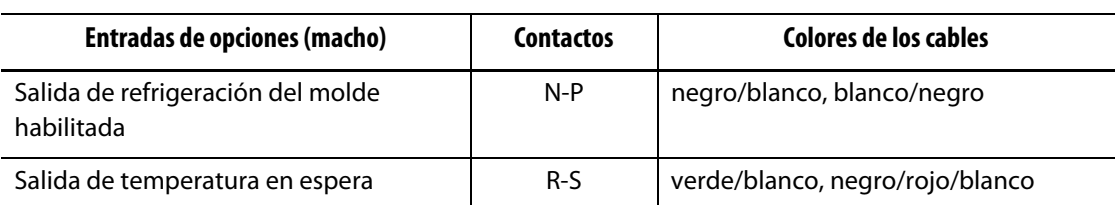

# **11.4 Configuración de las entradas y las salidas de Altanium**

Las entradas y salidas opcionales están disponibles en las siguientes configuraciones:

- Integrada (sin caja I/O): 3 entradas y 3 salidas
- Paquete de dos I/O (con caja I/O): un máximo de dos opciones configuradas por el usuario en cualquier combinación de entradas o salidas
- Paquete de cuatro I/O (con caja I/O): un máximo de cuatro opciones configuradas por el usuario en cualquier combinación de entradas o salidas
- Paquete de todas I/O (con caja I/O): todas las opciones disponibles configuradas por el usuario en cualquier combinación de entradas o salidas

El sistema Neo2 permite activar o desactivar cada canal de entrada y salida de forma individual, así como configurarlo para un funcionamiento normal de abierto o cerrado.

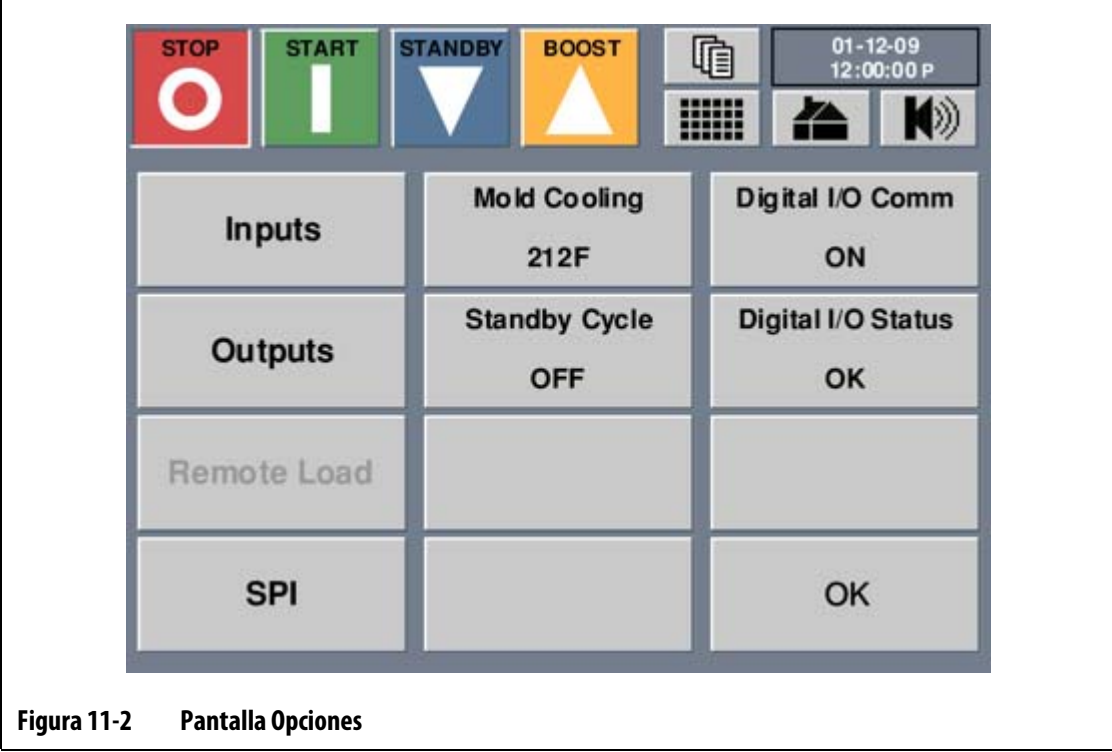

## **11.4.1 Activación o desactivación de la entrada/salida digital**

Este botón se usa para habilitar o deshabilitar la comunicación con una caja I/O externa alternando entre activado y desactivado. El botón muestra la configuración actual. Únicamente está activa si el sistema está configurado para funcionar con la caja I/O externa.

- **1.** En la pantalla de inicio, pulsar **Opciones**.
- **2.** En la pantalla Opciones toque **COM I/O DIGITAL** para activar o desactivar la comunicación de **I/O** digital y viceversa.

## **11.4.2 Activación o desactivación de una entrada/salida**

Neo2 permite que el operador fije active o desactive cada entrada o salida. Las entradas/salidas en On están activadas habilitadas y las entradas/salidas en Off están desactivadas.

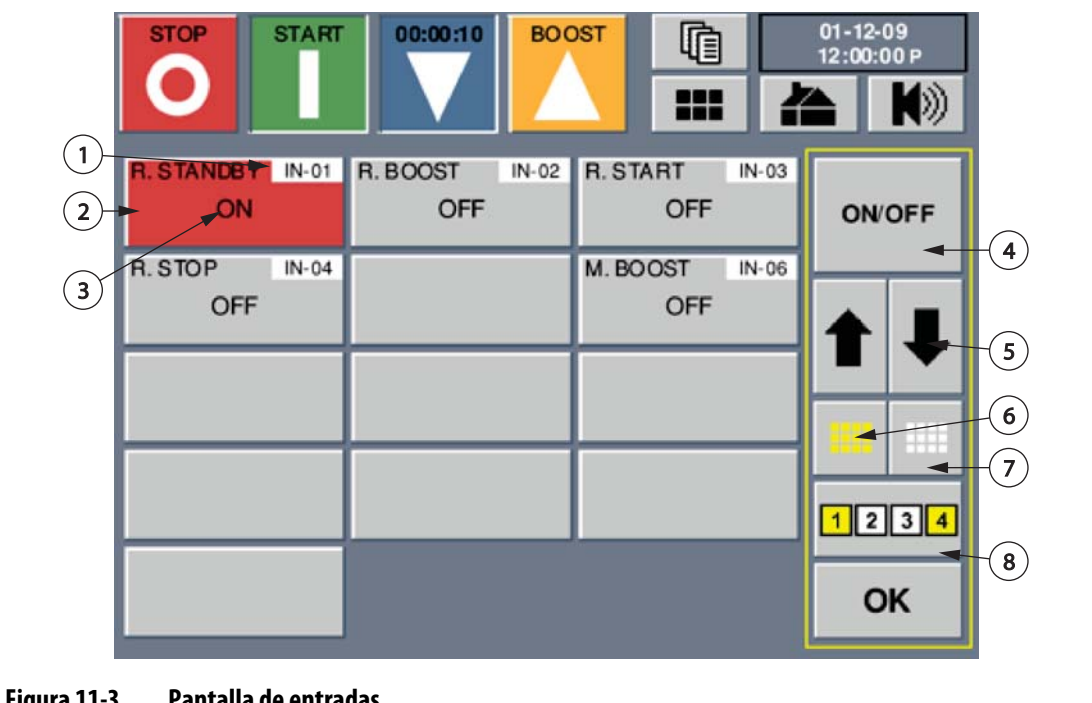

Para activar o desactivar entrada o salida:

**Figura 11-3 Pantalla de entradas**

**1.** Número de entrada **2.** Entrada seleccionada **3.** Valor de opción actual **4.** Tipo de opción **5.** Botones de desplazamiento **6.** Botón Seleccionar todo **7.** Botón Borrar todo **8.** Botón Bloquear

### **1.** En la pantalla **OPCIONES**, pulse **Entradas** o **Salidas**.

- **2.** En la pantalla de entradas o salidas, seleccione la opción que desee ajustar.
- **3.** Desplácese hasta la opción con los botones de desplazamiento.
- **4.** Pulsar **ENC** o**APG** (Desactivar) para cambiar las zonas seleccionadas de **ENCENDIDO** a **APAGADO** o viceversa.
- **5.** Pulsar **ACEPT.**

# HUSKY

# **11.4.3 Configurar los canales de entrada o salida como normalmente abiertos o cerrados**

Entradas digitales se activan con los interruptores de relé, situado en una pieza individual de equipo, que estén conectados a la I/O. La pantalla permite que todas las entradas o las salidas entrada digital o canales de salida para ser configurado como normalmente abiertas o normalmente cerradas.

 $01 - 12 - 09$ **START** 00:00:10 **BOOST STOP** 哐 12:00:00 P 22  $\Omega$  $(1)$ STANDBY IN-01 R. BOOST  $IN-02$ **R. START** IN-03 OPEN/ ON OFF OFF  $\left( 2\right)$ **CLOSE** 4 R. STOP  $IN-04$ M. BOOST  $IN-06$  $\mathbf{3}$ OFF OFF 5 67  $1234$  $\left[ 8 \right]$ OK **Figura 11-4 Pantalla de entradas**

Para configurar cada la entrada o salida a normalmente abierto o cerrado:

**1.** Número de entrada **2.** Entrada seleccionada **3.** Relé de corriente valor del estado **4.** Relé opción de estado **5.** Botones de desplazamiento **6.** Botón Seleccionar todas **7.** Botón Borrar todas **8.** Botón Bloquear

- **1.** En la pantalla **OPCIONES**, pulse **Entradas** o **Salidas**.
- **2.** En la pantalla de entradas o salidas, seleccione la opción que desee ajustar.
- **3.** Usando las teclas de desplazamiento, desplácese a la opción.
- **4.** Tocar **ABRIR/CERRAR** para alternar las zonas seleccionadas entre **ABRIR** o **CERRAR** o viceversa.
- **5.** Pulsar **ACEPT.**

# **11.5 Activación de límite de temperatura de refrigeración del molde**

La señal de activación de refrigeración del molde se activa en función del límite de temperatura establecido en el botón **Refrigeración del molde** de la pantalla de opciones. Si el controlador se está calentando, la salida cambia de estado una vez que todas temperaturas de las zonas estén por encima del límite de activación de refrigeración del molde. Si el controlador se está enfriando, la salida vuelve a su estado original una vez que todas las temperaturas estén por debajo del límite de activación de refrigeración del molde.

- **1.** En la pantalla de inicio, pulsar **OPCIONES**.
- **2.** Pulsar Refrigeración del molde y aparecerá la ventana del teclado numérico.
- **3.** Introducir el valor de temperatura y, a continuación, pulsar Intro.

## **11.6 Protocolo de comunicación SPI**

La opción SPI permite a Neo2 comunicarse con cualquier red central o máquina de moldear que sea compatible con el protocolo estándar de la Society of Plastics Industry (SPI) (Sociedad de la Industria Plástica).

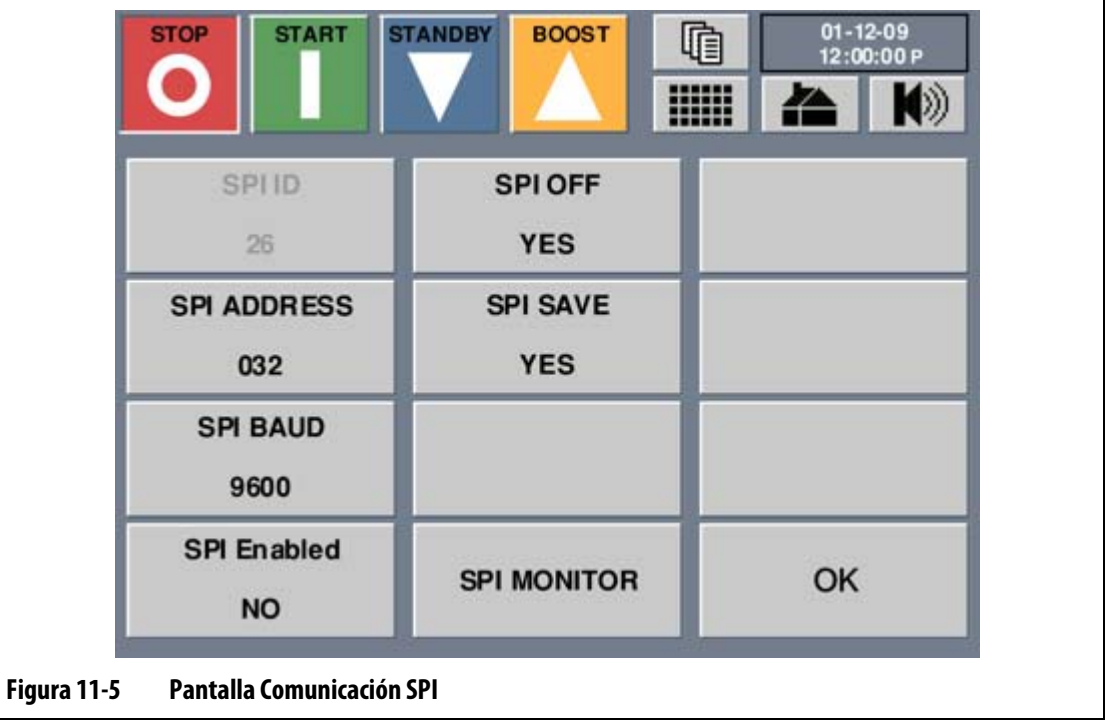

Tocar OPCIONES y SPI para abrir la pantalla Comunicación SPI.

| Elemento                               | <b>Descripción</b>                                                                                                    |
|----------------------------------------|----------------------------------------------------------------------------------------------------|
| <b>SPI ID</b>                          | El ID del dispositivo de SPI. El valor predeterminado es 26h y no se puede<br>cambiar.                                                                                                    |
| <b>SPI Address</b><br>(Dirección SPI)  | La dirección SPI. Los ajustes disponibles son 32 a 254. El número<br>predeterminado es 32.                                                                                                |
| SPI Baud (Baudios SPI)                 | El parámetro de velocidad en baudios de SPI. Los parámetros disponibles<br>son 1.200, 2.400, 4.800, 9.600 y 19,2k. El número predeterminado es 9.600.                                     |
| <b>SPI Enabled</b><br>(SPI habilitado) | Parámetro para habilitar o deshabilitar SPI. Los parámetros disponibles son<br>YES (SÍ) y NO. El valor predeterminado es NO.                                                              |
| SPI Off (SPI<br>desactivado)           | El ajuste permite o evita los parámetros de configuración en la máquina<br>de moldeo por inyección. Los parámetros disponibles son YES (SÍ) y NO.<br>El valor predeterminado es YES (SÍ). |
| SPI Save (Guardar SPI)                 | El ajuste permite o evita los cambios permanentes. Los ajustes disponibles<br>son YES (permite cambios) y NO (evita los cambios). El valor<br>predeterminado es SÍ.                       |
| <b>SPI Monitor</b><br>(Monitor SPI)    | Permite acceder a la pantalla Monitor de Comunicaciones SPI.                                                                                                    |

**Tabla 11-9 Descripción de los elementos de la pantalla SPI Communication (Comunicación SPI)**

## **11.6.1 Visualización del monitor de comunicaciones SPI.**

Esta pantalla se puede utilizar para controlar el tráfico de las comunicaciones. La pantalla muestra información sobre las transmisiones, recepciones, errores e información de estado para el diagnóstico.

Para ver el monitor de comunicaciones SPI:

- **1.** Tocar **OPCIONES**, y, a continuación, **SPI** para abrir la pantalla de comunicación SPI.
- **2.** Tocar **SPI MONITOR** para abrir la pantalla Monitor de Comunicaciones SPI.

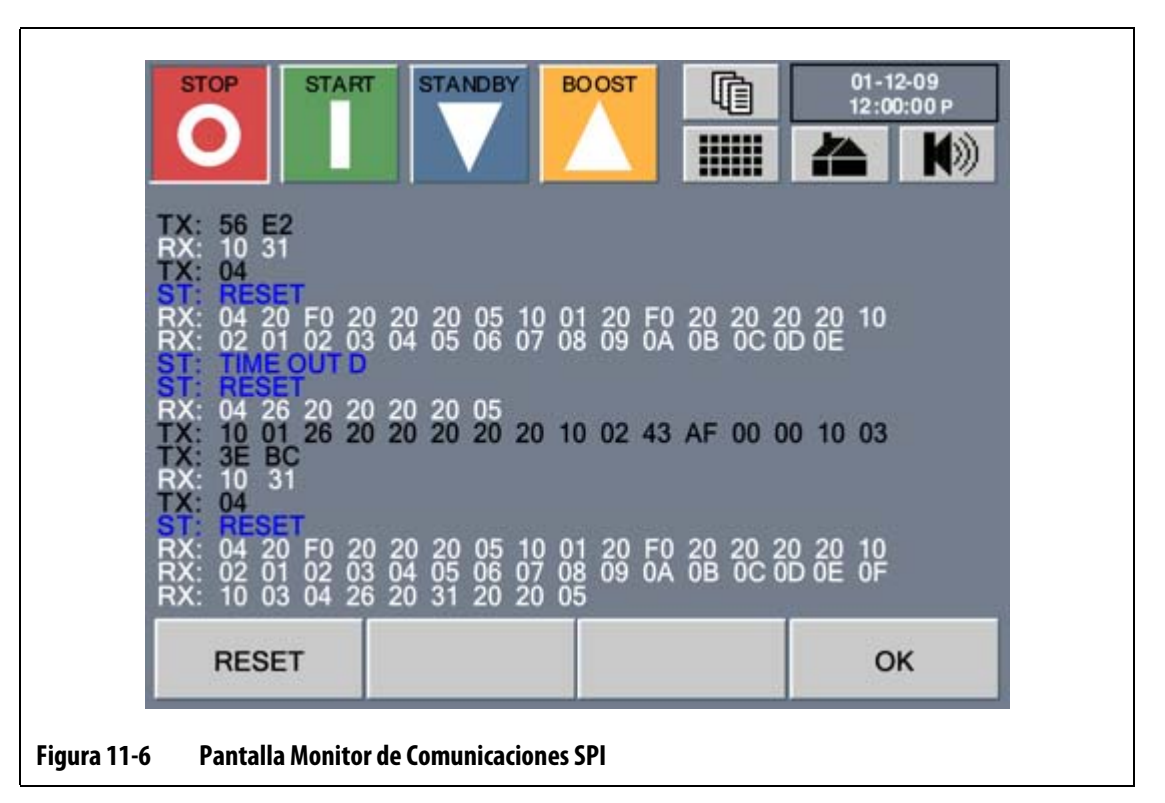

La pantalla tiene una codificación por colores para indicar el tipo de datos.

- Amarillo = Estado del protocolo SPI
- Azul = Error de datos
- Blanco = Datos transmitidos
- Negro = Datos recibidos

#### **Tabla 11-10 Monitor de Comunicaciones SPI**

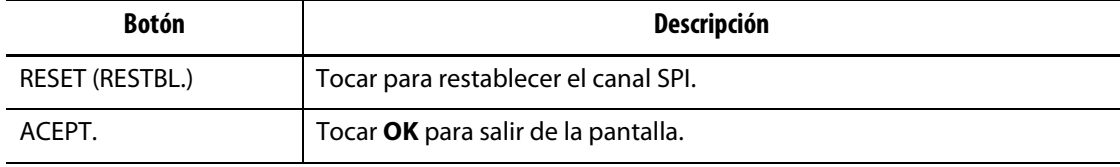

# **Capítulo 12 Mantenimiento que realizar por el usuario**

En este capítulo, se proporcionan instrucciones para el mantenimiento del sistema Altanium/Neo2, incluidas las siguientes:

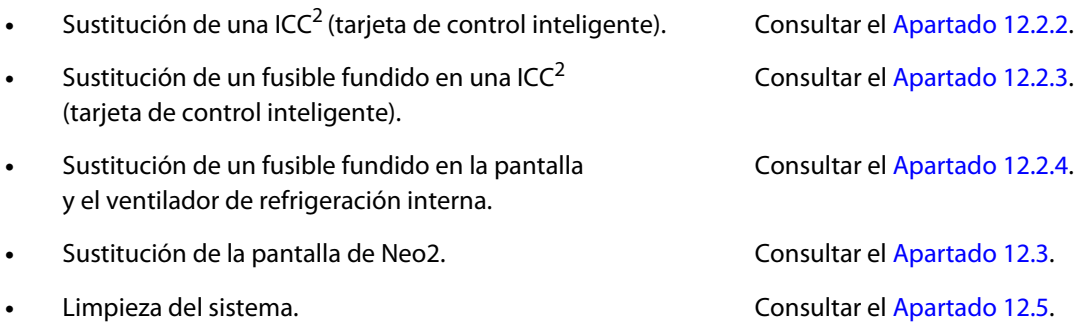

# **12.1 Pantalla del Altanium/Neo2**

El sistema Altanium/Neo2 está basado en un concepto modular. Los dos componentes principales son la interfaz de operador de Neo2 y el armario de las tarjetas ICC<sup>2</sup> (tarjetas de control inteligente).

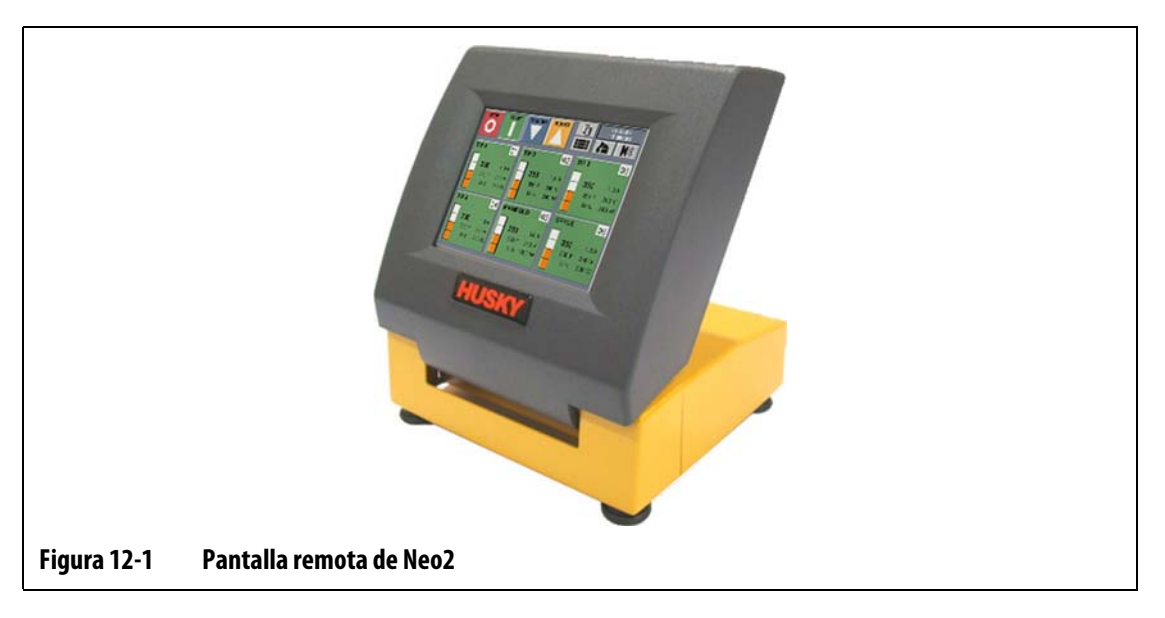

### **¡PRECAUCIÓN!**

**Peligro mecánico: riesgo de daños en el conjunto. El conjunto de la interfaz del operador remota montado en Neo2 es muy inestable cuando la pantalla se gira hacia delante. Fijar la interfaz directamente (con tornillos u otro dispositivo de fijación) a una superficie sólida para evitar que se incline y se dañe cuando se utiliza esta configuración.**

La pantalla de Neo2 se utiliza para introducir y mostrar parámetros de moldeo. El interior de la pantalla de Neo2 no contiene piezas que requieran mantenimiento por parte del usuario.

# **12.2 Mantenimiento del sistema Altanium**

El armario de tarjetas de Altanium contiene todo lo necesario para utilizar de 1 a 12 resistencias en el molde. Consta de una placa posterior pasiva verde y de 1 a 6 ICC<sup>2</sup> (tarjetas de control inteligente) verdes conectadas a la placa posterior pasiva. El número de ICC<sup>2</sup> que contiene el sistema depende del número de zonas que se hayan encargado con el sistema. Todas las ICC<sup>2</sup> son iguales y se pueden intercambiar con otras ICC<sup>2</sup>. Las placas posteriores pasivas contienen conmutadores de dirección de comunicaciones CAN y se pueden intercambiar con otras placas posteriores pasivas si los conmutadores se ajustan correctamente.

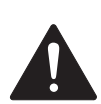

## **¡PELIGRO!**

**Peligro eléctrico: riesgo de lesiones graves o peligro de muerte. No se debe trabajar en un molde ni en Altanium sin bloquear y etiquetar el interruptor principal de Altanium. El incumplimiento de esta precaución puede provocar lesiones graves o incluso la muerte.**
### **12.2.1 Armario de tarjetas del Altanium**

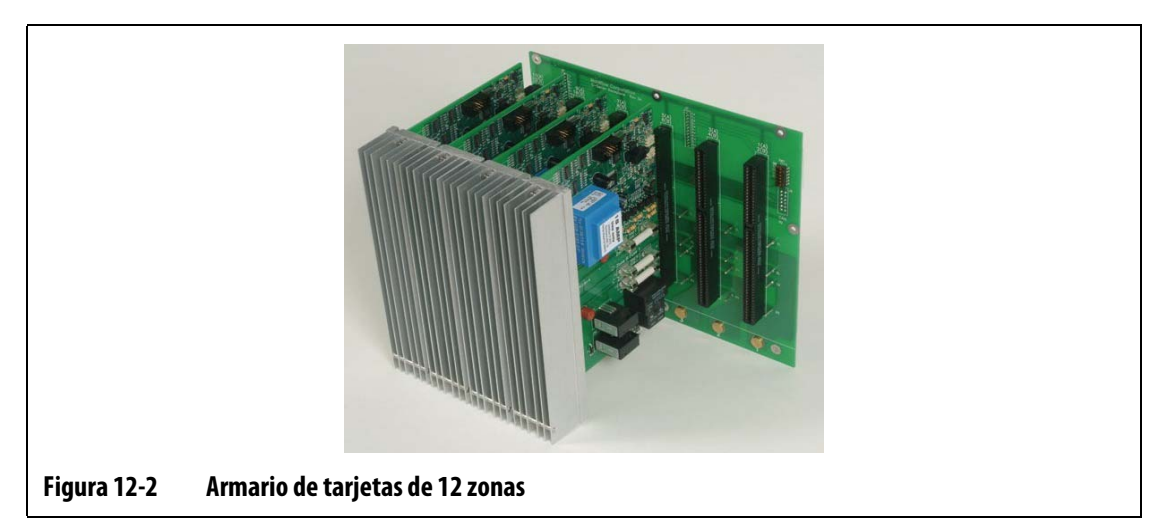

Acceder a todas las piezas cuyo mantenimiento puede realizar el usuario, incluidos fusibles y placas de circuitos; para ello, se aflojan los tornillos superior e inferior con ranura de cada conjunto de disipador de calor. A continuación, se desliza el destornillador entre la señal plateada horizontal y el saliente del armario eléctrico y se hace palanca para extraer la placa.

Dentro de cada caja de tarjetas hay entre 1 y 6 ICC<sup>2</sup> (tarjetas de control inteligente) de dos zonas y una placa posterior pasiva.

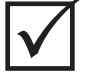

#### **¡IMPORTANTE!**

Para que el sistema funcione correctamente, en la posición 1 de todas las cajas de tarjetas debe haber una ICC<sup>2</sup> (tarjeta de control inteligente).

# **12.2.2 Sustitución de una ICC2 (tarjeta de control inteligente)**

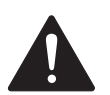

#### **¡PELIGRO!**

**Tensión peligrosa: riesgo de descarga eléctrica o quemaduras. El controlador debe desconectarse de la fuente de alimentación antes de realizar el mantenimiento. Asegurarse de que el controlador esté apagado y desenchufado. Aplicar las precauciones de bloqueo y señalización al controlador de acuerdo con los reglamentos locales. Asegurarse de que la zona de trabajo está acordonada y de que hay una señal de peligro en todos los puntos de entrada. Controlar en todo momento la zona de trabajo y el enchufe de alimentación.**

Para reemplazar una ICC<sup>2</sup>:

- **1.** Colocar el interruptor principal de desconexión de alimentación en posición OFF.
- **2.** Desconectar el controlador de la fuente de alimentación.
- **3.** Fijar un dispositivo de bloqueo y señalización al interruptor principal de desconexión de alimentación.

### **¡PRECAUCIÓN!**

**Peligro de electricidad estática: riesgo de daños en el equipo. Los dispositivos electrónicos pueden sufrir daños graves a causa de la electricidad estática. Antes de acceder a cualquier dispositivo electrónico o de manipularlo, asegurarse de estar correctamente conectado a tierra y de que toda la electricidad estática ha sido descargada, bien mediante el uso de una correa antiestática o bien tocando una gran superficie metálica durante varios segundos.**

- **4.** Asegurarse de estar correctamente conectado a tierra, bien mediante el uso de una correa antiestática o bien tocando una gran superficie metálica durante varios segundos.
- **5.** Localizar la caja de tarjetas que contiene la ICC<sup>2</sup> (tarjeta de control inteligente) defectuosa.
- **6.** Aflojar los tornillos superior e inferior con ranura del disipador de calor. Estos dos tornillos son de tipo prisionero, por lo que no caerán dentro del sistema ni se perderán en el suelo.
- **7.** Deslizar el destornillador entre la señal plateada y el saliente del armario eléctrico y extraer cuidadosamente la placa. [\(Figura 12-3\)](#page-109-0).

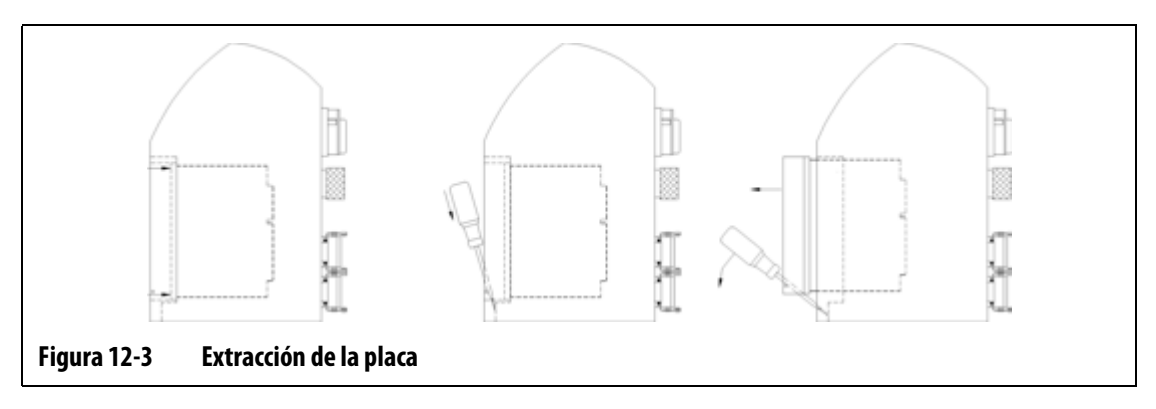

#### <span id="page-109-0"></span>**¡PRECAUCIÓN!**

**Peligro de electricidad estática: riesgo de daños en el equipo. No colocar, bajo ninguna circunstancia, ninguna tarjeta PCB sobre moquetas, alfombras o cualquier otro material que pueda crear una carga estática.**

- **8.** Colocar cuidadosamente la tarjeta PCB en una superficie con conexión a tierra.
- **9.** Deslizar la nueva tarjeta en la ranura y empujarla despacio y con firmeza hasta su posición. Una tarjeta orientada de forma incorrecta no se asentará adecuadamente.

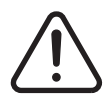

### **¡ADVERTENCIA!**

**Tensión peligrosa: riesgo de descarga eléctrica o quemaduras. Hay que apretar bien los tornillos superior e inferior con ranura, que sujetan el disipador de calor en su lugar, antes de activar el controlador.**

**10.** Apretar los tornillos superior e inferior con ranura del disipador de calor.

- **11.** Enchufar el controlador.
- **12.** Colocar el interruptor principal de desconexión de alimentación en posición ON.

# **12.2.3 Sustitución de un fusible fundido en una ICC2 (tarjeta de control inteligente)**

Si Neo2 indica que existe un fusible fundido en el sistema, anotar el error (que fusible está fundido) antes de continuar.

Para reemplazar un fusible fundido:

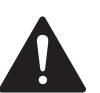

### **¡PELIGRO!**

**Tensión peligrosa: riesgo de descarga eléctrica o quemaduras. El controlador debe desconectarse de la fuente de alimentación antes de realizar el mantenimiento. Asegurarse de que el controlador esté apagado y desenchufado. Aplicar las precauciones de bloqueo y señalización al controlador de acuerdo con los reglamentos locales. Asegurarse de que la zona de trabajo está acordonada y de que hay una señal de peligro en todos los puntos de entrada. Controlar en todo momento la zona de trabajo y el enchufe de alimentación.**

- **1.** Colocar el interruptor principal de desconexión de alimentación en posición OFF.
- **2.** Desconectar el controlador de la fuente de alimentación.
- **3.** Fijar un dispositivo de bloqueo y señalización al interruptor principal de desconexión de alimentación.

#### **¡PRECAUCIÓN!**

**Peligro de electricidad estática: riesgo de daños en el equipo. Los dispositivos electrónicos pueden sufrir daños graves a causa de la electricidad estática. Antes de acceder a cualquier dispositivo electrónico o de manipularlo, asegurarse de estar correctamente conectado a tierra y de que toda la electricidad estática ha sido descargada, bien mediante el uso de una correa antiestática o bien tocando una gran superficie metálica durante varios segundos.**

- **4.** Asegurarse de estar correctamente conectado a tierra, bien mediante el uso de una correa antiestática o bien tocando una gran superficie metálica durante varios segundos.
- **5.** Localizar la caja de tarjetas que contiene la ICC<sup>2</sup> (tarjeta de control inteligente) defectuosa.
- **6.** Aflojar los tornillos superior e inferior con ranura del disipador de calor. Estos dos tornillos son de tipo prisionero, por lo que no caerán dentro del sistema ni se perderán en el suelo.
- **7.** Deslizar el destornillador entre la señal plateada y el saliente del armario eléctrico y extraer cuidadosamente la placa. (Consultar la [Figura 12-3](#page-109-0)).

#### **¡PRECAUCIÓN!**

**Peligro de electricidad estática: riesgo de daños en el equipo. No colocar, bajo ninguna circunstancia, ninguna tarjeta PCB sobre moquetas, alfombras o cualquier otro material que pueda crear una carga estática.**

- **8.** Colocar cuidadosamente la tarjeta PCB en una superficie con conexión a tierra.
- **9.** Retirar y reemplazar el fusible defectuoso por otro de tipo y valor nominal idénticos. Husky recomienda fusibles ABC de Bussmann o equivalentes. Asegurarse de que el fusible está totalmente asentado. Un asentamiento inadecuado generará una zona caliente que puede provocar problemas en el sistema.

**NOTA:** Las tarjetas de 30 amperios sólo tienen dos fusibles.

**10.** Deslizar la nueva tarjeta en la ranura y empujarla despacio y con firmeza hasta su posición. Una tarjeta orientada de forma incorrecta no se asentará adecuadamente.

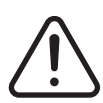

#### **¡ADVERTENCIA!**

**Tensión peligrosa: riesgo de descarga eléctrica o quemaduras. Hay que apretar bien los tornillos superior e inferior con ranura, que sujetan el disipador de calor en su lugar, antes de activar el controlador.**

- **11.** Apretar los tornillos superior e inferior con ranura del disipador de calor.
- **12.** Enchufar el controlador.
- **13.** Colocar el interruptor principal de desconexión de alimentación en posición ON.

#### **12.2.4 Sustitución de un fusible fundido en la pantalla y el ventilador de refrigeración interna**

Si el ventilador de refrigeración, situado en la parte trasera del armario, deja de funcionar y la interfaz de operador se queda en blanco, es posible que los fusibles internos de estos dispositivos se hayan fundido.

Para sustituir un fusible de la pantalla y del ventilador de refrigeración:

- **1.** Retirar los tornillos que sujetan el panel de acceso superior de la parte trasera del armario del controlador.
- **2.** Localizar el bloque de fusibles en el interior del panel, entre el ventilador y el interruptor de desconexión.

#### **¡PRECAUCIÓN!**

**Peligro mecánico: riesgo de daños en el dispositivo. Durante la sustitución de los fusibles, procurar no ejercer presión en los mazos de cables que están entre el armario y el panel de acceso.**

- **3.** Sustituir los fusibles por el número de pieza 189020 6.3 Amp de SIBA o equivalente.
- **4.** Instalar la parte trasera del panel y apretar los tornillos de montaje. Asegurarse de que los cables no quedan pinzados entre el panel y el armario.

# **12.3 Sustitución de la pantalla de Neo2**

En algunos de los casos, Neo2 no se encenderá si el módulo de la pantalla está defectuoso.

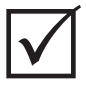

#### **¡IMPORTANTE!**

En el módulo de pantalla no existen componentes cuyo mantenimiento pueda realizar el usuario y todas las garantías quedarán anuladas si cualquier persona ajena al personal de fábrica abre el módulo.

Para quitar el módulo de la pantalla:

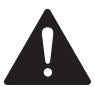

#### **¡PELIGRO!**

**Tensión peligrosa: riesgo de descarga eléctrica o quemaduras. El controlador debe desconectarse de la fuente de alimentación antes de realizar el mantenimiento. Asegurarse de que el controlador esté apagado y desenchufado. Aplicar las precauciones de bloqueo y señalización al controlador de acuerdo con los reglamentos locales. Asegurarse de que la zona de trabajo está acordonada y de que hay una señal de peligro en todos los puntos de entrada. Controlar en todo momento la zona de trabajo y el enchufe de alimentación.**

- **1.** Colocar el interruptor principal de desconexión de alimentación en posición OFF.
- **2.** Desconectar el controlador de la fuente de alimentación.
- **3.** Fijar un dispositivo de bloqueo y señalización al interruptor principal de desconexión de alimentación.
- **4.** Situarse frente a la parte delantera del sistema y girar la pantalla completamente hacia adelante.

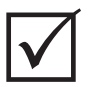

#### **¡IMPORTANTE!**

Se recomienda contar con la ayuda de otra persona.

- **5.** Con una llave hexagonal de 4 mm, retirar los dos tornillos M5 que sujetan la pantalla de Neo2 al armario.
- **6.** Separar la pantalla con cuidado de la unidad principal. Esto expondrá los conectores del cable entre la unidad principal y la pantalla.
- **7.** Desconectar todos los cables que conectan la pantalla a la unidad principal.
- **8.** Instalar el módulo de pantalla de sustitución repitiendo los pasos anteriores en orden inverso.
- **9.** Enchufar el controlador.
- **10.** Colocar el interruptor principal de desconexión de alimentación en posición ON.

# **12.4 Calibración de las entradas de termopar**

El sistema se ha calibrado en fábrica, por lo que en la mayoría de los casos no es necesario volver a calibrarlo hasta que Neo2 haya estado en funcionamiento durante un año. Si es necesario efectuar una calibración, ponerse en contacto con la Oficina regional de ventas y servicio de Husky más próxima para obtener las instrucciones correspondientes.

# **12.5 Limpieza del sistema**

- Utilizar una esponja o un paño humedecido. Nunca se deben aplicar productos abrasivos sobre la superficie. Las etiquetas también se deben limpiar y no se deben utilizar limpiadores ni disolventes.
- Si es necesario utilizar algún tipo de limpiador, se recomienda emplear un limpiador para ventanas pulverizado en un paño, no directamente en el armario.

# **Capítulo 13 Opción de protocolo SPI**

El sistema se comunica con cualquier red central o máquina de moldeo compatible con el protocolo estándar SPI (Society of Plastics Industry).

Supone un ID de dispositivo de 26h en el canal de comunicaciones SPI. Este ID se ha asignado para controladores de temperatura de aplicación general con varias zonas. El sistema admite un subconjunto de los comandos definidos para este ID. Los comandos de este ID que no admite el sistema no disponen de funciones equivalentes en éste.

# **13.1 Resumen de los comandos de SPI**

A continuación, se indican los comandos de SPI que admite el sistema. El sistema admite las funciones de sondeo y selección definidas en cada comando. Si un comando seleccionado se dirige a todas las zonas del sistema, los requisitos de error se deben cumplir en todas las zonas para que se devuelva un ACK.

- Eco
- Versión
- Punto de ajuste de proceso 1
- Valor de proceso
- Estado de alarma activa
- Punto de ajuste de alarma 1
- Punto de ajuste de alarma 2
- Restablecimiento de alarma 1
- Estado del controlador
- Salida en porcentaje manual
- Control de circuito abierto/cerrado

### **13.1.1 Eco**

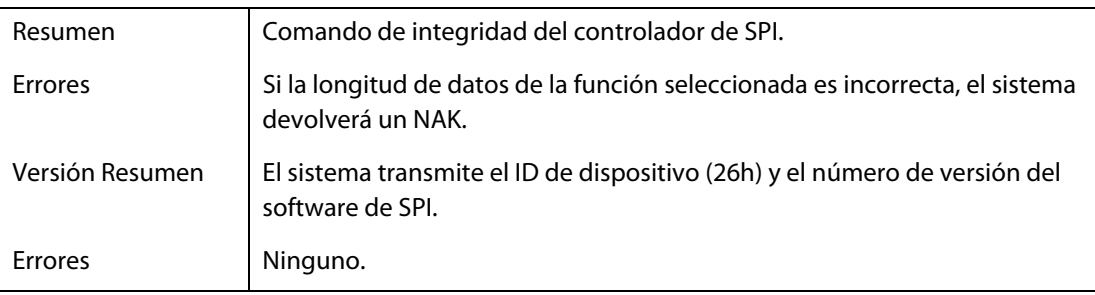

# **13.1.2 Punto de ajuste de proceso**

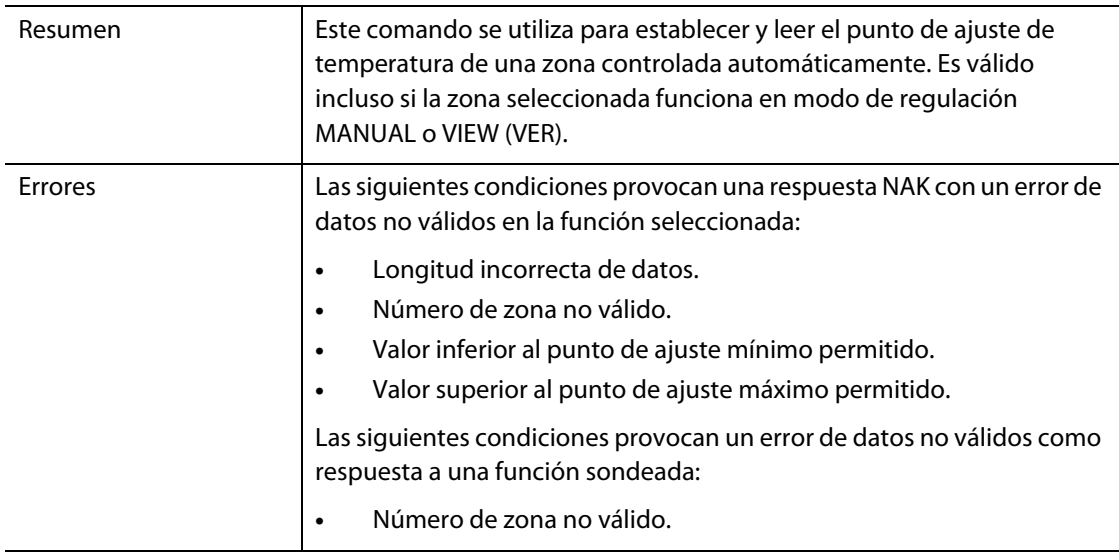

### **13.1.3 Valor de proceso**

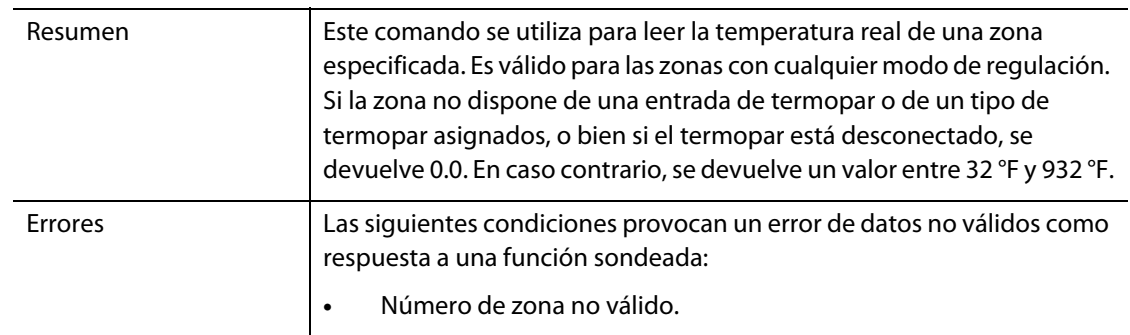

### **13.1.4 Estado de alarma activa**

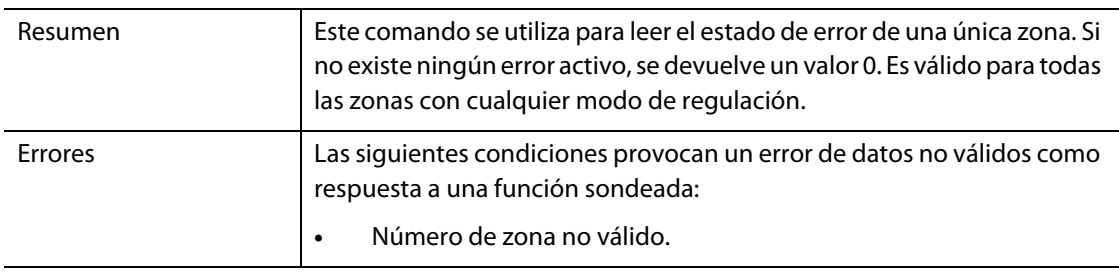

# **13.1.5 Punto de ajuste de alarma 1**

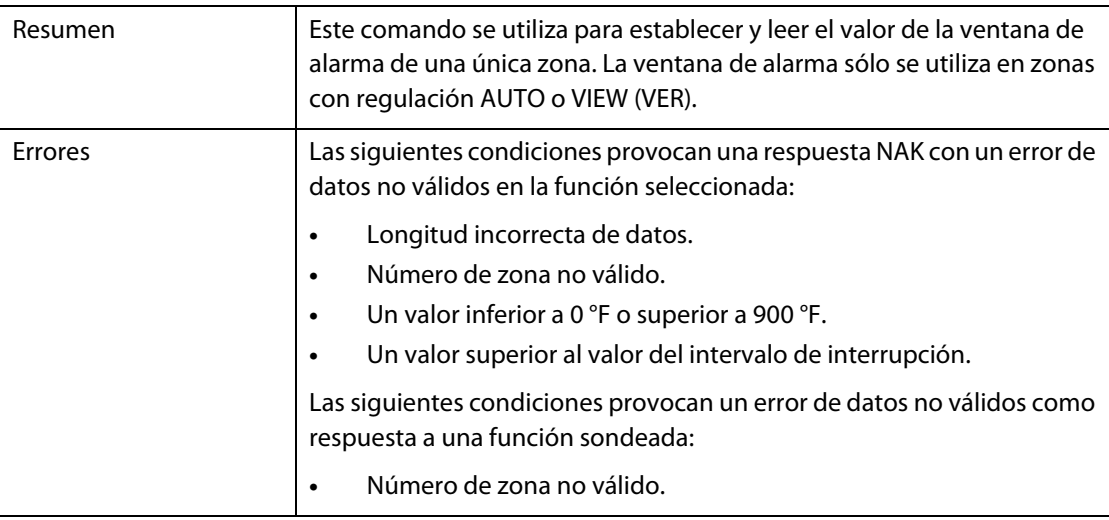

# **13.1.6 Punto de ajuste de alarma 2**

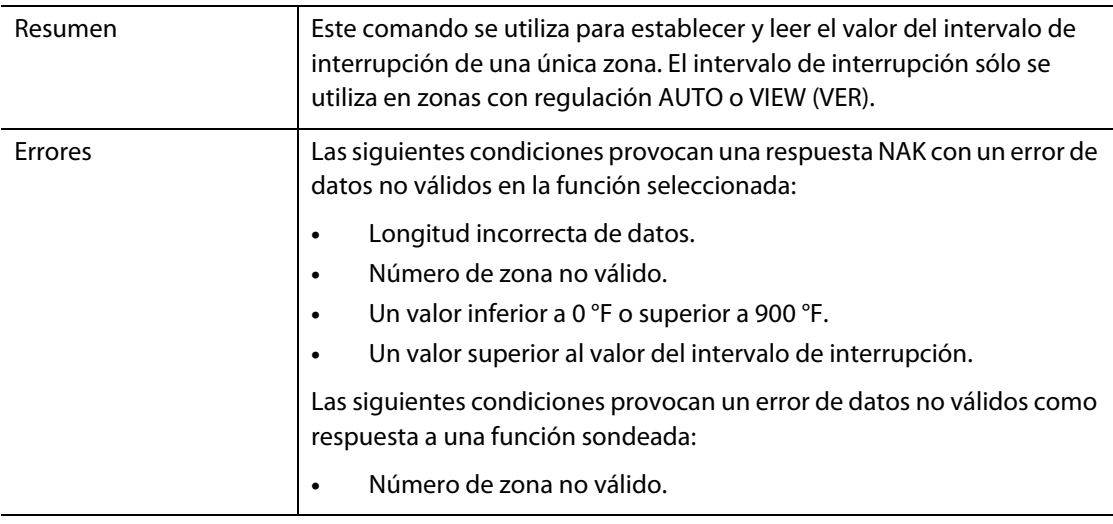

### **13.1.7 Restablecimiento de alarma 1**

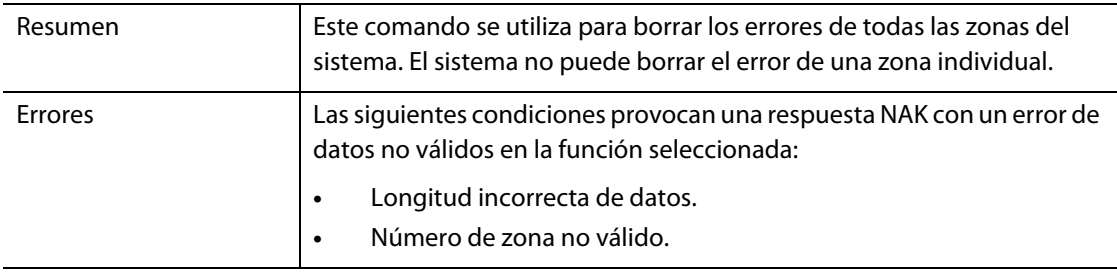

### **13.1.8 Estado del controlador**

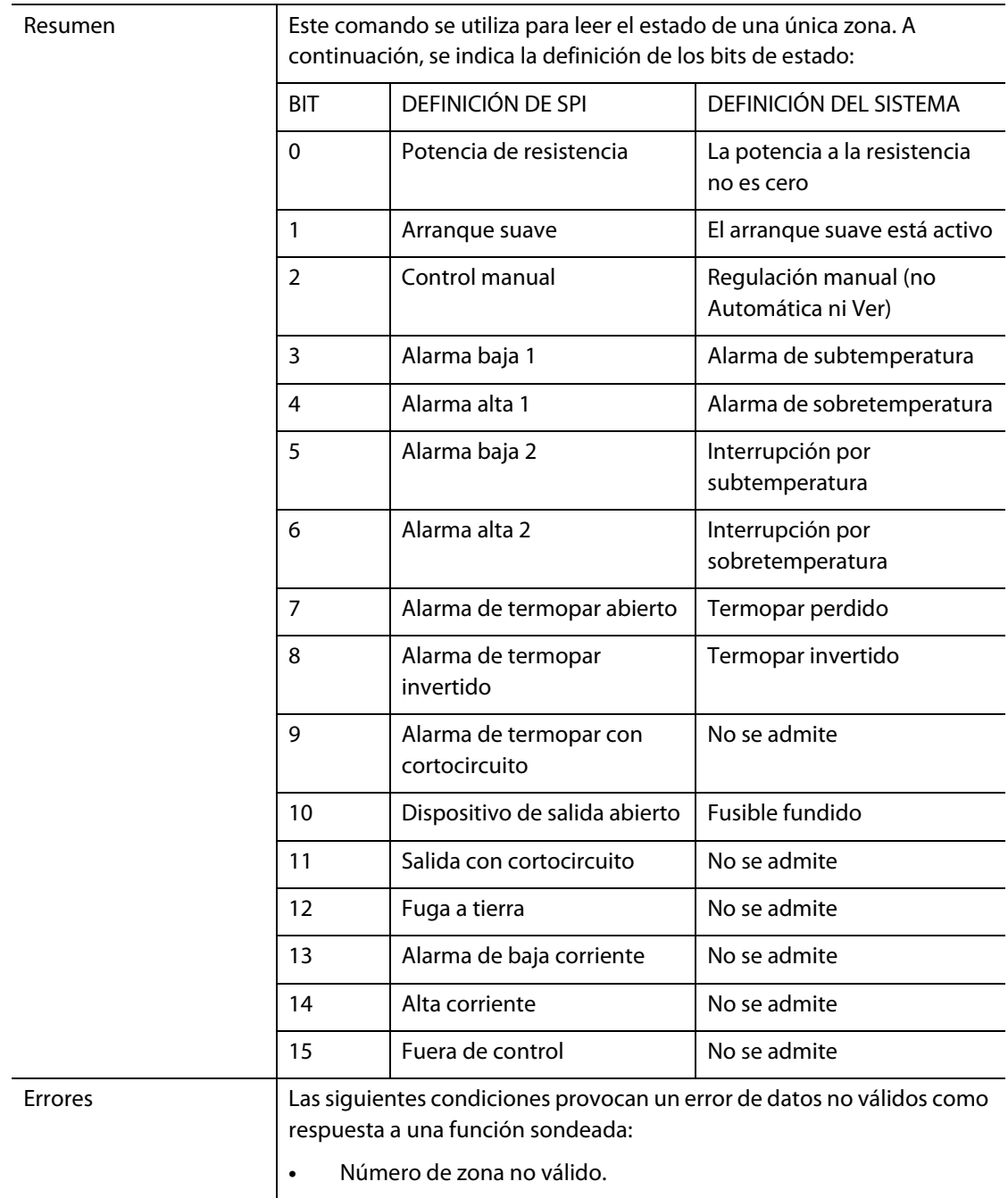

# **13.1.9 Salida en porcentaje manual**

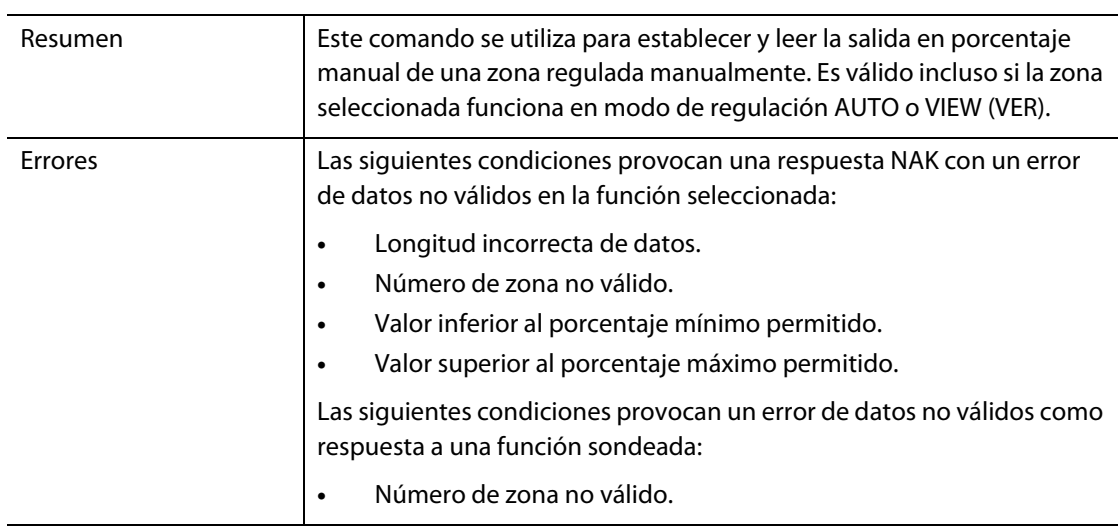

### **13.1.10 Circuito abierto/cerrado**

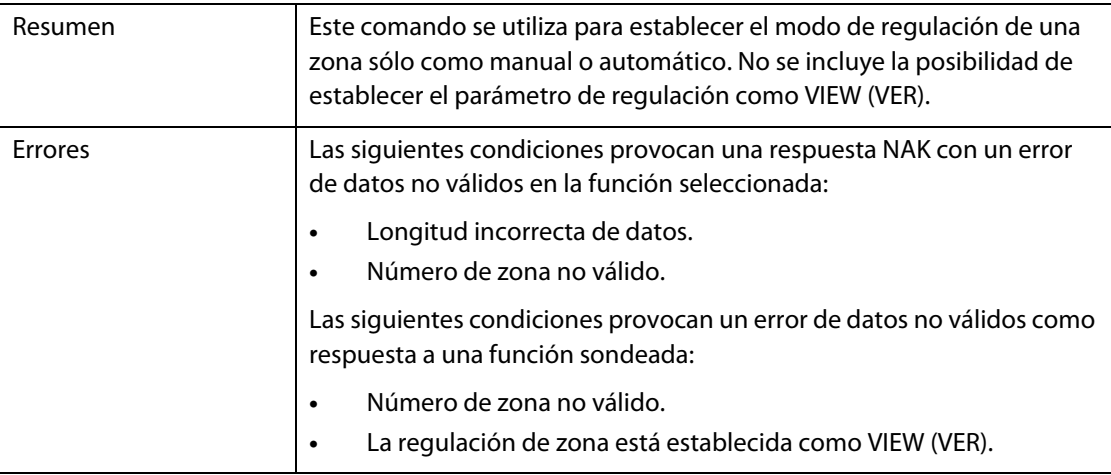